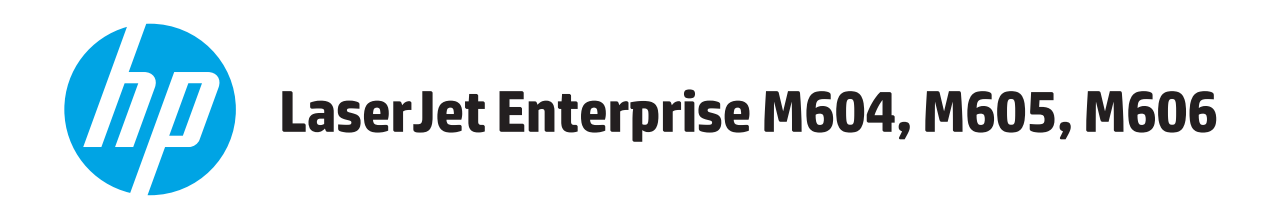

# **Ghidul utilizatorului**

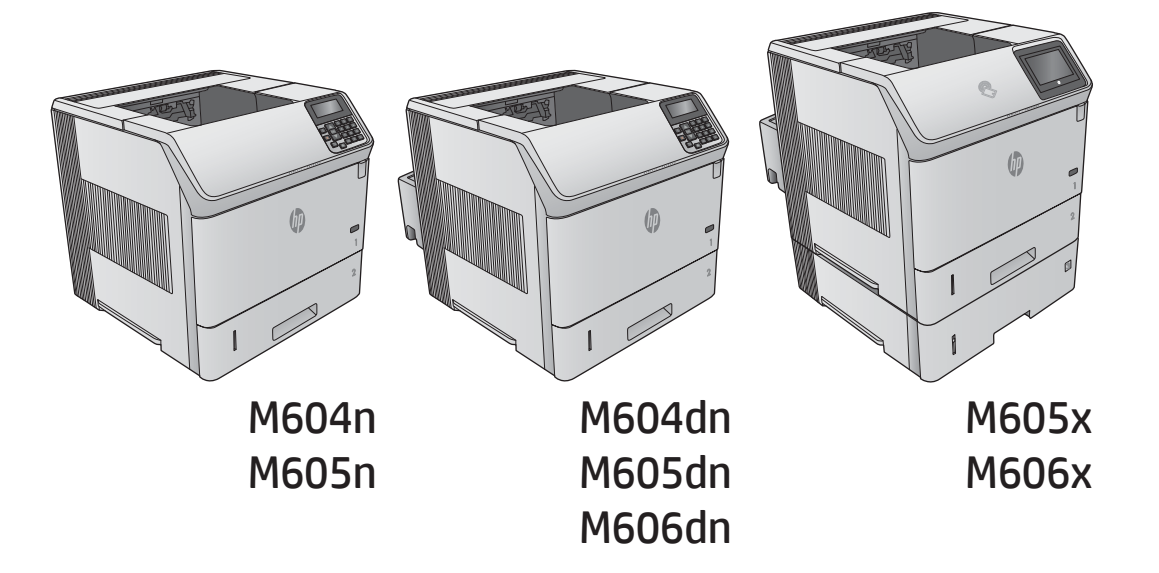

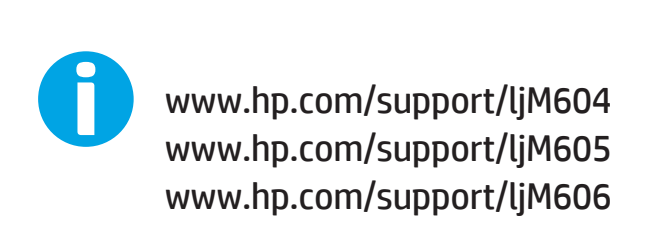

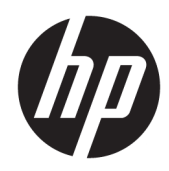

# HP LaserJet Enterprise M604, M605, M606

Ghidul utilizatorului

#### Drepturi de autor și licență

© Copyrčght 2017 HP Development Company, L.P.

Reproducerea, adaptarea sau traducerea fără permisiunea prealabilă în scris sunt interzise, cu excepția permisiunilor acordate prin legile drepturilor de autor.

Informatiile din acest document pot fi modificate fără notificare prealabilă.

Singurele garanții pentru produsele și serviciile HP sunt cele stabilite în declarațiile exprese de garanție, care însoțesc aceste produse și servicii. Nici o prevedere a prezentului document nu poate fi interpretată drept garanție suplimentară. Compania HP nu va răspunde pentru nici o omisiune sau eroare tehnică sau editorială din prezentul document.

Edition 2, 8/2017

#### Recunoașterea mărcilor comerciale

Adobe®, Adobe Photoshop®, Acrobat® şi PostScript® sunt mărci comerciale ale Adobe Systems Incorporated.

Apple și sigla Apple sunt mărci comerciale ale Apple Computer, Inc., înregistrate în SUA și în alte tări/regiuni. iPod este o marcă comercială a Apple Computer, Inc. iPod este numai pentru copiere legală sau autorizată de deținătorul de drept. Nu furați muzică.

Microsoft®, Windows®, Windows XP® și Windows Vista® sunt mărci comerciale înregistrate ale Microsoft Corporation în SUA.

UNIX® este o marcă comercială înregistrată a The Open Group.

# **Cuprins**

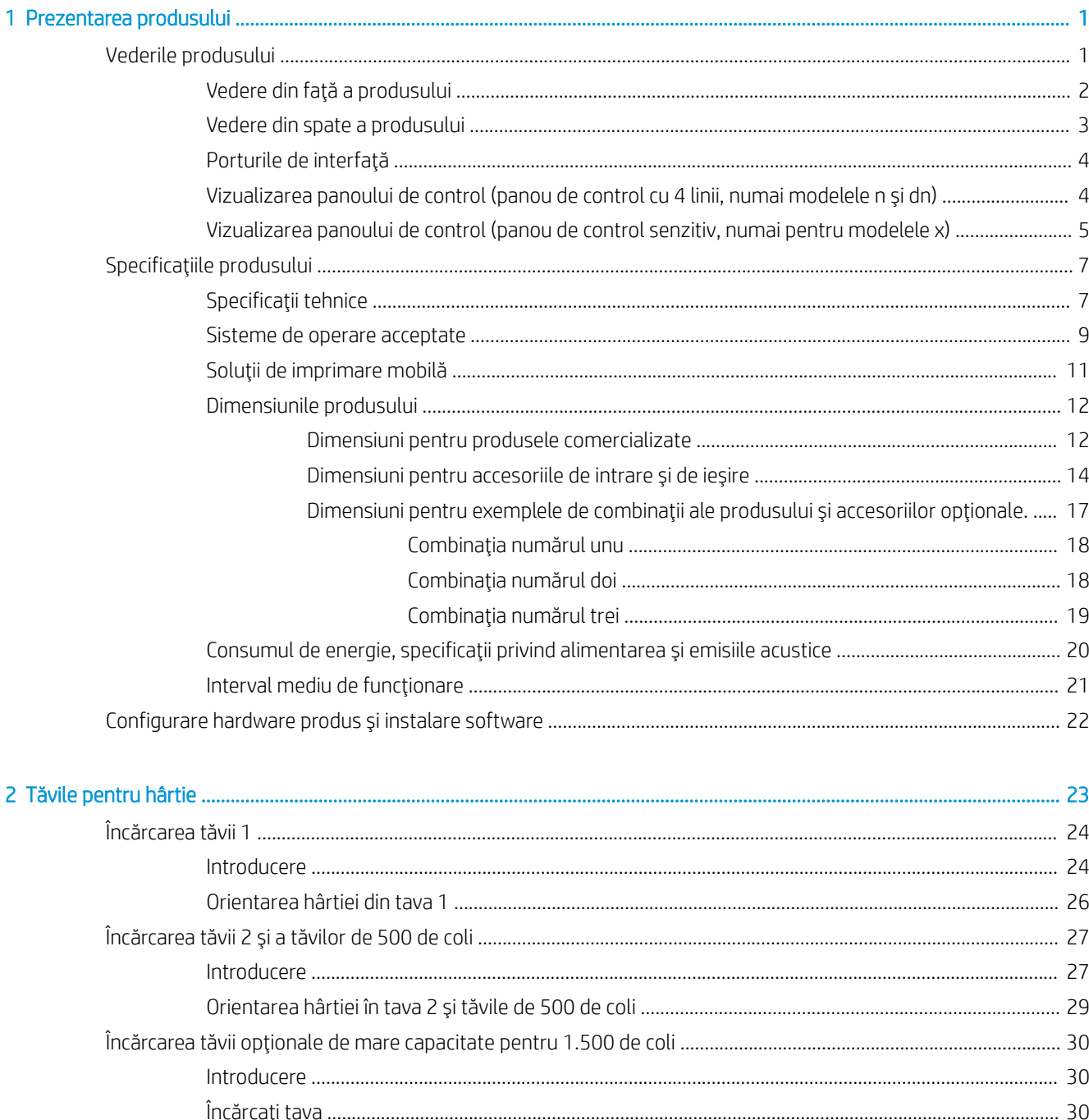

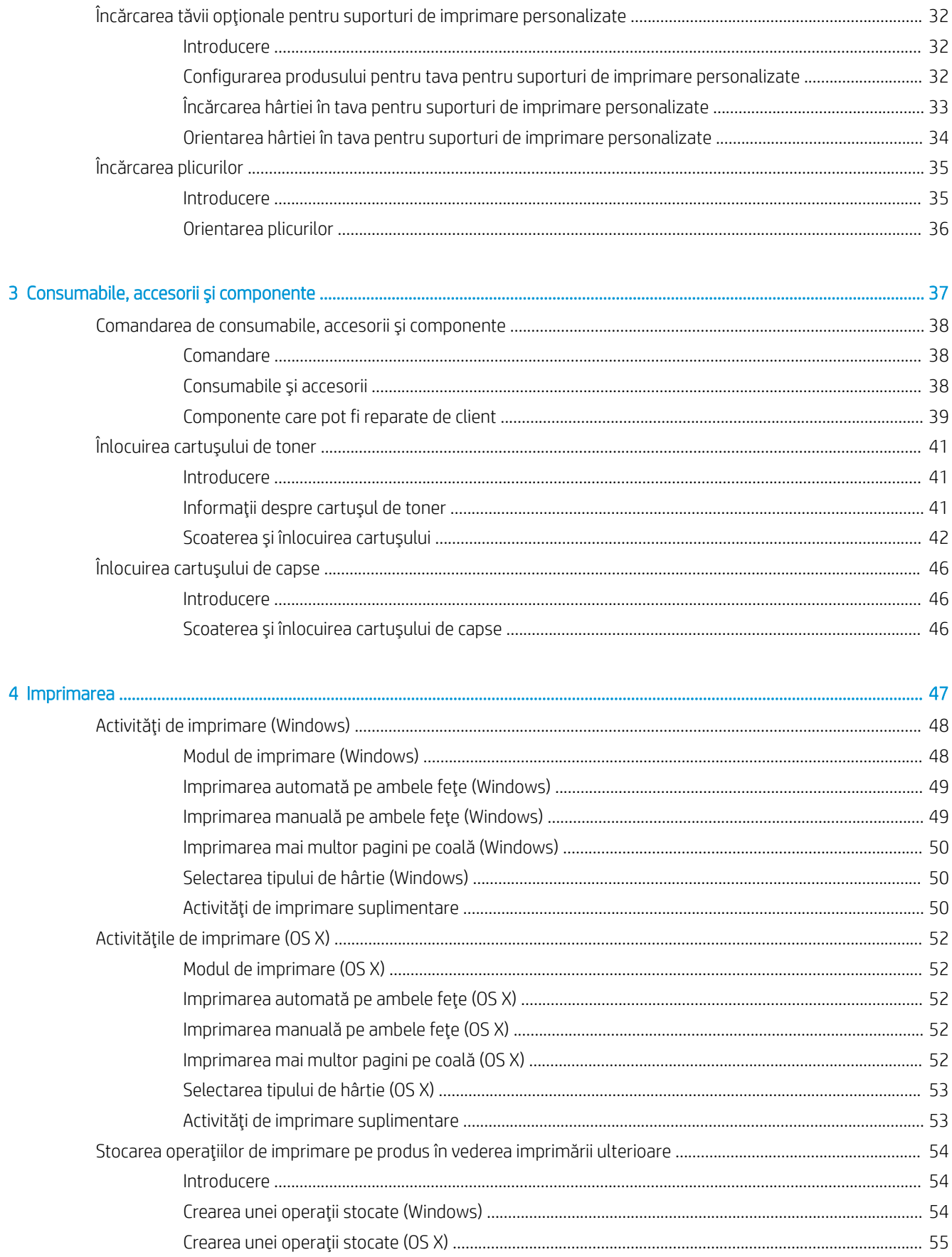

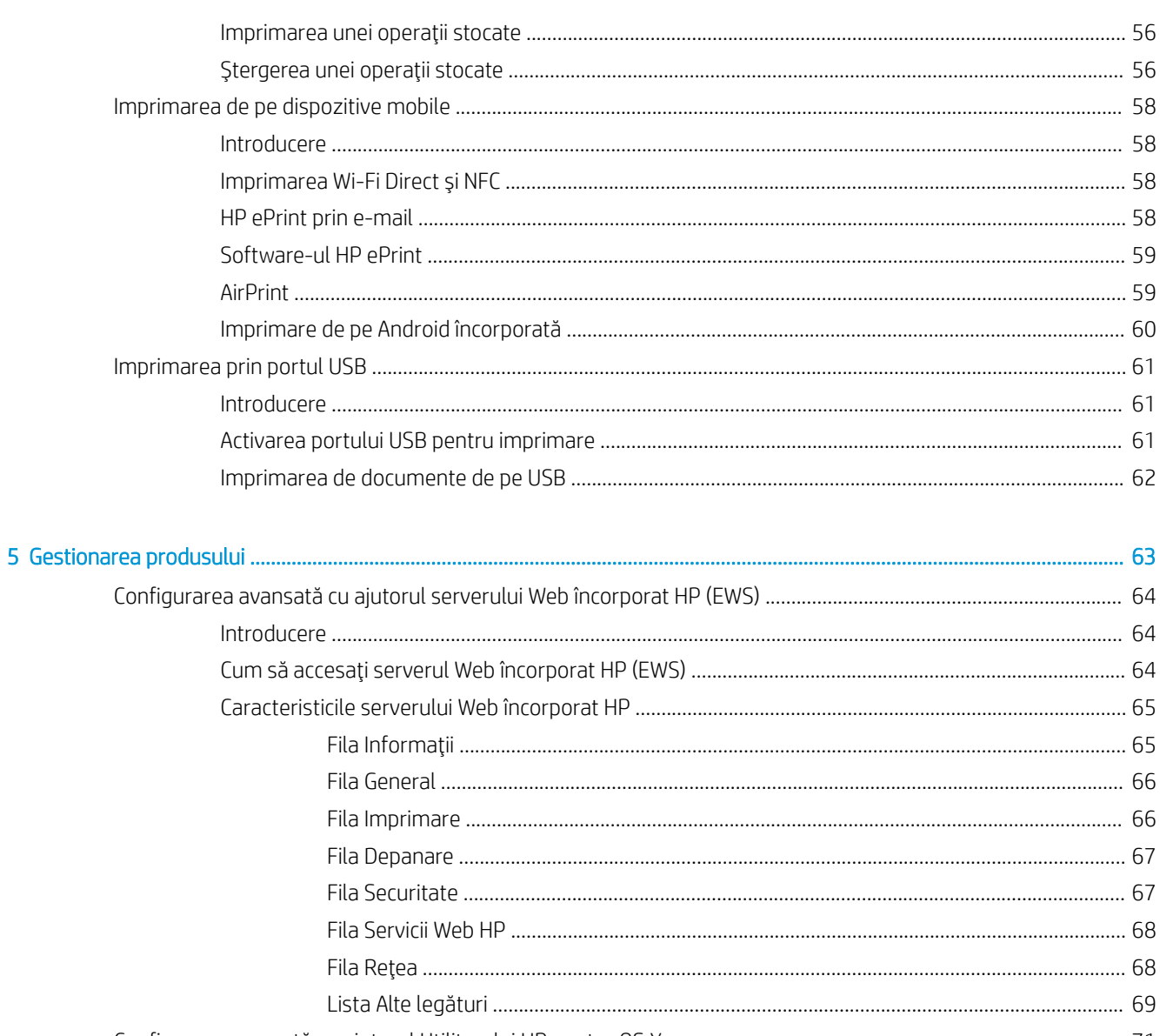

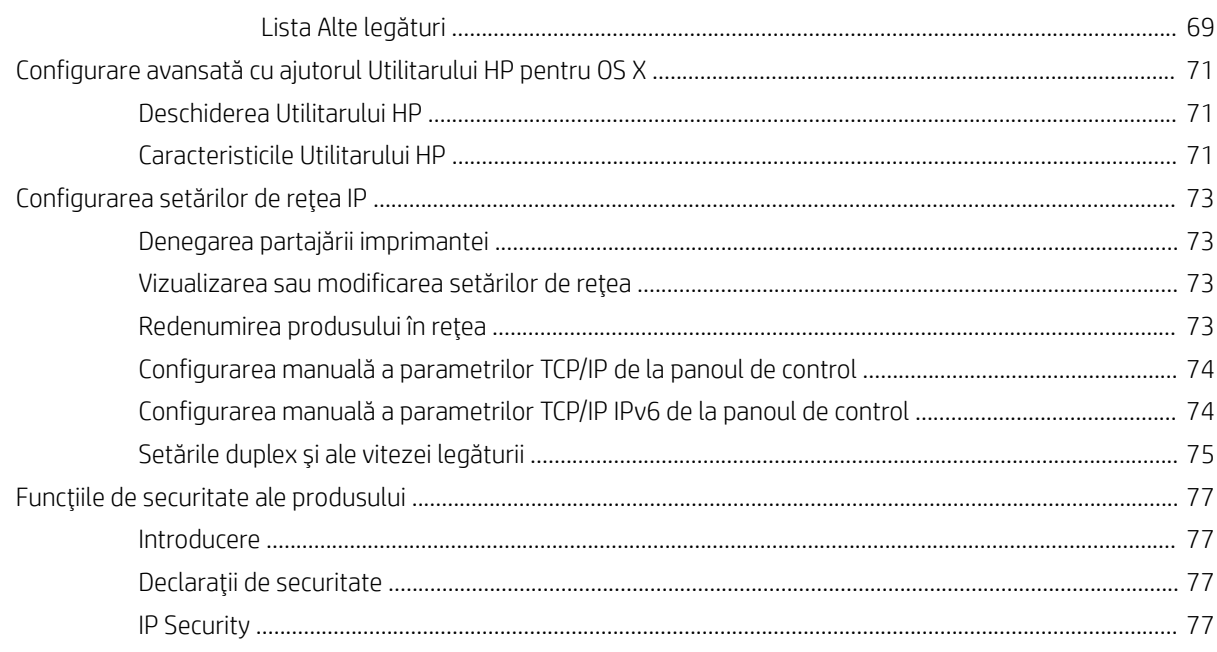

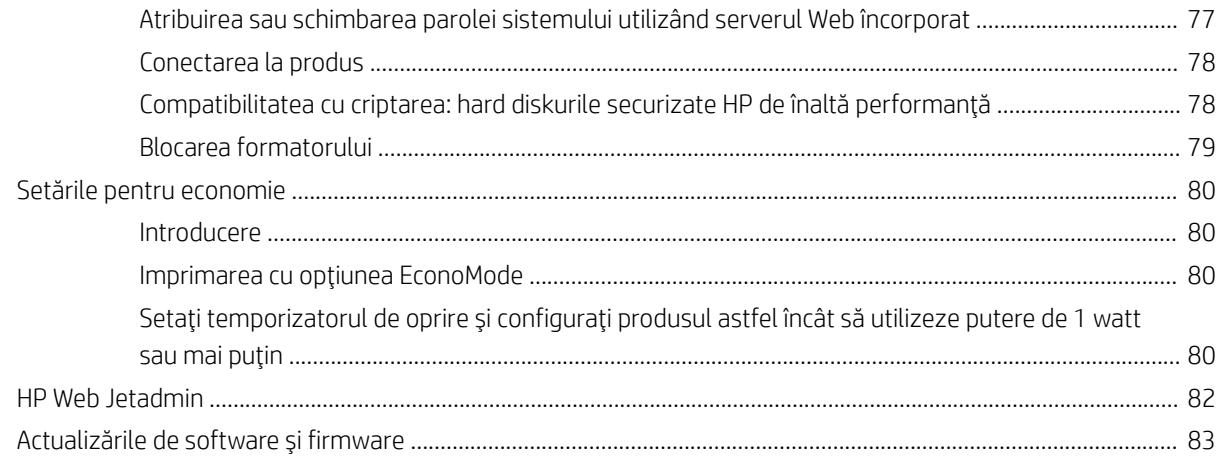

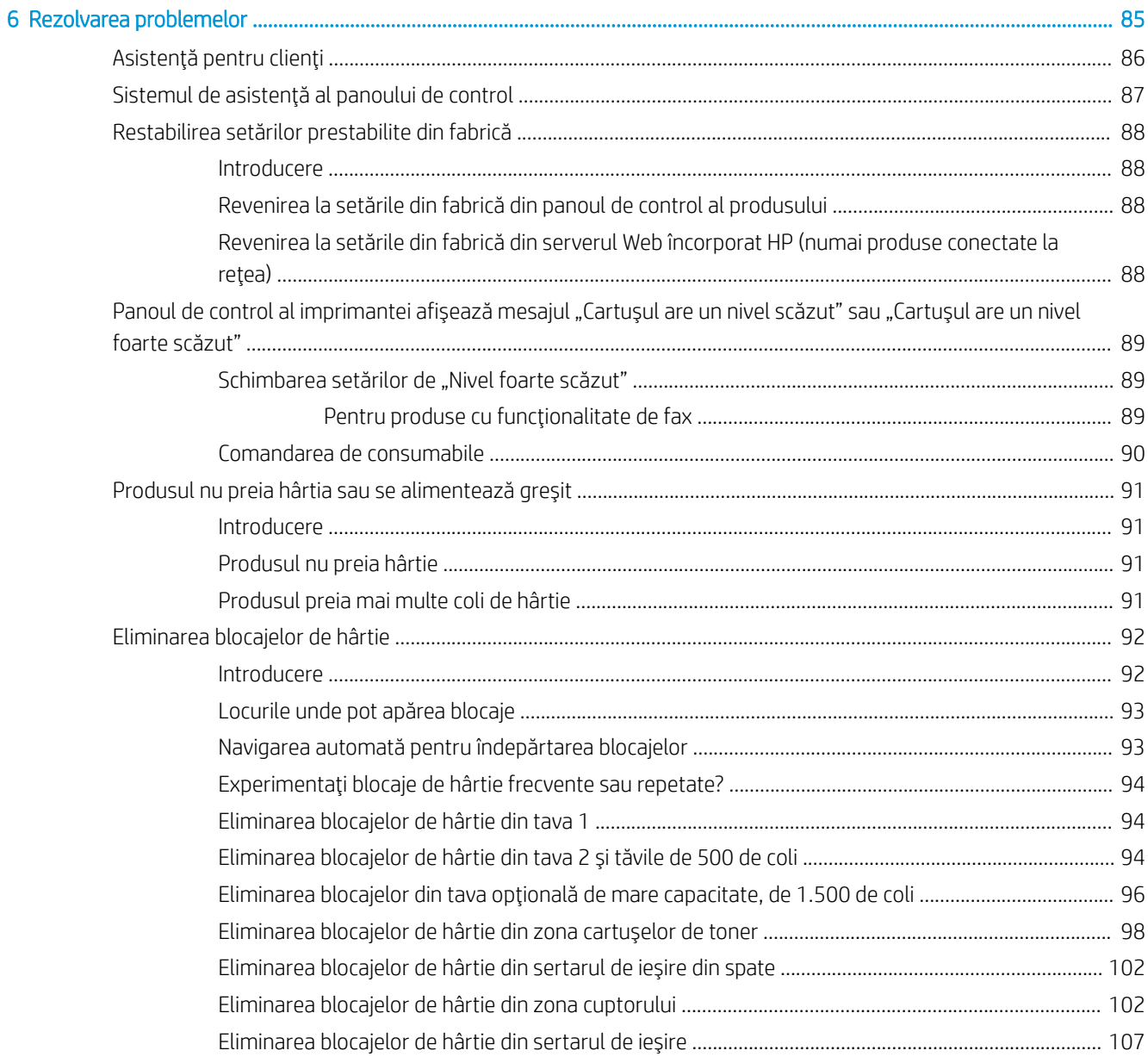

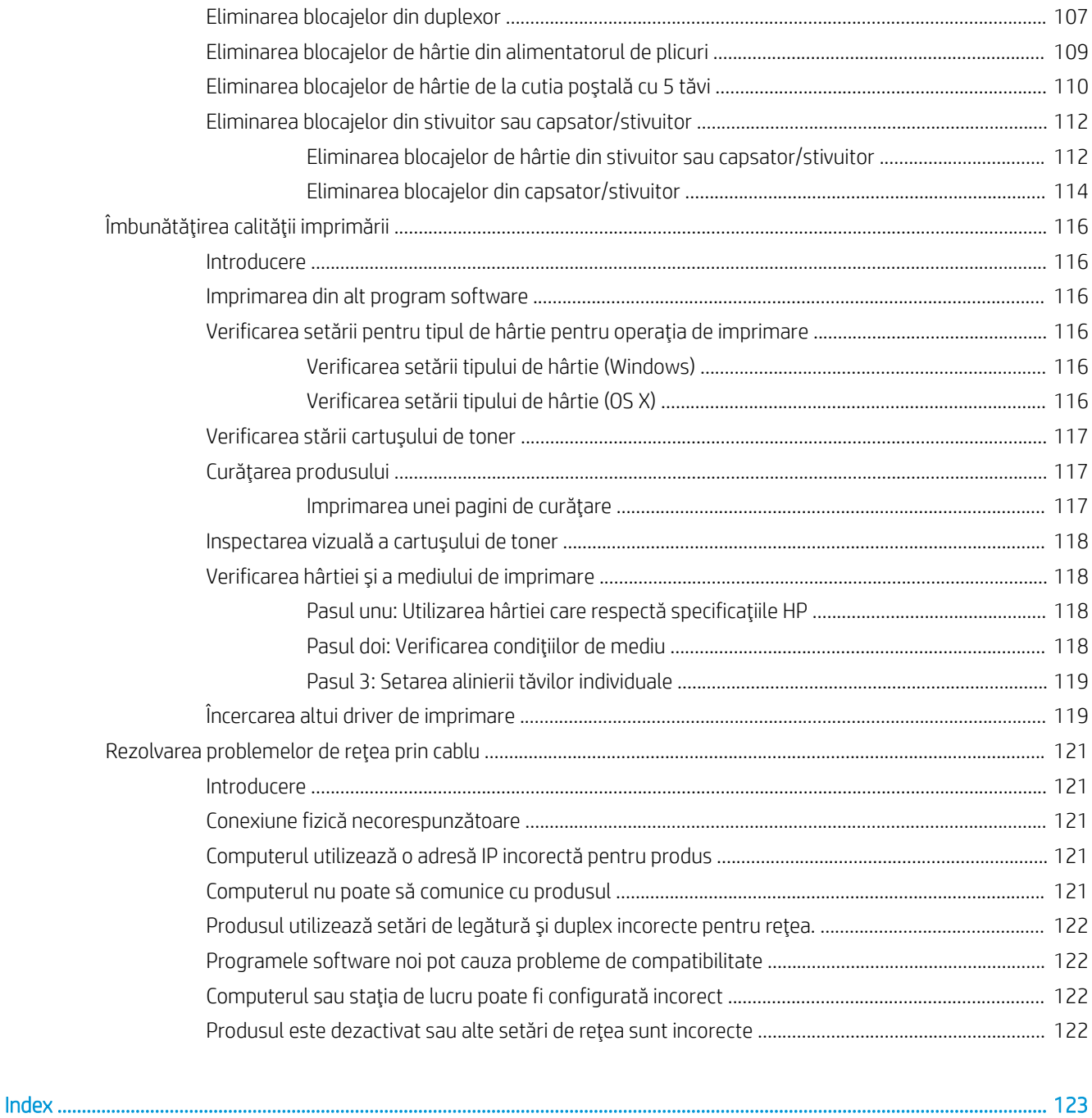

# <span id="page-10-0"></span>1 Prezentarea produsului

- · Vederile produsului
- · Specificațiile produsului
- Configurare hardware produs și instalare software

#### Pentru informații suplimentare:

Accesați [www.hp.com/support/ljM604](http://www.hp.com/support/ljM604), [www.hp.com/support/ljM605](http://www.hp.com/support/ljM605), [www.hp.com/support/ljM606.](http://www.hp.com/support/ljM606)

Asistența completă oferită de HP pentru produs include următoarele informații:

- · Instalare și configurare
- Învățare și utilizare
- Rezolvarea problemelor
- · Descărcarea de actualizări de software
- Alăturarea la forumuri de asistență
- Găsirea de informații despre garanție și reglementări

# Vederile produsului

- Vedere din față a produsului
- Vedere din spate a produsului
- Porturile de interfață
- Vizualizarea panoului de control (panou de control cu 4 linii, numai modelele n și dn)
- Vizualizarea panoului de control (panou de control senzitiv, numai pentru modelele x)

# <span id="page-11-0"></span>Vedere din față a produsului

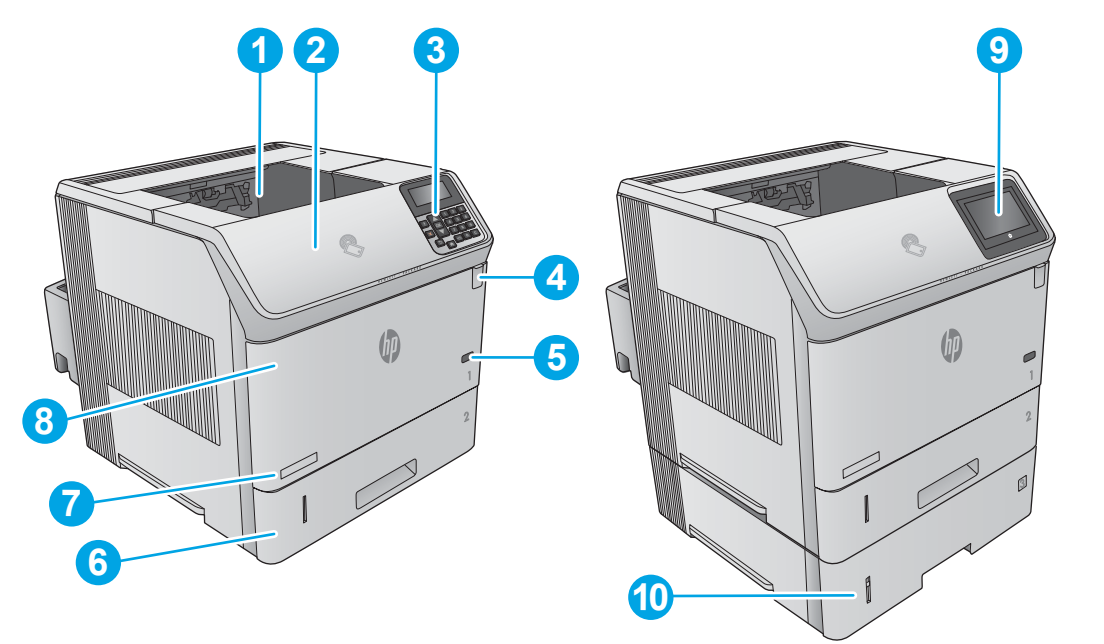

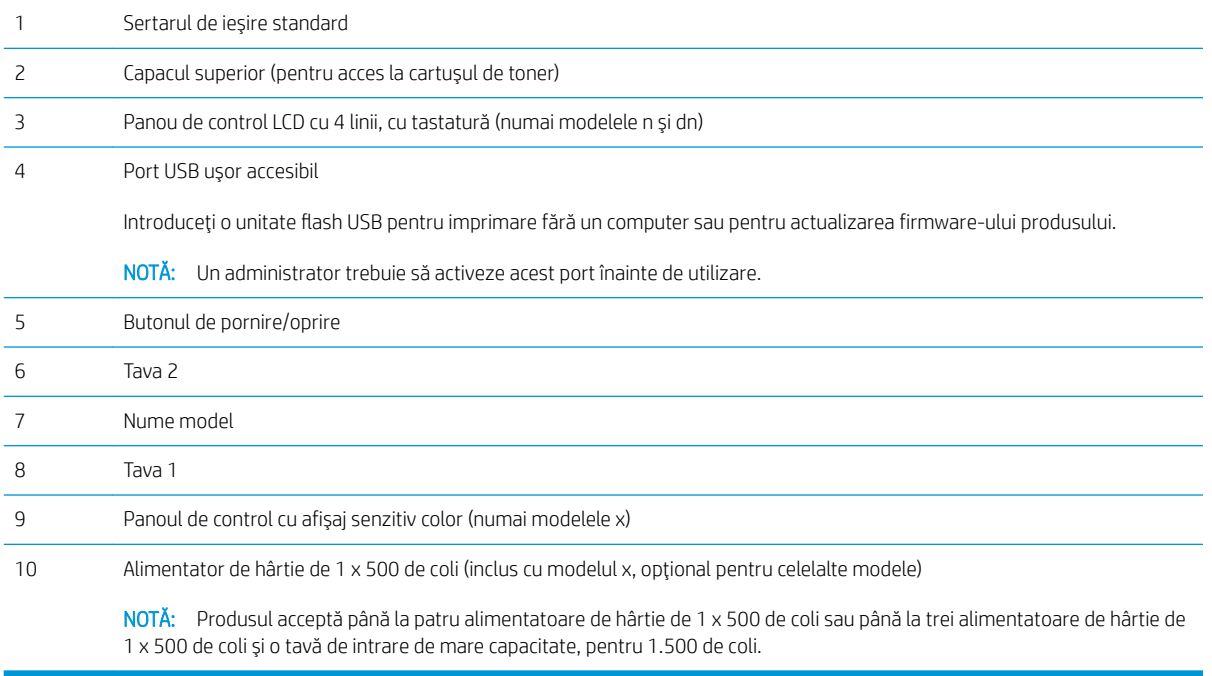

# <span id="page-12-0"></span>Vedere din spate a produsului

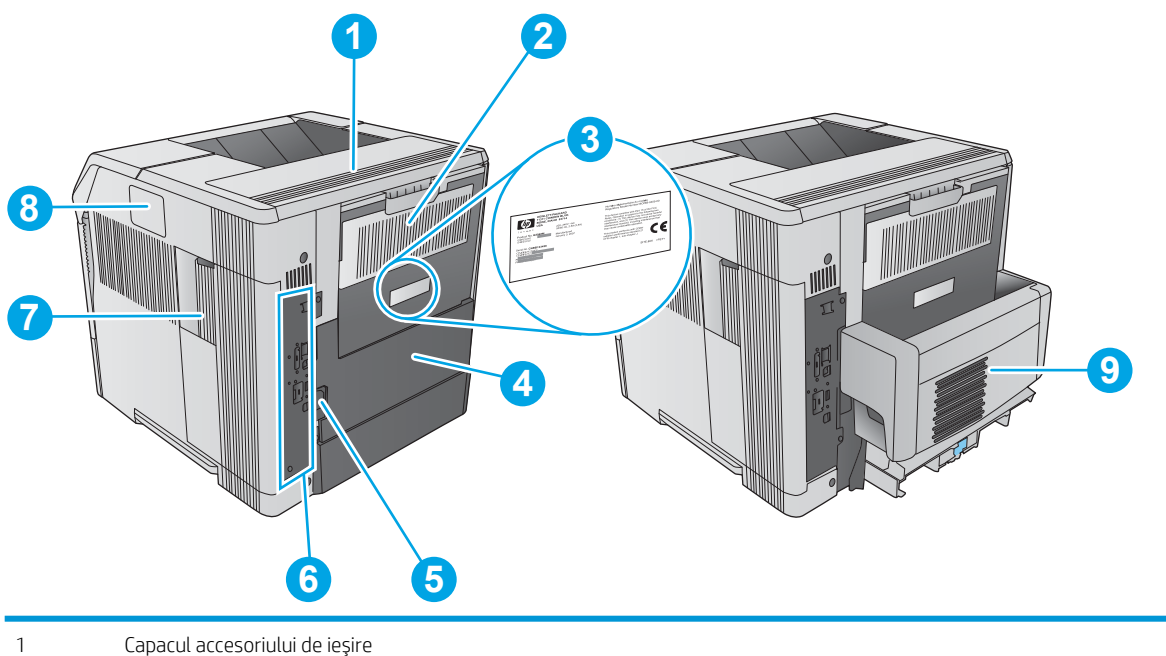

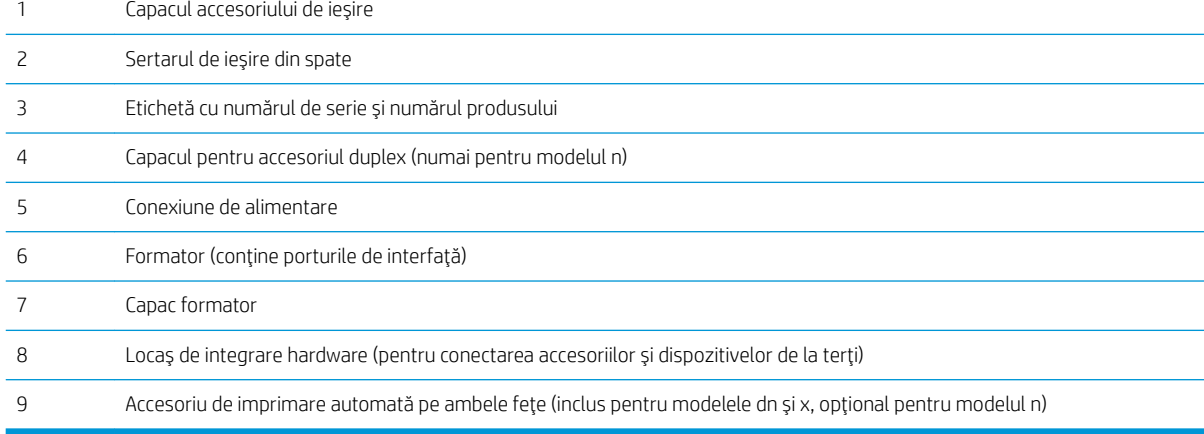

## <span id="page-13-0"></span>Porturile de interfață

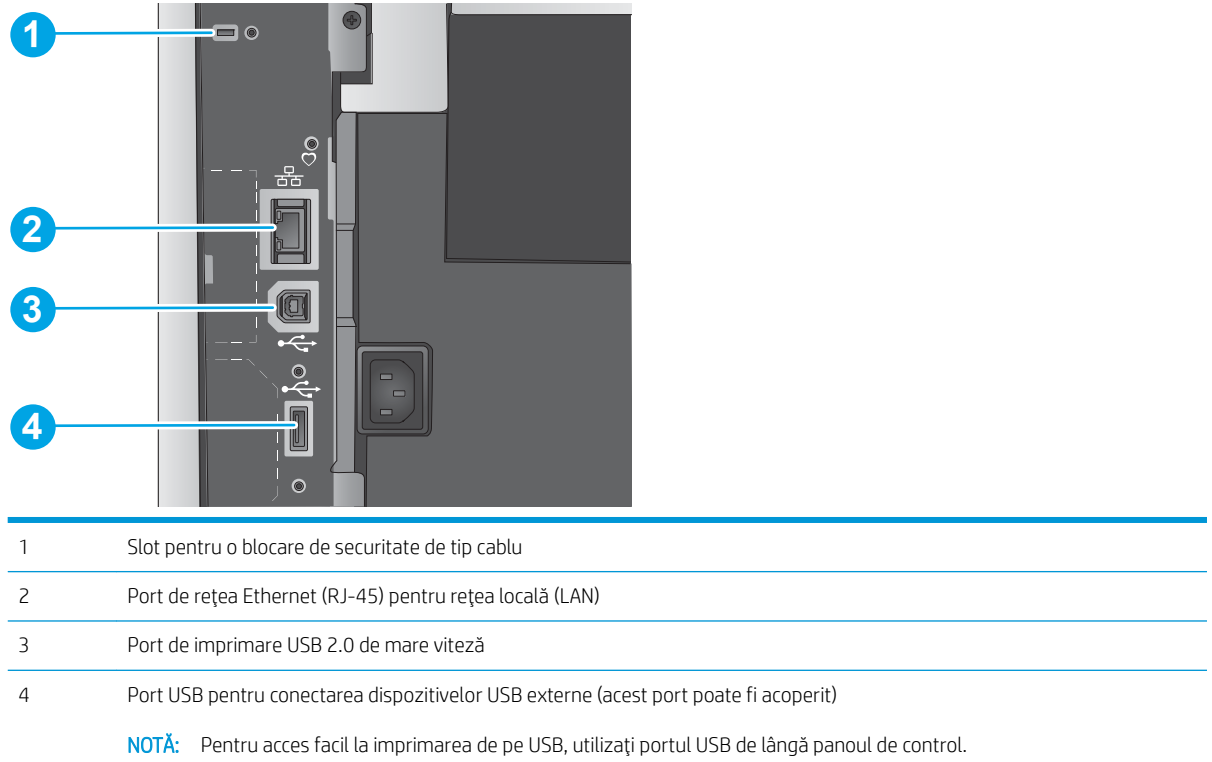

## Vizualizarea panoului de control (panou de control cu 4 linii, numai modelele n și dn)

Utilizați panoul de control pentru a obține informații despre starea produsului și a operațiilor și pentru a configura produsul.

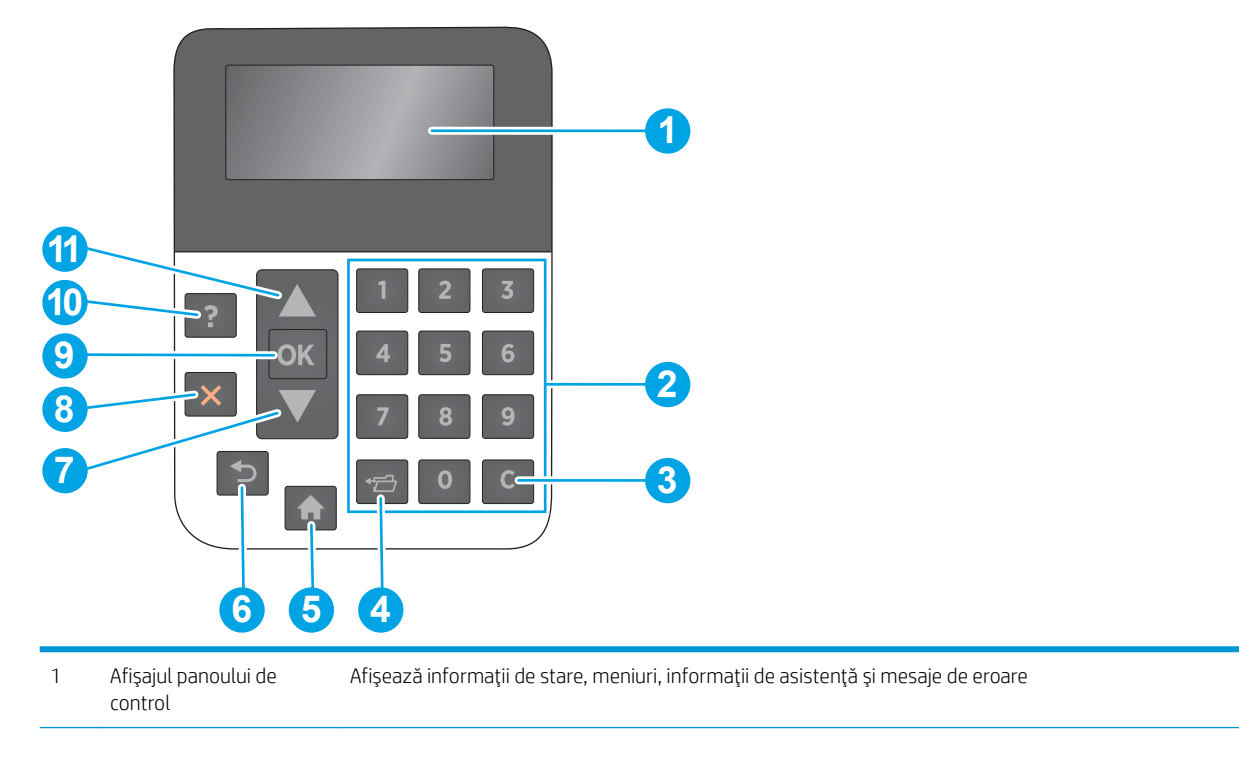

<span id="page-14-0"></span>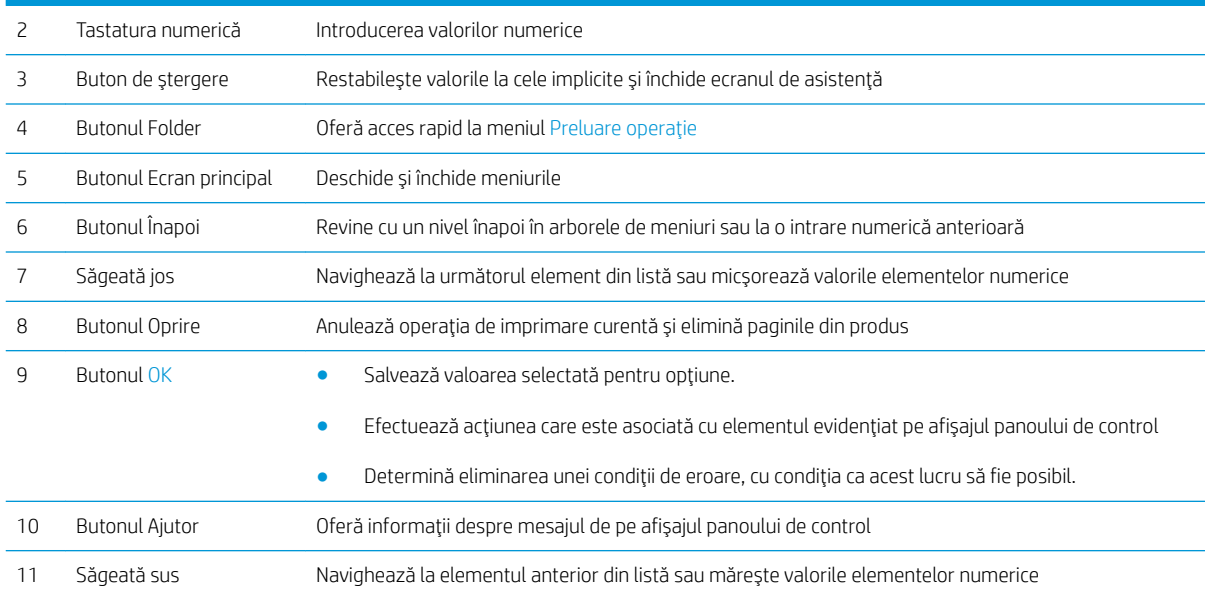

## Vizualizarea panoului de control (panou de control senzitiv, numai pentru modelele x)

NOTĂ: Înclinați panoul de control, pentru o vizualizare mai ușoară.

Ecranul principal asigură acces la funcțiile produsului și indică starea curentă a acestuia.

Reveniți la ecranul principal în orice moment, apăsând pe butonul Ecran principal  $\bigcap$ . Atingeți butonul Ecran principal  $\bigcap$  din marginea de jos a panoului de control al produsului sau atingeţi butonul Ecran principal din colţul din stânga sus de pe majoritatea ecranelor.

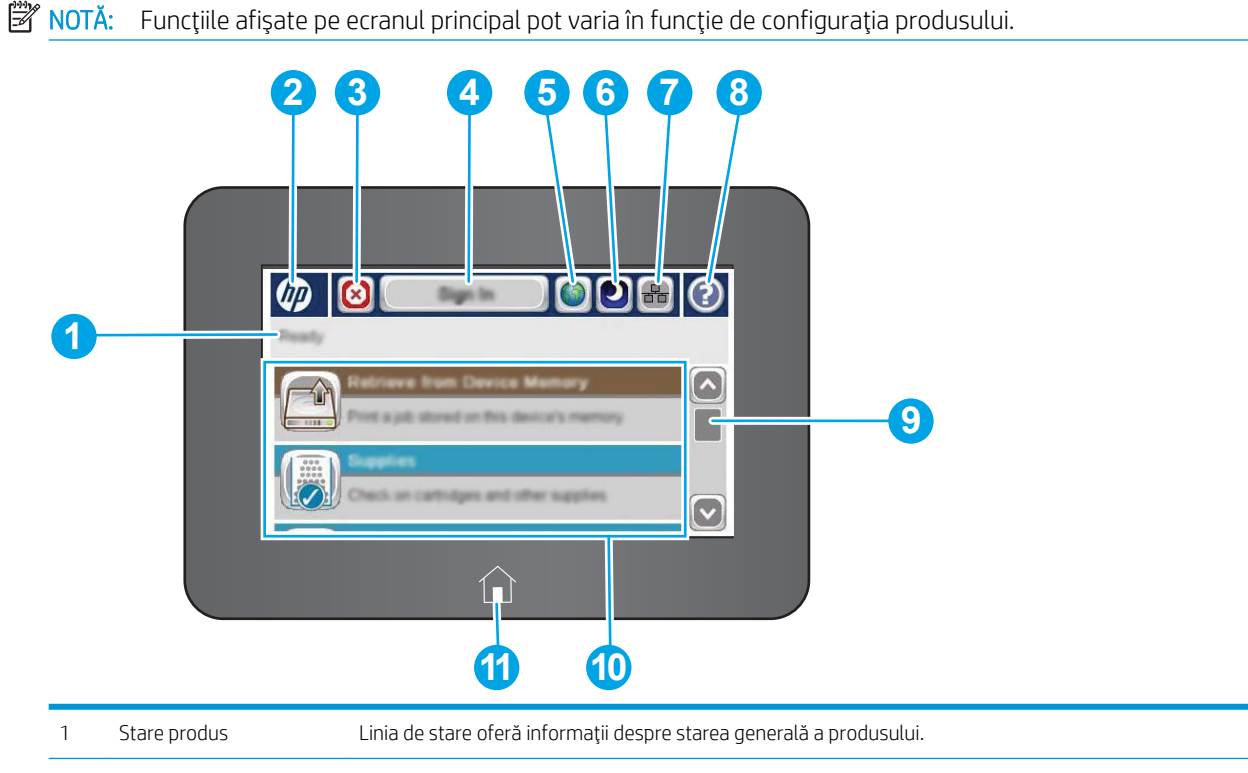

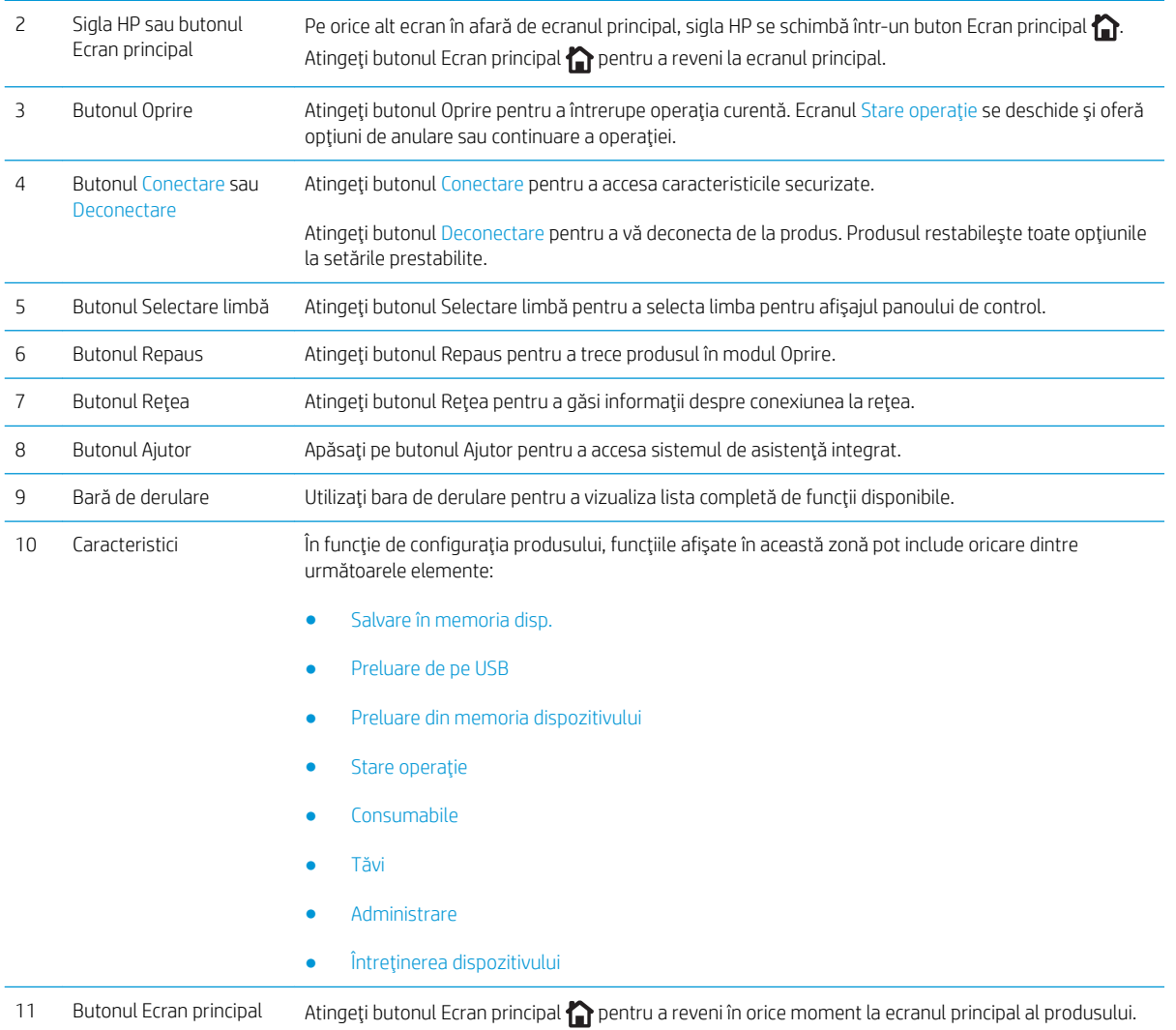

# <span id="page-16-0"></span>Specificațiile produsului

- IMPORTANT: Următoarele specificații sunt corecte la momentul publicării, dar pot suferi modificări. Pentru informațiile curente, consultați [www.hp.com/support/ljM604,](http://www.hp.com/support/ljM604) [www.hp.com/support/ljM605](http://www.hp.com/support/ljM605), [www.hp.com/](http://www.hp.com/support/ljM606) [support/ljM606](http://www.hp.com/support/ljM606).
	- · Specificații tehnice
	- **•** Sisteme de operare acceptate
	- · Soluții de imprimare mobilă
	- · Dimensiunile produsului
	- · Consumul de energie, specificații privind alimentarea și emisiile acustice
	- · Interval mediu de funcționare

## Specificații tehnice

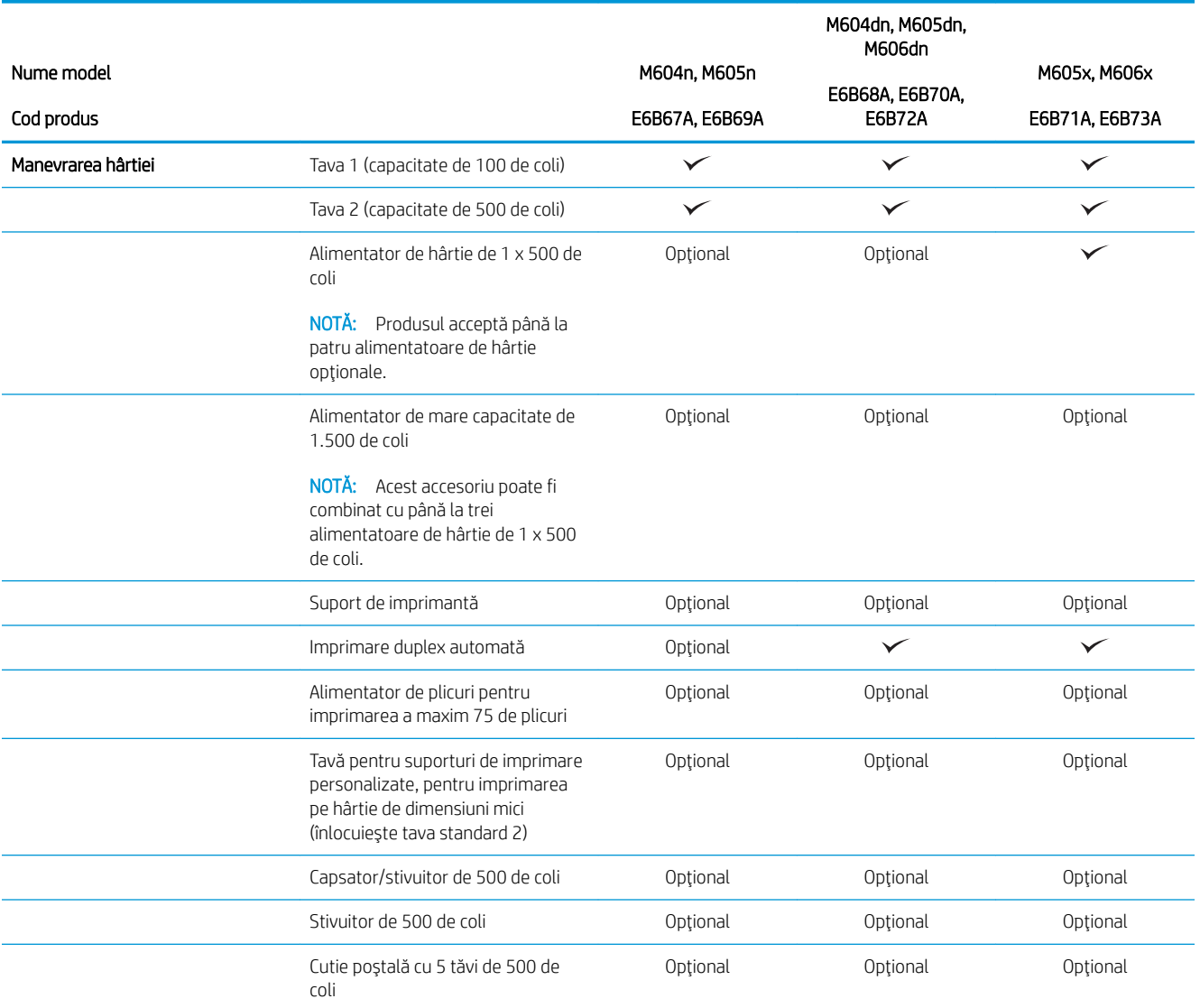

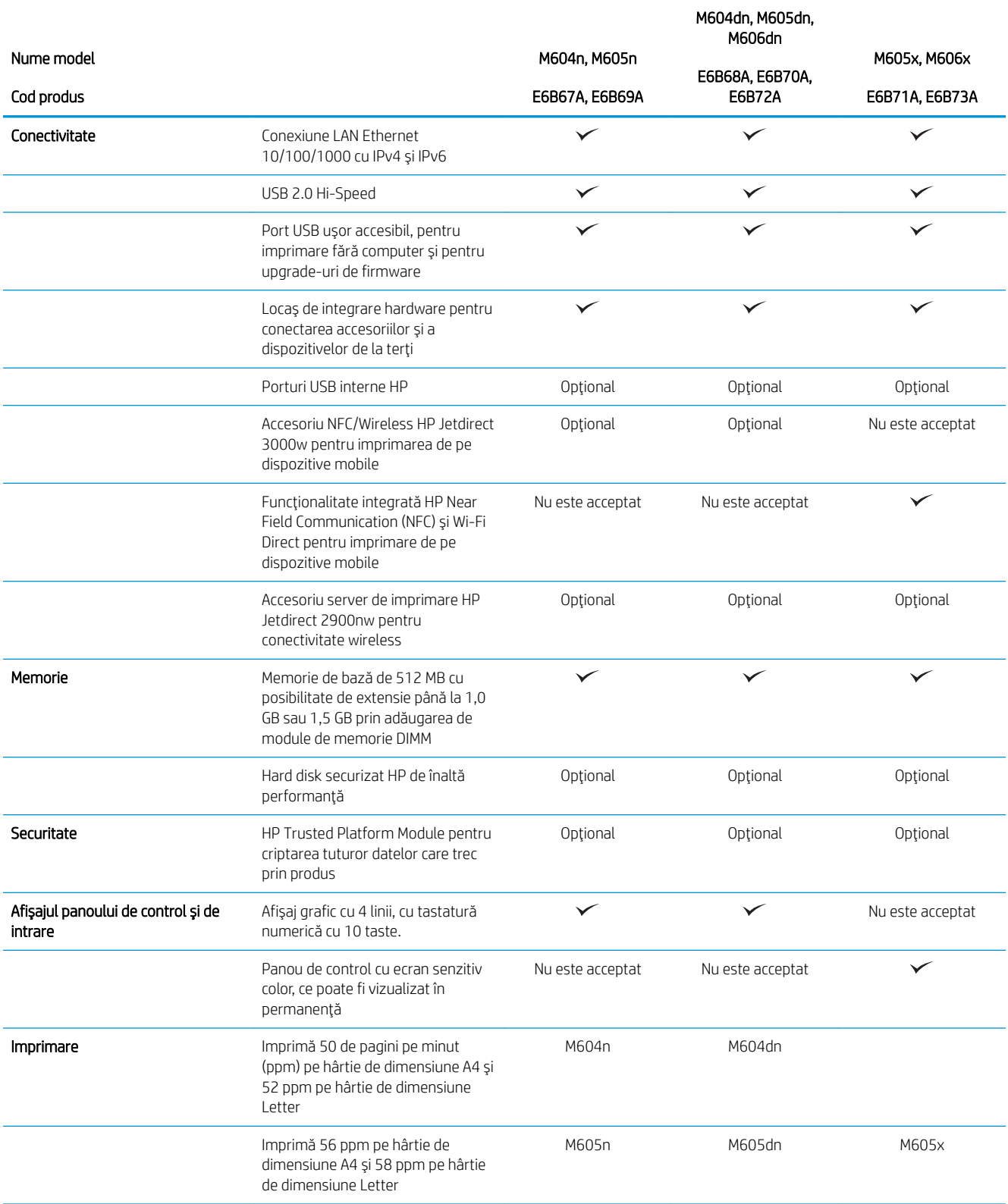

<span id="page-18-0"></span>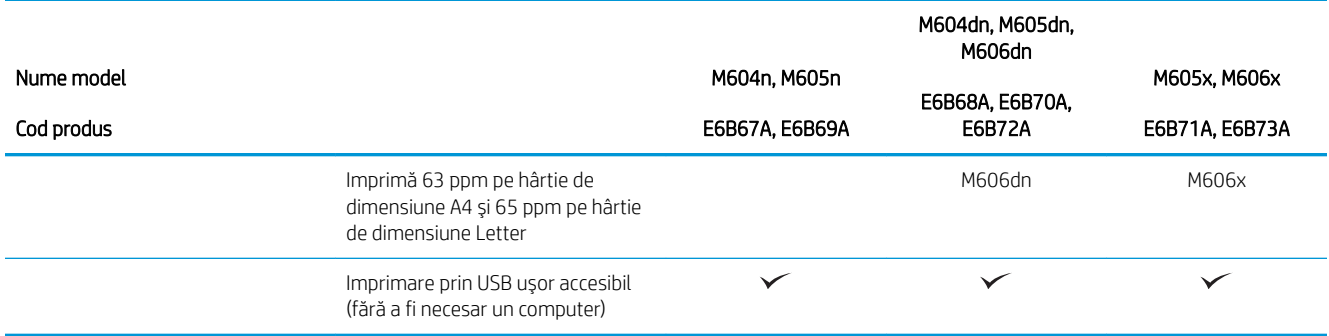

### Sisteme de operare acceptate

Următoarele informații se aplică la driverele de imprimare Windows Product-Specific PCL 6 și OS X și la CD-ul de instalare a software-ului, livrat în cutie.

Windows: CD-ul cu programul de instalare software HP instalează driverul "HP PCL.6" sau "HP PCL 6" versiunea 3, în funcție de sistemul de operare Windows, împreună cu software opțional atunci când se utilizează programul de instalare completă a software-ului. Descărcați driverul de imprimare "HP PCL-6" versiunea 4 de pe site-ul Web de asistență pentru acest produs: [www.hp.com/support/ljM604,](http://www.hp.com/support/ljM604) [www.hp.com/support/ljM605](http://www.hp.com/support/ljM605), [www.hp.com/support/ljM606](http://www.hp.com/support/ljM606).

Calculatoarele Mac și OS X: Calculatoarele Mac și dispozitivele mobile Apple sunt acceptate de acest produs. Driverul și utilitarul de imprimare OS X sunt disponibile pentru descărcare de pe site-ul hp.com și pot fi disponibile și prin actualizarea software-ului de la Apple. Programul de instalare a software-ului HP pentru OS X nu este inclus pe CD-ul din pachet. Urmați acești pași pentru a descărca software-ul de instalare pentru OS X:

- 1. Accesati [www.hp.com/support/ljM604](http://www.hp.com/support/ljM604), [www.hp.com/support/ljM605](http://www.hp.com/support/ljM605), [www.hp.com/support/ljM606.](http://www.hp.com/support/ljM606)
- 2. Selectați Opțiuni de asistență, iar apoi, din Opțiuni de descărcare selectați Drivere, software și firmware.
- 3. Faceți clic pe versiunea sistemului de operare, apoi faceți clic pe butonul Descărcare.

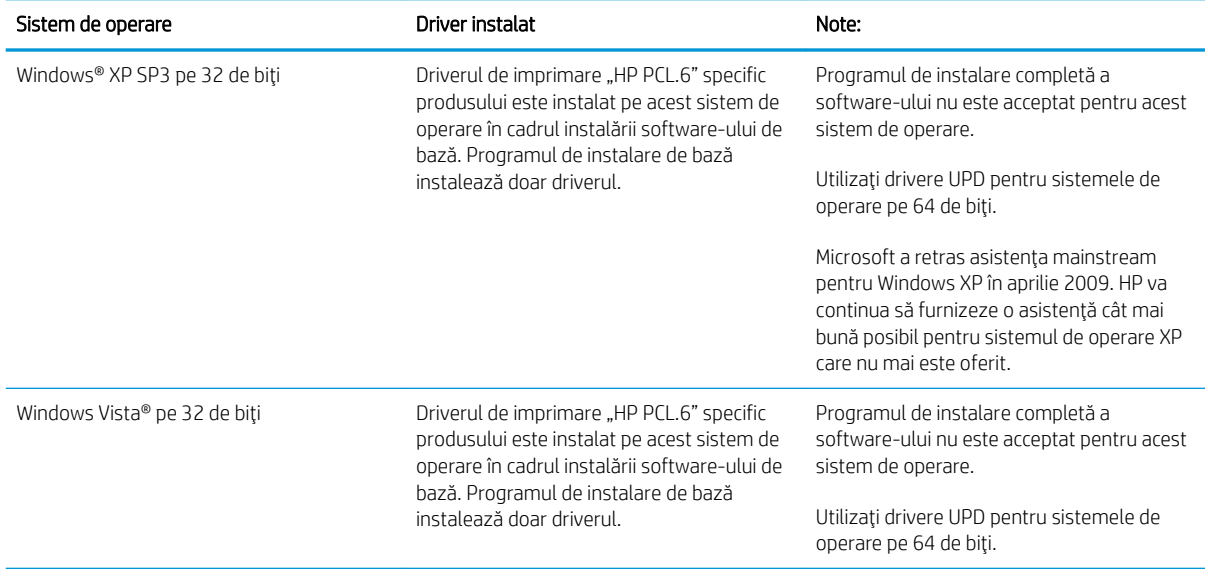

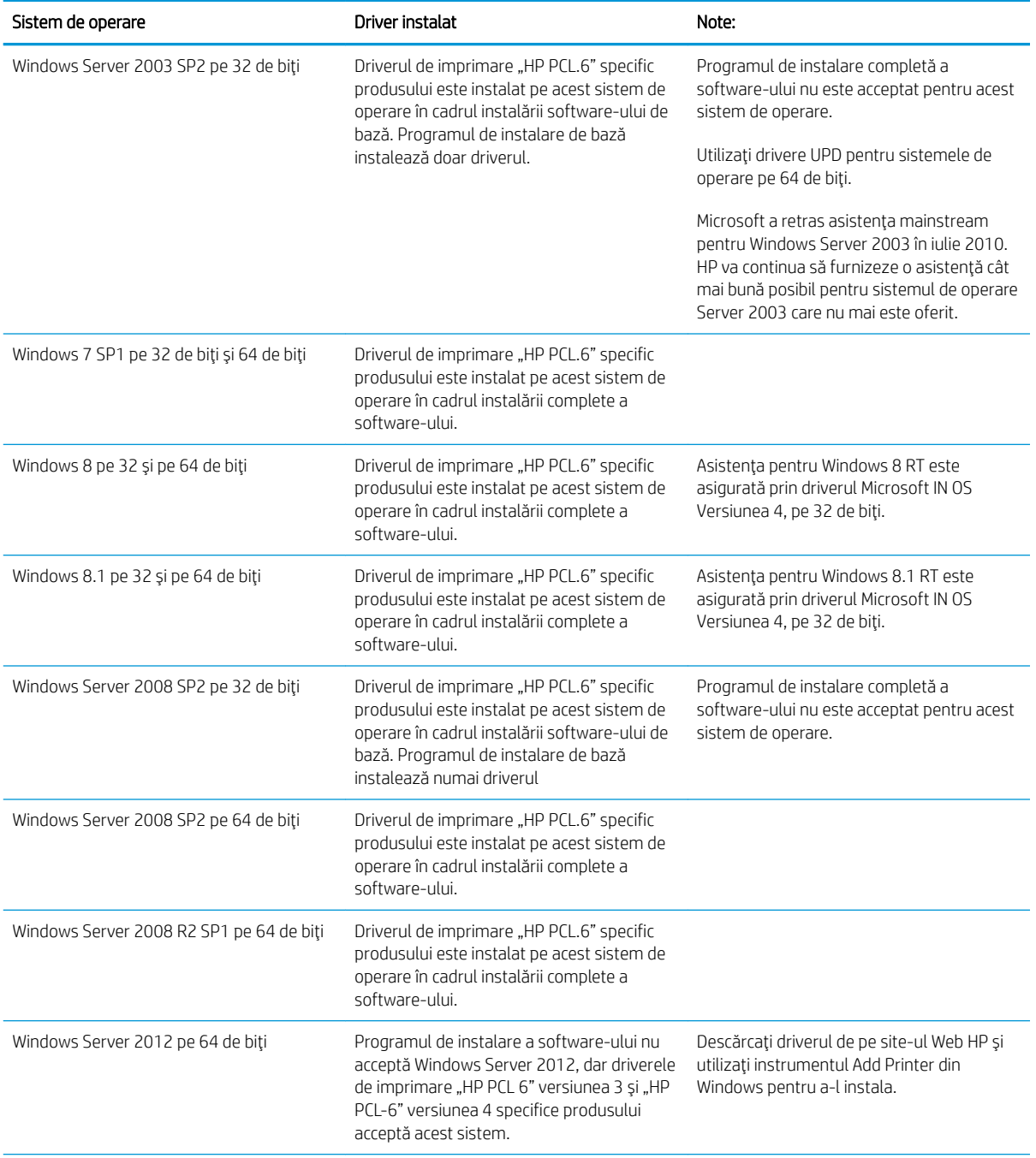

<span id="page-20-0"></span>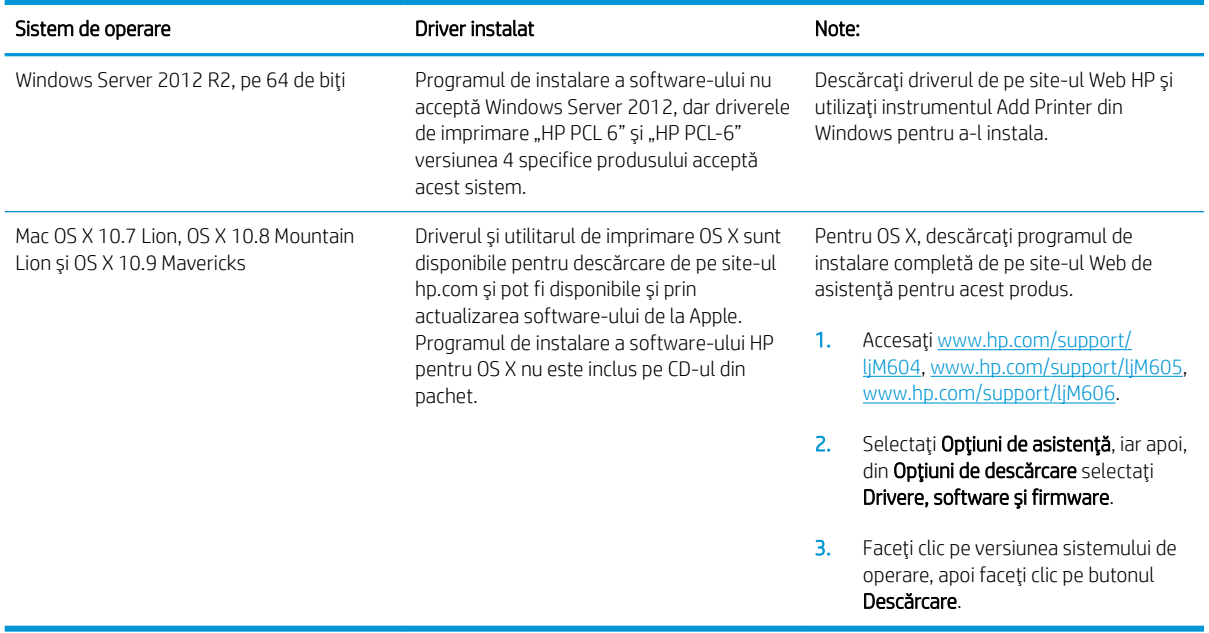

- **W NOTĂ:** Pentru o listă curentă a sistemelor de operare acceptate, accesați [www.hp.com/support/ljM604,](http://www.hp.com/support/ljM604) [www.hp.com/support/ljM605](http://www.hp.com/support/ljM605), [www.hp.com/support/ljM606](http://www.hp.com/support/ljM606) pentru a beneficia de asistența completă asigurată de HP pentru produs.
- NOTĂ: Pentru detalii despre sistemele de operare client și server și pentru suporturile de driver HP UPD PCL6, UPD PCL 5 și UPD PS pentru acest produs, accesați [www.hp.com/go/upd](http://www.hp.com/go/upd). La Informații suplimentare, faceți clic pe Legătură către produsele acceptate.

## Soluții de imprimare mobilă

Produsul acceptă următoarele programe software pentru imprimare mobilă:

- Software-ul HP ePrint
- **W NOTĂ:** Software-ul HP ePrint acceptă următoarele sisteme de operare: Windows 7 SP 1 (pe 32 și 64 de biți); Windows 8 (pe 32 și 64 de biți); Windows 8.1 (pe 32 și 64 de biți); și versiunile OS X 10.6 Snow Leopard, 10.7 Lion, 10.8 Mountain Lion și 10.9 Mavericks.
- HP ePrint prin e-mail (necesită activarea Serviciilor Web HP și înregistrarea produsului pe HP Connected)
- Aplicația HP ePrint (disponibilă pentru Android, iOS și Blackberry)
- Aplicația ePrint Enterprise (acceptată la toate produsele cu software ePrint Enterprise Server)
- Aplicația HP Home and Biz (disponibilă pentru dispozitive Symbian/Nokia)
- Google Cloud Print 1.0 (necesită înregistrarea produsului pe HP Connected și apoi înregistrarea pe Google Cloud)
- **AirPrint**
- Imprimare Android

## <span id="page-21-0"></span>Dimensiunile produsului

Următoarele ilustrații prezintă dimensiunile pentru produsele comercializate, pentru accesoriile opționale de čntrare și de ieșire și pentru câteva configurații mostră ale produsului în combinație cu accesoriile opționale.

#### Dimensiuni pentru produsele comercializate

Figura 1-1 Dimensiuni pentru modelele n

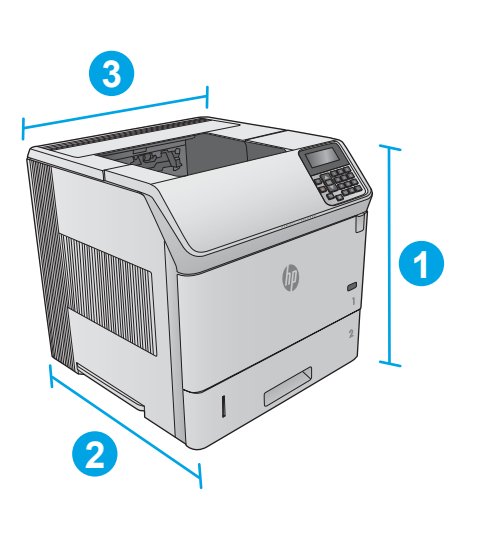

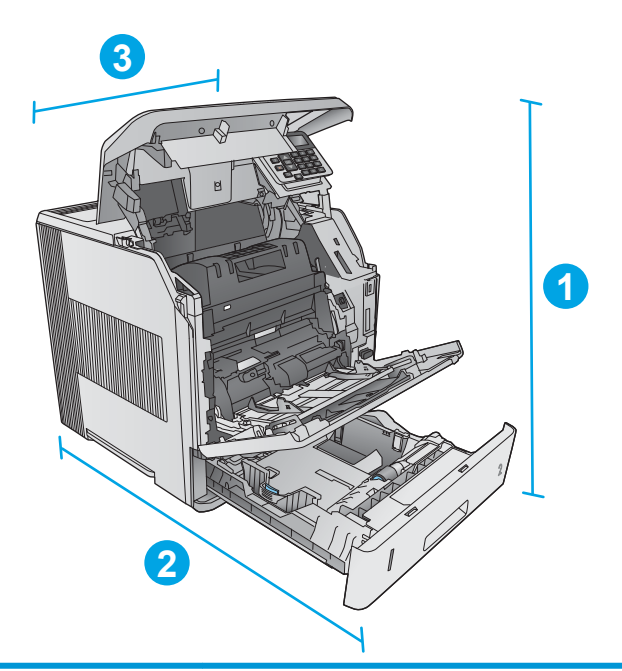

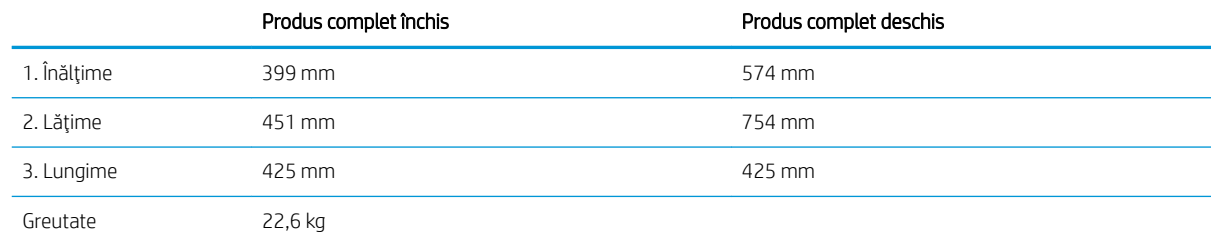

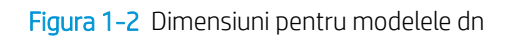

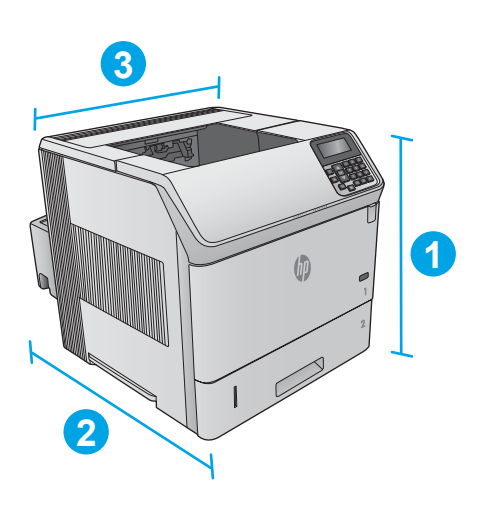

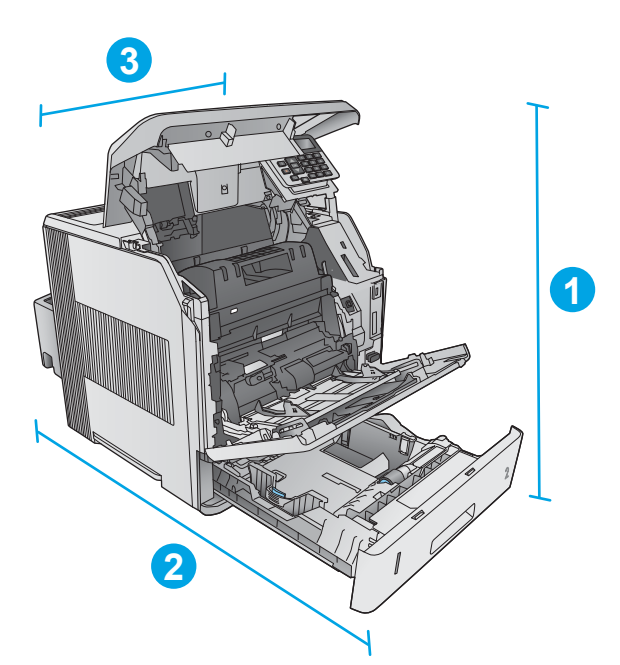

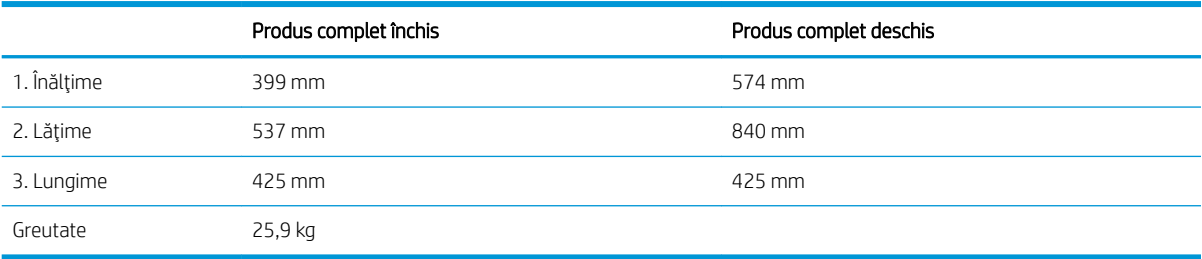

<span id="page-23-0"></span>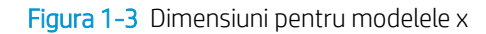

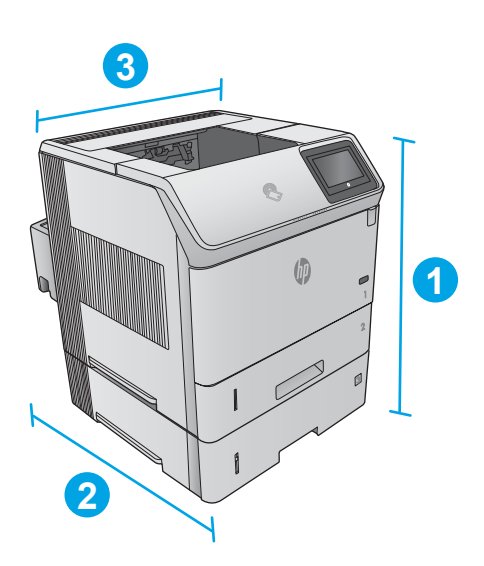

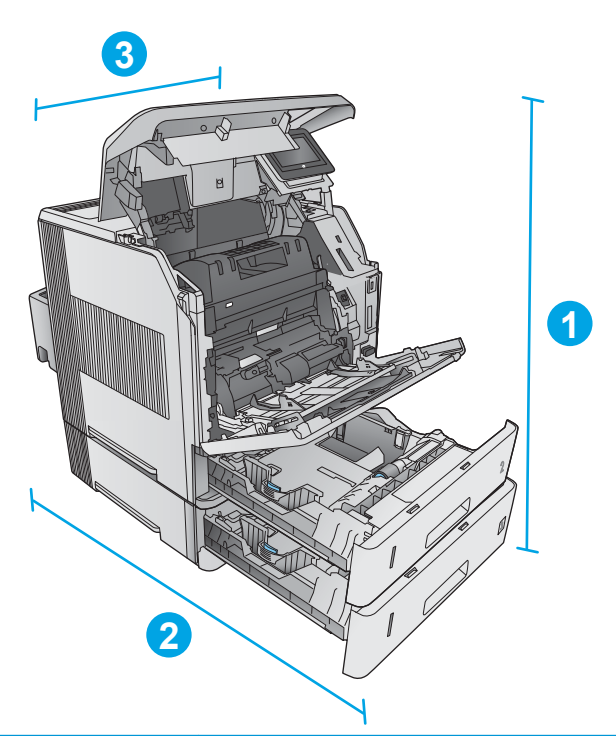

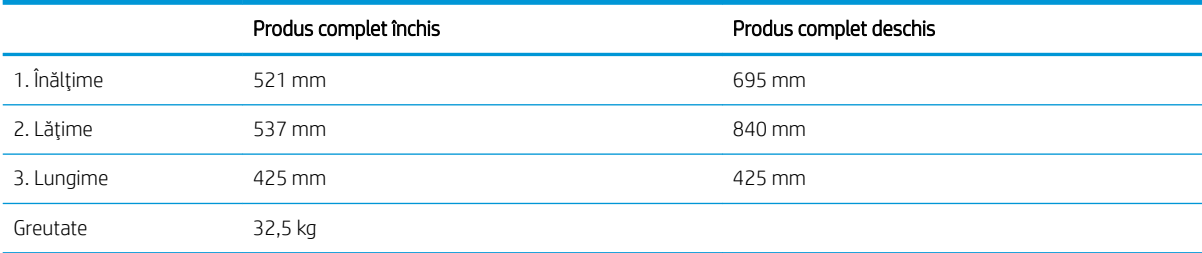

### Dimensiuni pentru accesoriile de intrare și de ieșire

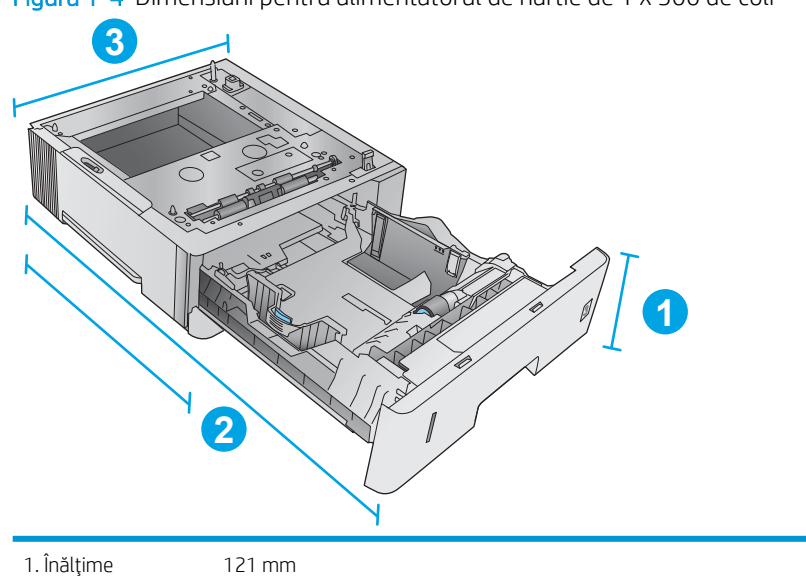

Figura 1-4 Dimensiuni pentru alimentatorul de hârtie de 1 x 500 de coli

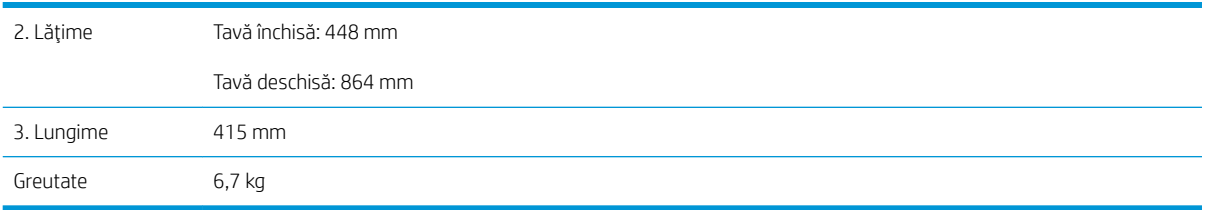

Figura 1-5 Dimensiuni pentru tava de intrare de mare capacitate, pentru 1.500 de coli

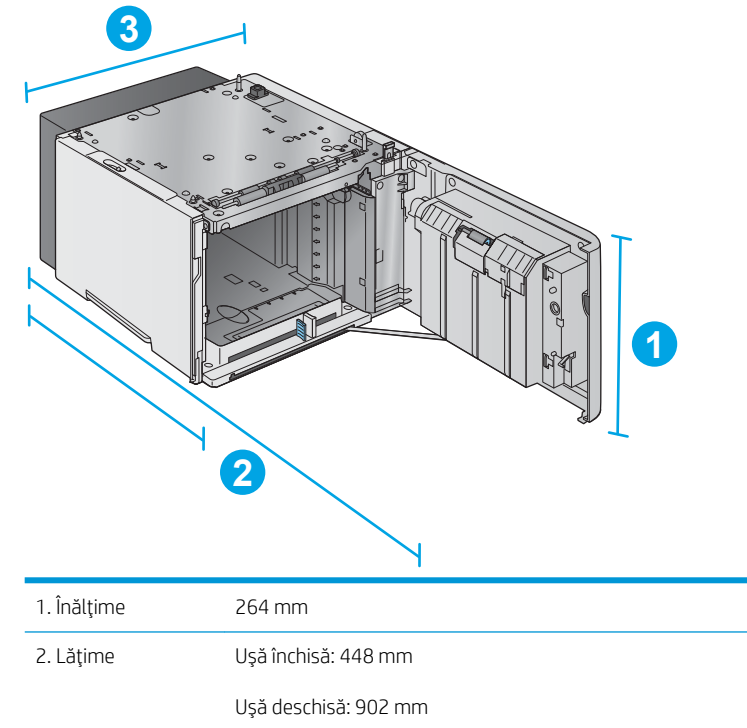

3. Lungime 415 mm Greutate 13 kg

#### Figura 1-6 Dimensiuni pentru stivuitor

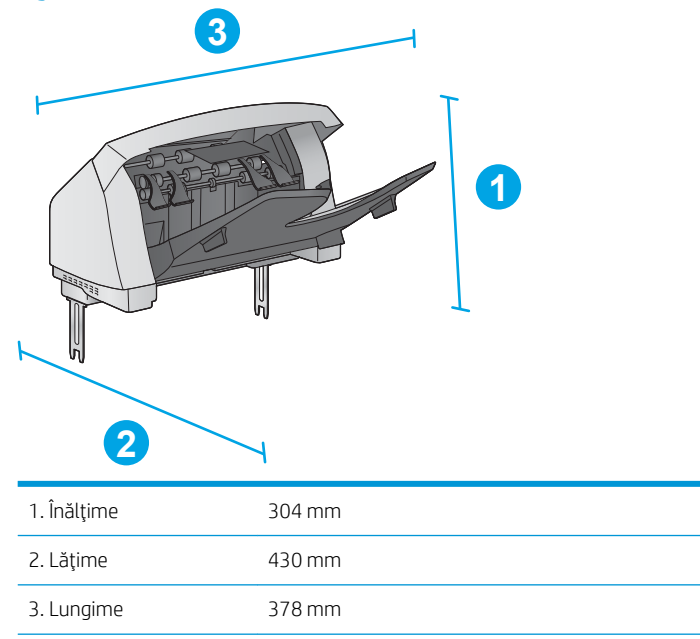

Figura 1-7 Dimensiuni pentru capsator/stivuitor

Greutate 3,2 kg

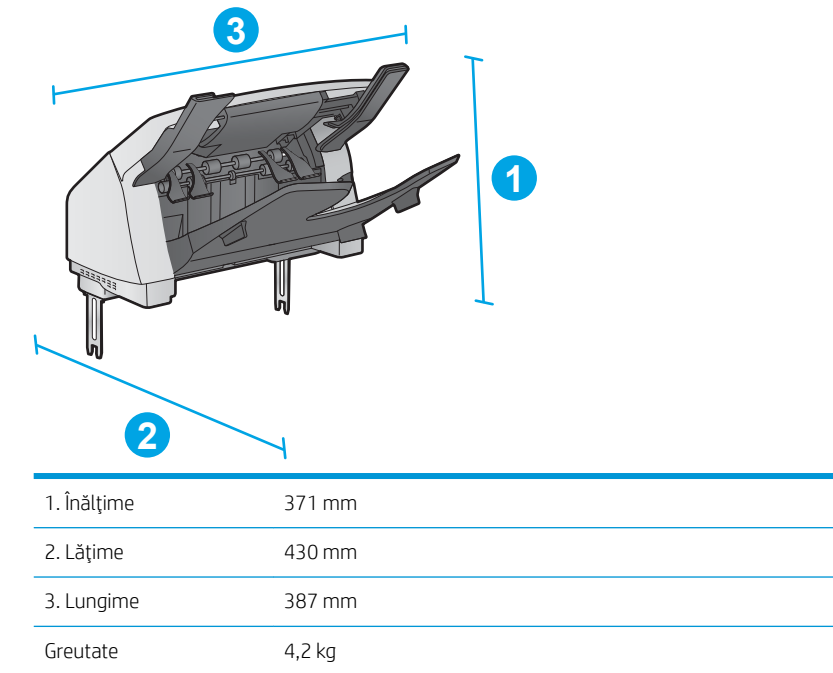

<span id="page-26-0"></span>Figura 1-8 Dimensiuni pentru cutia poștală cu 5 tăvi

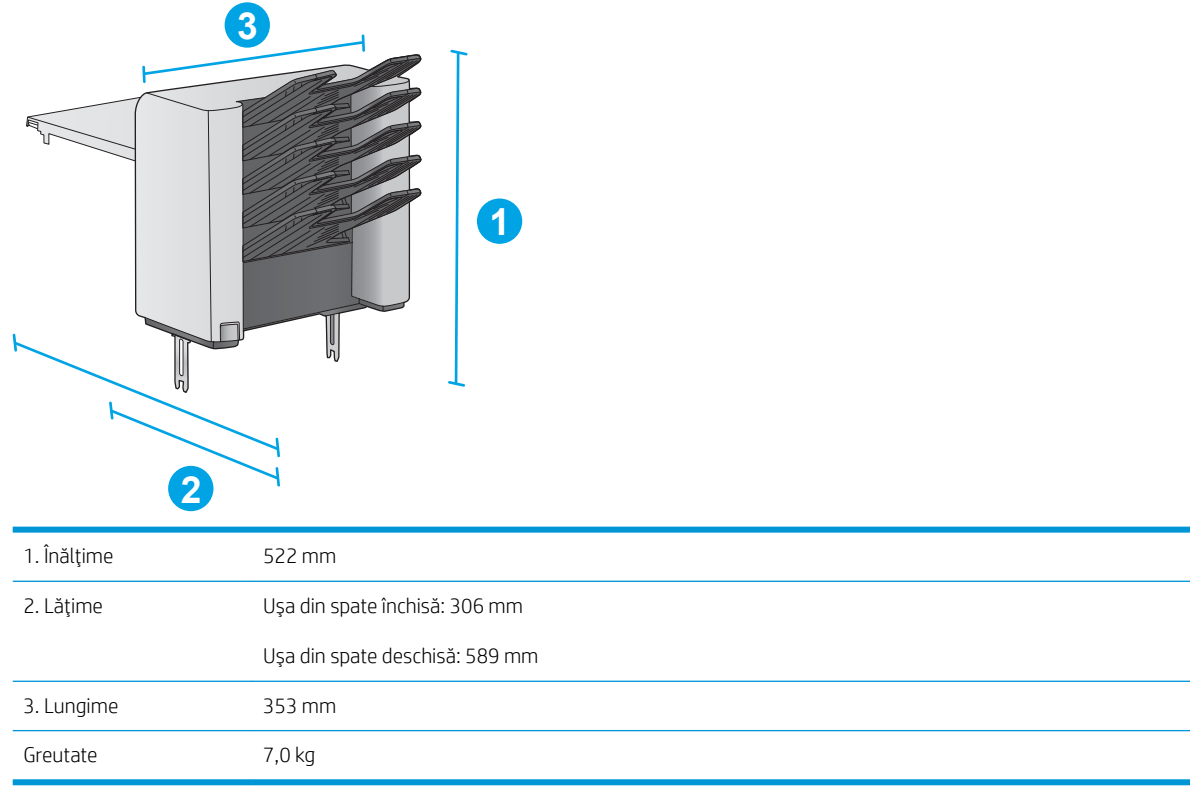

#### Figura 1-9 Dimensiuni pentru suportul imprimantei

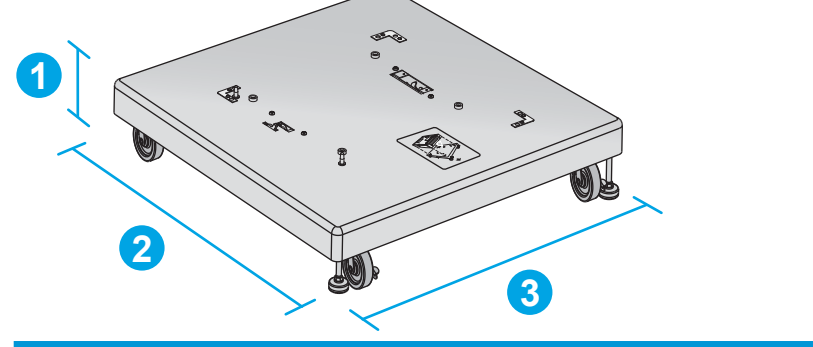

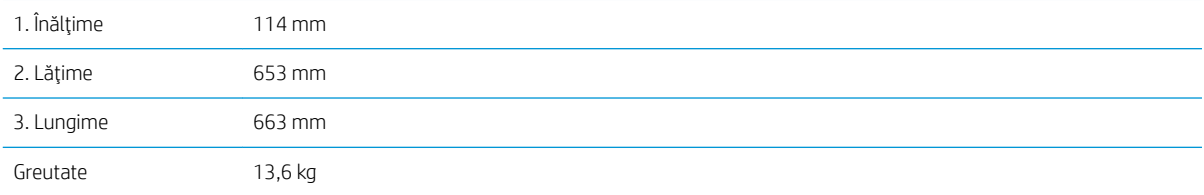

### Dimensiuni pentru exemplele de combinații ale produsului și accesoriilor opționale.

Următoarele informații sunt destinate pentru exemplelor diverselor combinații ale produsului și accesoriilor. Sunt posibile și alte combinații. Pentru a calcula dimensiunile pentru alte combinații, utilizați informațiile corespunzătoare accesoriilor individuale.

#### <span id="page-27-0"></span>Combinația numărul unu

Include produsul plus următoarele accesorii:

- Un alimentator de hârtie de 1 x 500 de coli
- Tava opțională de mare capacitate, pentru 1.500 de coli
- · Accesoriul de ieșire pentru stivuitor

Figura 1-10 Dimensiuni pentru Combinația numărul unu

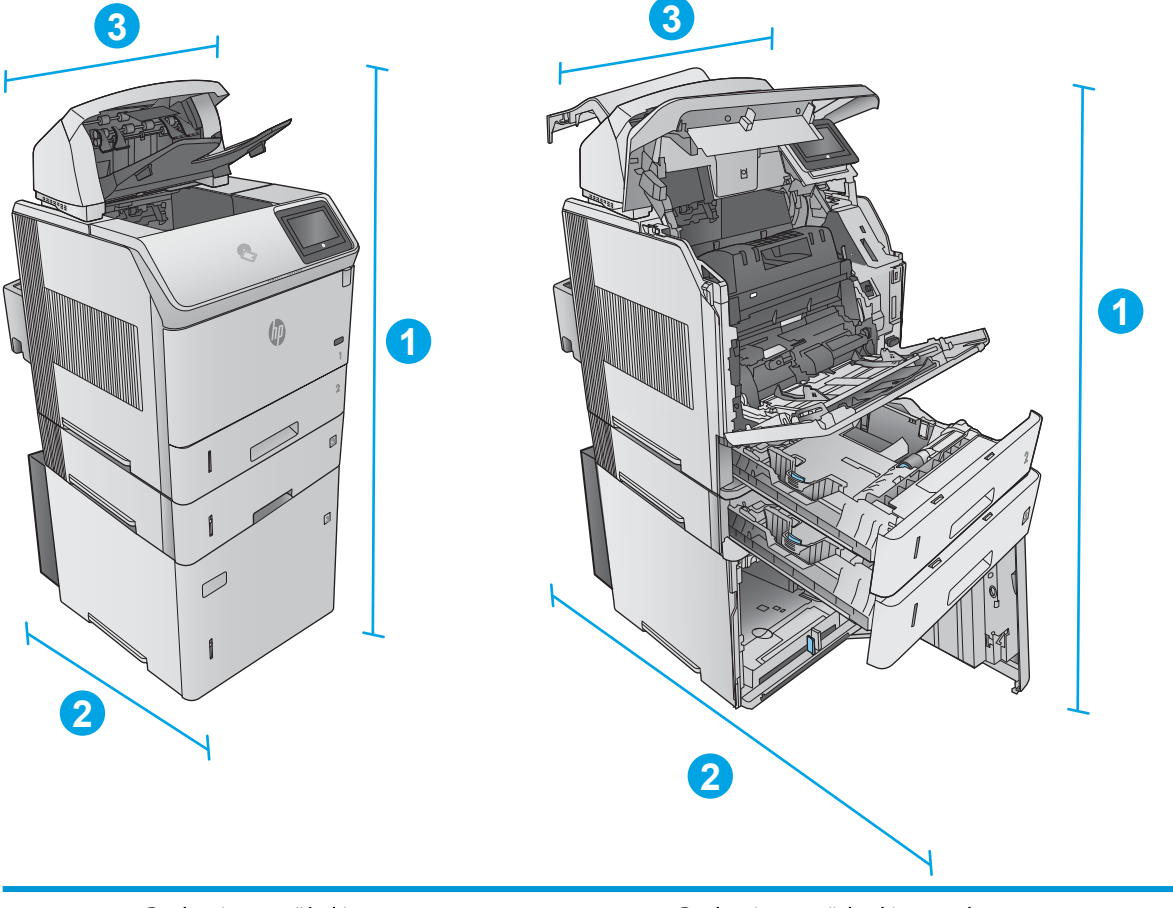

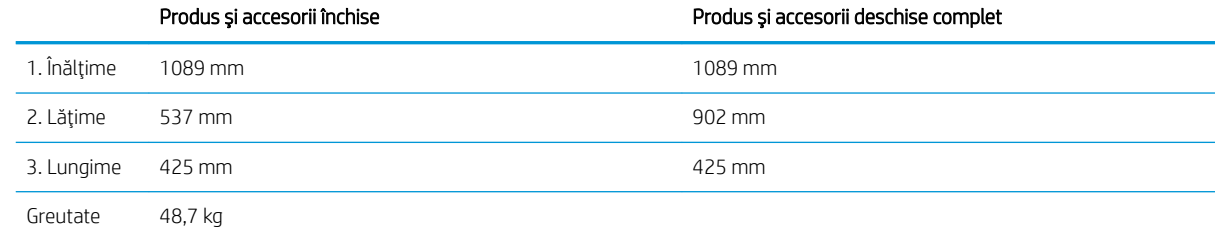

#### Combinația numărul doi

Include produsul plus următoarele accesorii:

- <span id="page-28-0"></span>Un alimentator de hârtie de 1 x 500 de coli
- Tava opțională de mare capacitate, pentru 1.500 de coli
- Accesoriul de ieșire pentru capsator/stivuitor

Figura 1-11 Dimensiuni pentru Combinația numărul doi

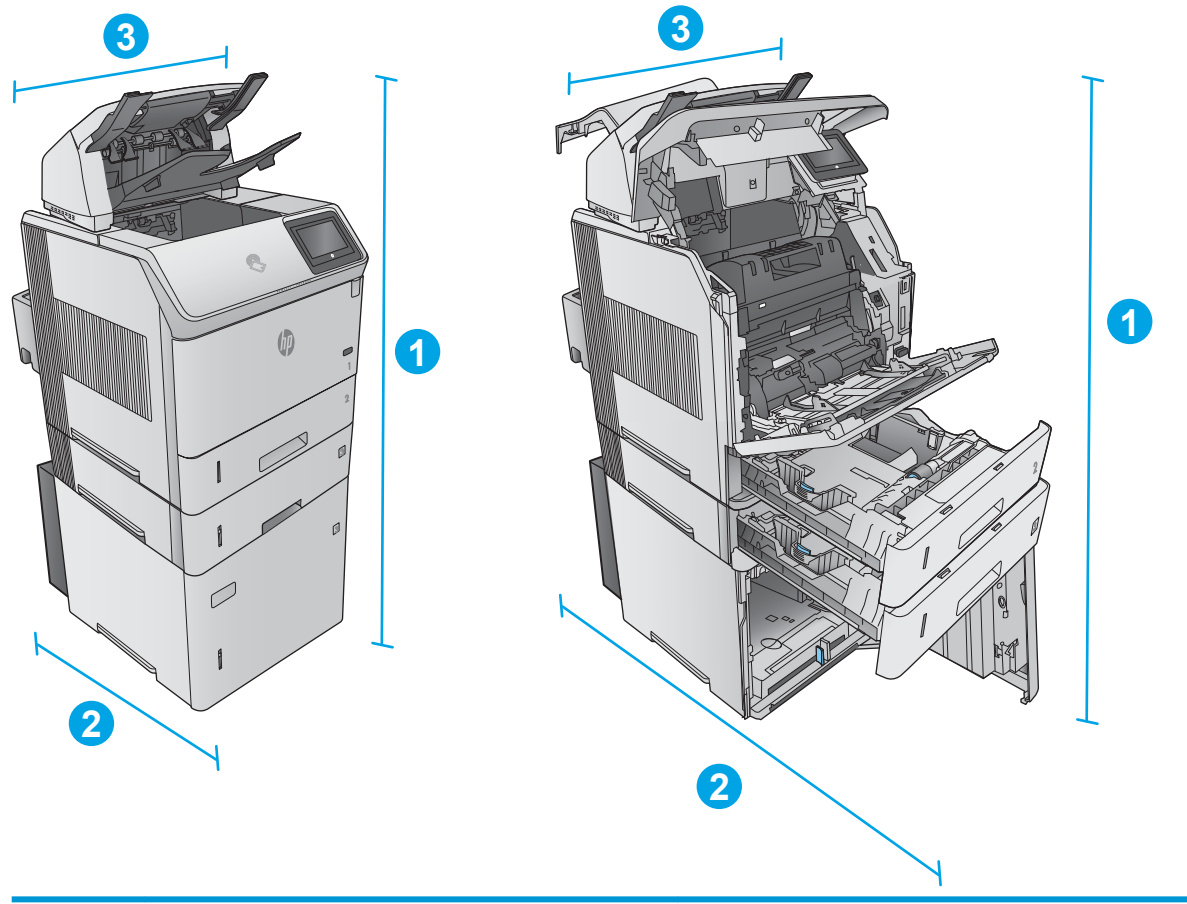

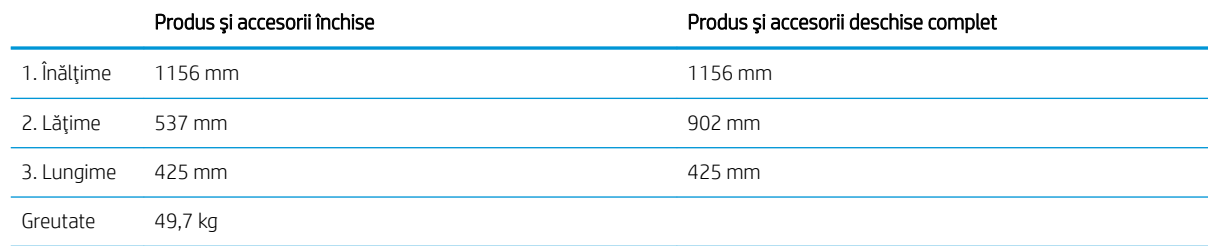

#### Combinația numărul trei

Include produsul plus următoarele accesorii:

- Un alimentator de hârtie de 1 x 500 de coli
- Tava opțională de mare capacitate, pentru 1.500 de coli
- Accesoriul de ieșire pentru cutia poștală cu 5 tăvi

<span id="page-29-0"></span>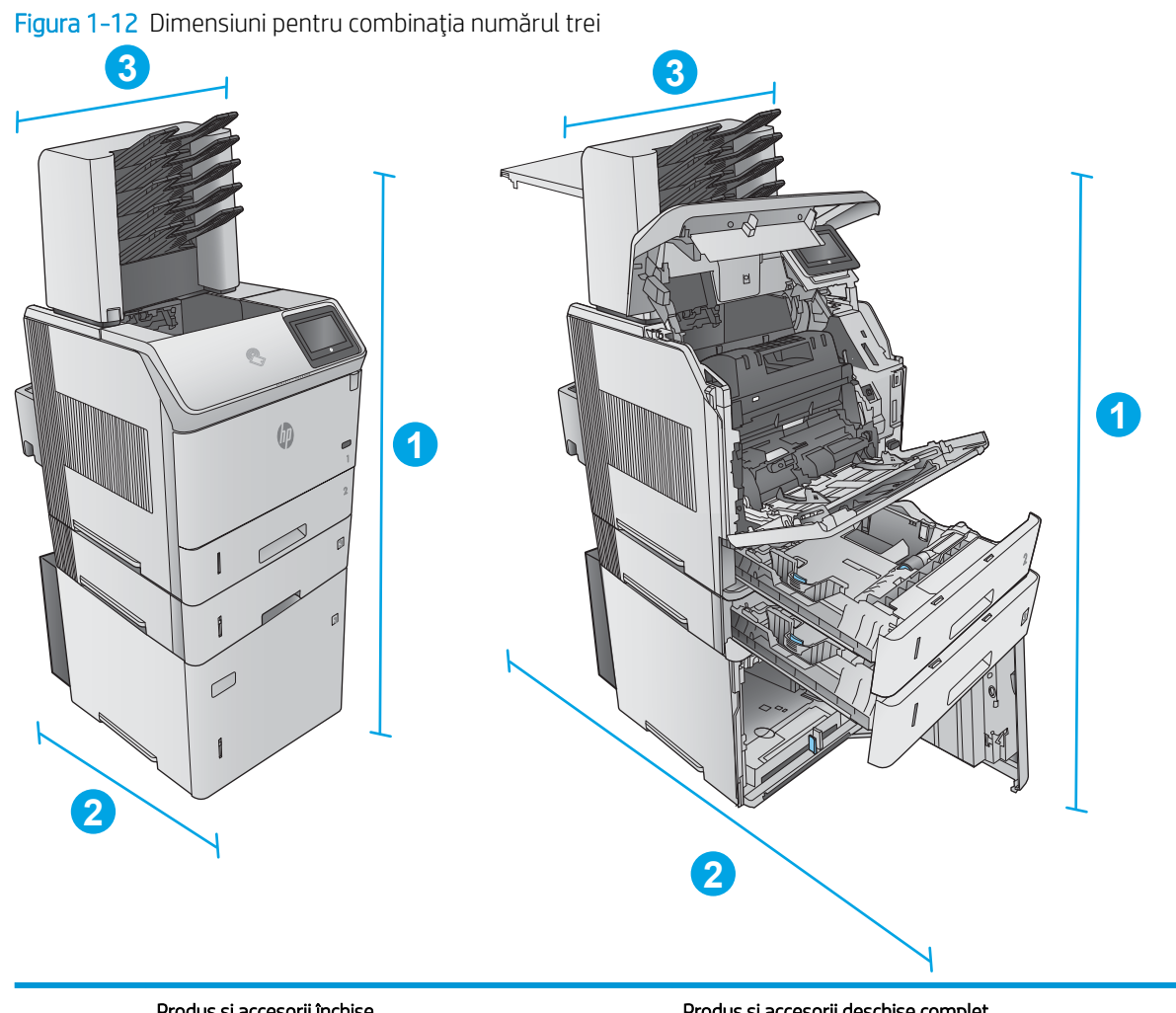

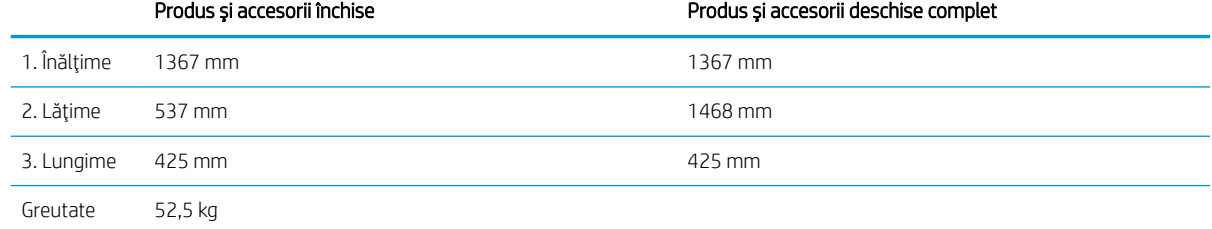

## Consumul de energie, specificații privind alimentarea și emisiile acustice

Pentru informații actualizate, consultați [www.hp.com/support/ljM604](http://www.hp.com/support/ljM604), [www.hp.com/support/ljM605](http://www.hp.com/support/ljM605), [www.hp.com/support/ljM606](http://www.hp.com/support/ljM606).

ATENȚIE: Cerințele de alimentare cu energie au la bază țara/regiunea ín care este comercializat echipamentul. Nu convertiți tensiunile de operare. Riscați să deteriorați produsul și să anulați garanția.

# <span id="page-30-0"></span>Interval mediu de funcționare

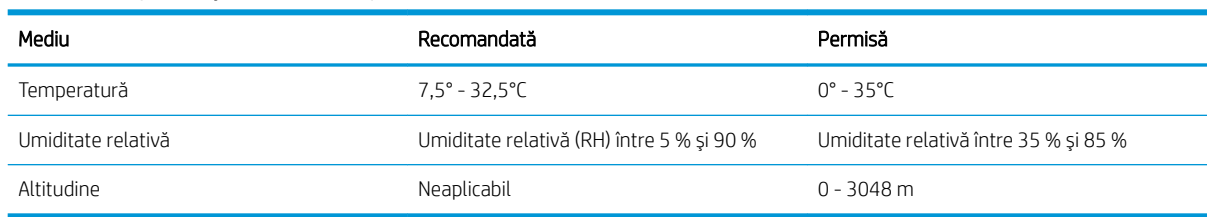

#### Tabelul 1-1 Specificații de mediu de operare

# <span id="page-31-0"></span>Configurare hardware produs și instalare software

Pentru instrucțiuni de bază despre configurare, consultați ghidul de instalare a hardware-ului livrat împreună cu produsul. Pentru instrucțiuni suplimentare, accesați asistența HP pe Web.

Accesați [www.hp.com/support/ljM604](http://www.hp.com/support/ljM604), [www.hp.com/support/ljM605](http://www.hp.com/support/ljM605), [www.hp.com/support/ljM606](http://www.hp.com/support/ljM606) pentru a beneficia de asistența completă asigurată de HP pentru produs. Găsiți următoarele resurse de asistență:

- · Instalare și configurare
- Învățare și utilizare
- Rezolvarea problemelor
- · Descărcarea de actualizări de software
- · Alăturarea la forumuri de asistență
- · Găsirea de informații despre garanție și reglementări

# <span id="page-32-0"></span>2 Tăvile pentru hârtie

- Încărcarea tăvii 1
- · Încărcarea tăvii 2 și a tăvilor de 500 de coli
- · Încărcarea tăvii opționale de mare capacitate pentru 1.500 de coli
- · Încărcarea tăvii opționale pentru suporturi de imprimare personalizate
- Încărcarea plicurilor

#### Pentru informații suplimentare:

Accesați [www.hp.com/support/ljM604](http://www.hp.com/support/ljM604), [www.hp.com/support/ljM605](http://www.hp.com/support/ljM605), [www.hp.com/support/ljM606.](http://www.hp.com/support/ljM606)

Asistența completă oferită de HP pentru produs include următoarele informații:

- · Instalare și configurare
- · Învățare și utilizare
- Rezolvarea problemelor
- · Descărcarea de actualizări de software
- · Alăturarea la forumuri de asistență
- · Găsirea de informații despre garanție și reglementări

# <span id="page-33-0"></span>Încărcarea tăvii 1

## Introducere

Informațiile următoare descriu cum să încărcați hârtia în tava 1. Această tavă poate cuprinde până la 100 de coli de hârtie de 75 g/m<sup>2</sup>.

ATENȚIE: Pentru evitarea blocării hârtiei, niciodată nu încărcați sau scoateți hârtie din tavă în timpul imprimării.

1. Prindeți mânerul de pe oricare parte a tăvii 1 și trageţi-l înainte, pentru a-l deschide.

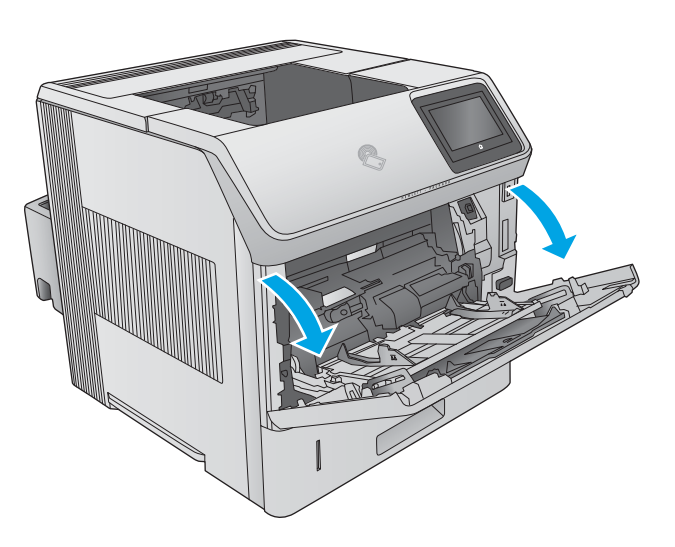

2. Trageți în afară extensia tăvii pentru a susține hârtia.

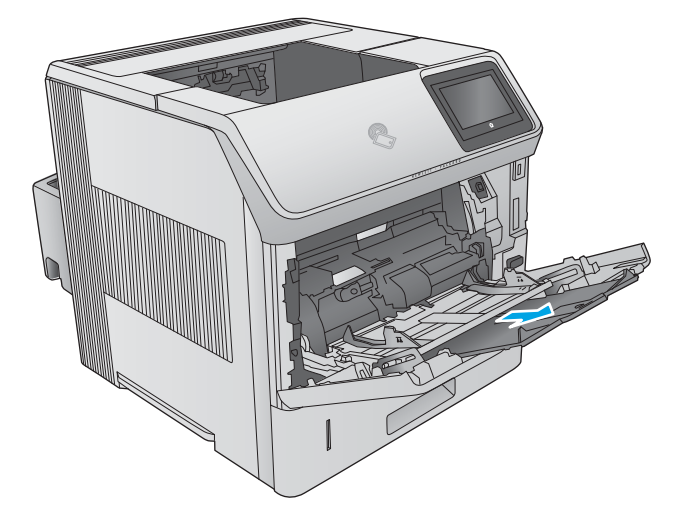

3. Incărcați hârtia în tavă. Pentru informații despre orientarea hârtiei, consultați <u>Orientarea hârtiei din</u> <u>tava 1, la pagina 26</u>.

4. Aveți grijă ca hârtia să încapă sub linia de umplere de pe ghidajele pentru hârtie.

**NOTĂ:** Înălțimea maximă a topului este de 10 mm sau de aproximativ 100 de coli de hârtie de 75 g.

5. Reglați ghidajele laterale astfel încât să atingă uşor topul de hârtie, fără să îl îndoaie.

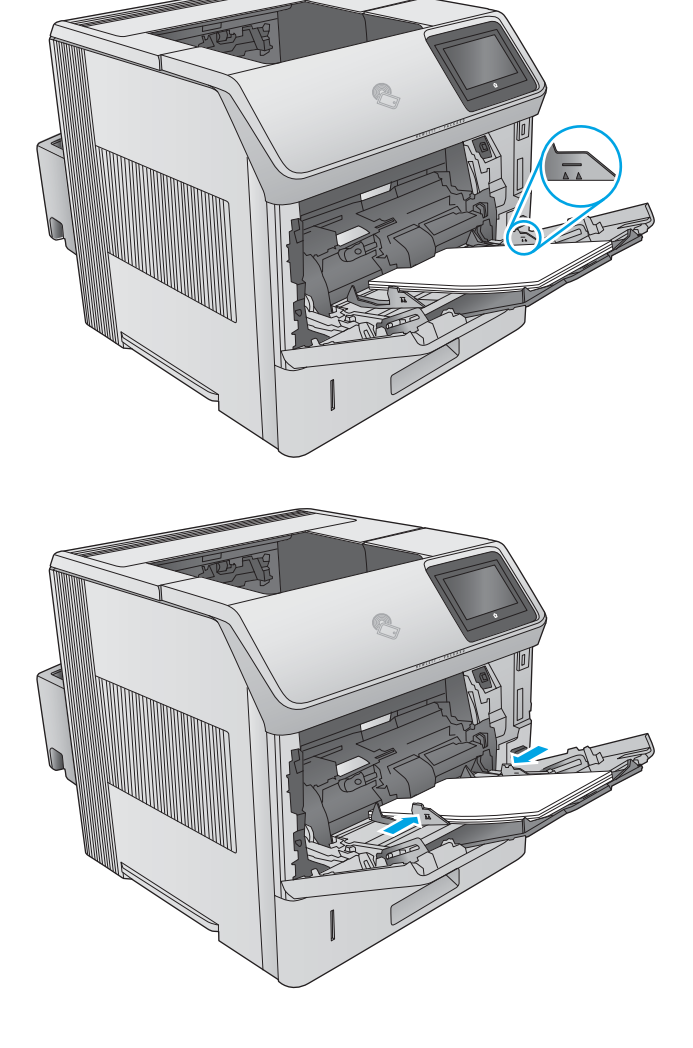

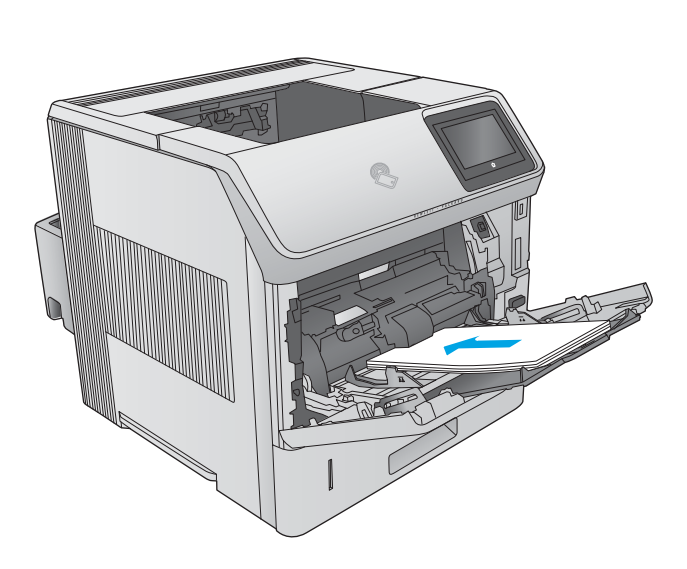

## <span id="page-35-0"></span>Orientarea hârtiei din tava 1

Dacă este instalat un duplexor sau un capsator/stivuitor, produsul modifică modul în care sunt aranjate imaginile pentru fiecare pagină. Dacă utilizați hârtie care necesită o anumită orientare, încărcați-o conform informațiilor din următorul tabel.

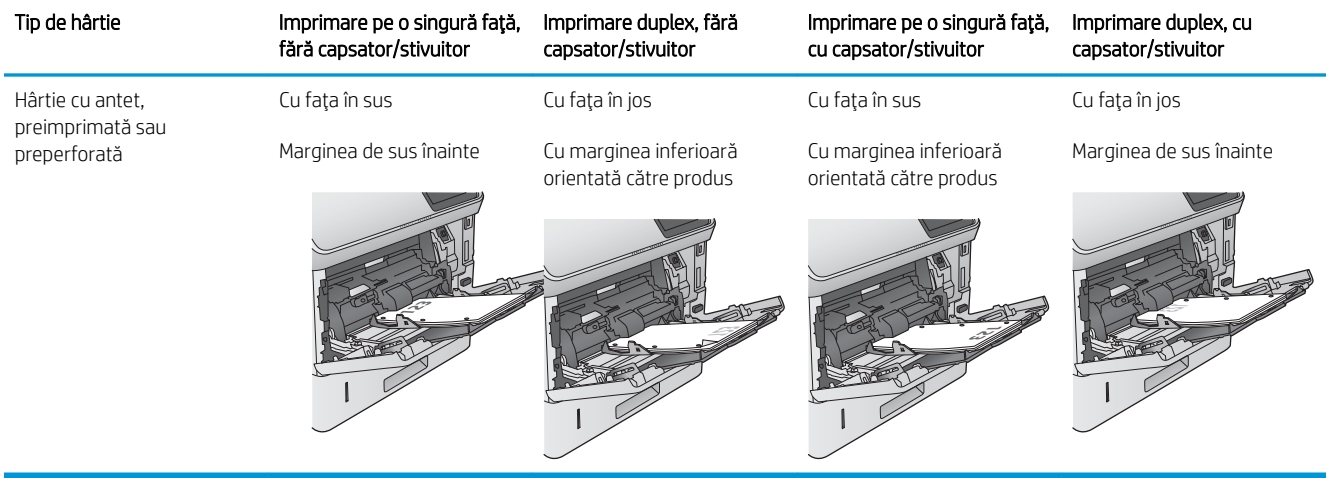
# Încărcarea tăvii 2 și a tăvilor de 500 de coli

# Introducere

Informațiile următoare descriu cum să încărcați hârtia în tava 2 și în tăvile opționale cu 500 de coli (număr de reper F2G68A). Aceste tăvi au o capacitate de până la 500 de coli de hârtie de 75 g/m<sup>2</sup>.

- $\ddot{=}$  NOTĂ: Procedura de încărcare a hârtiei pentru tăvile de 500 de coli este aceeași cu cea pentru tava 2. Doar tava 2 este afişată aici.
- 1. Deschideți tava.

NOTĂ: Nu deschideți această tavă în timp ce este utilizată.

2. Înainte de a încărca hârtia, reglați ghidajele pentru lățimea hârtiei strângând clemele de reglare și glisând ghidajele până la dimensiunea hârtiei utilizate.

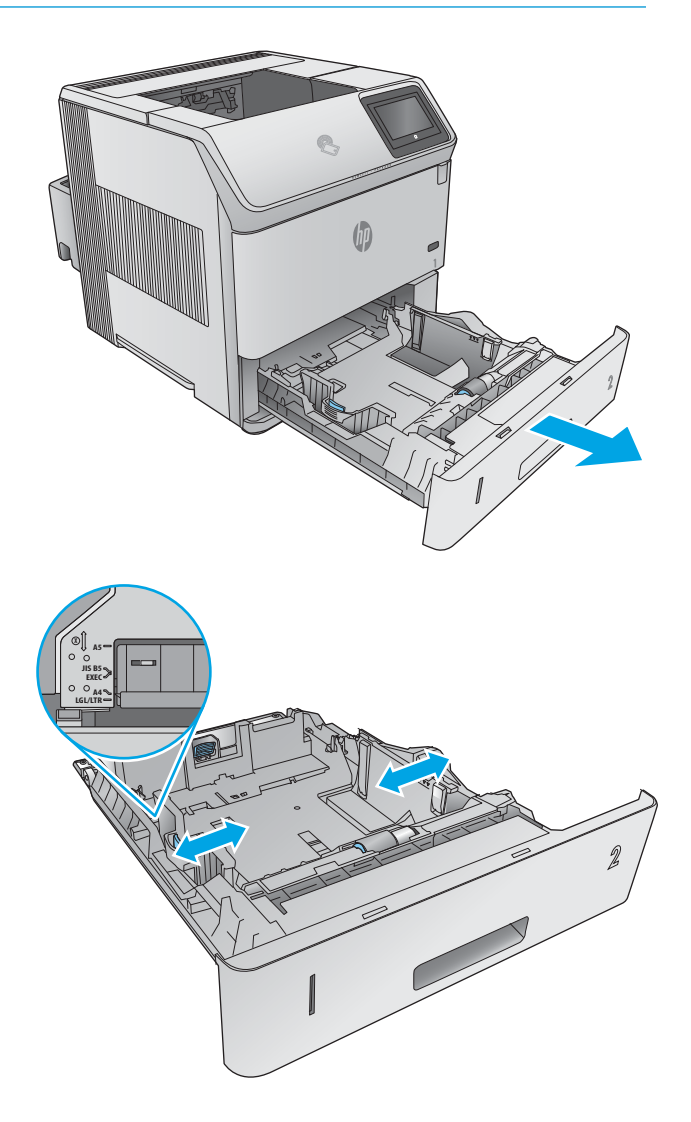

3. Reglați ghidajul pentru lungimea hârtiei strângând închizătoarea de reglare și glisând ghidajul la dimensiunea hârtiei utilizate.

4. Încărcați hârtie în tavă. Verificați hârtia pentru a vedea dacă ghidajele ating uşor topul, fără să îl îndoaie. Pentru informații despre orientarea hârtiei, consultați <u>Orientarea hârtiei în tava 2 și tăvile de</u> 500 de coli, la pagina 29.

**NOTĂ:** Pentru a preveni blocajele, reglați ghidajele pentru hârtie la dimensiunea corectă și nu supraîncărcați tava. Asigurați-vă că partea superioară a teancului se află sub indicatorul de plin al tăvii.

 $\blacksquare$  $\sum_{i=1}^{n}$ **2**

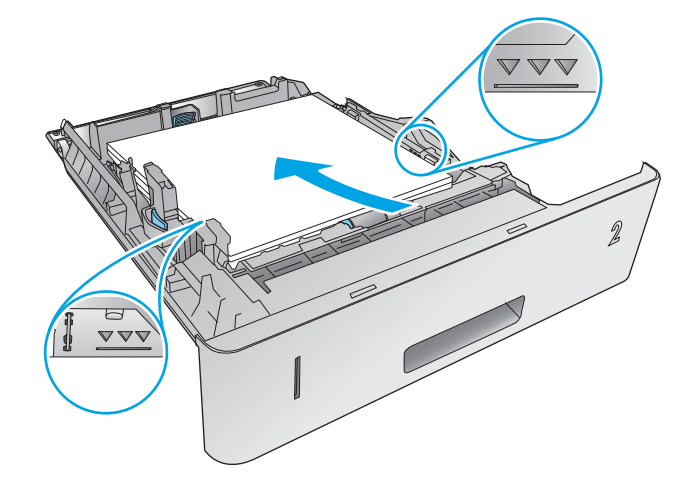

5. Închideți tava.

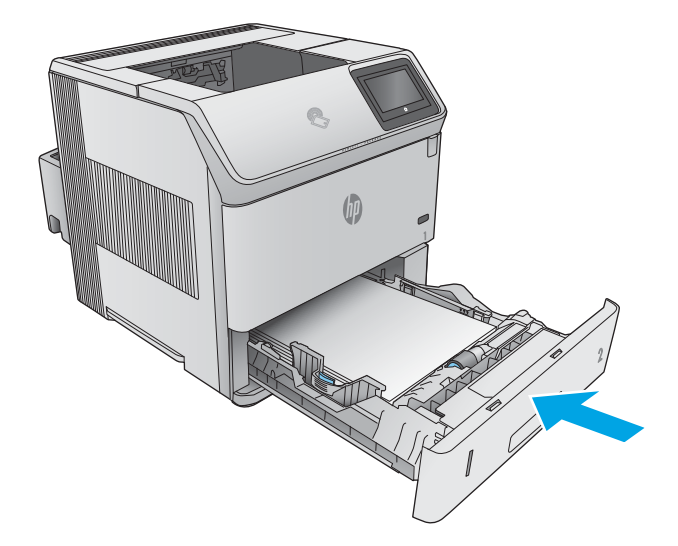

- <span id="page-38-0"></span>6. Mesajul de configurare a tăvii apare pe panoul de control al produsului.
- 7. Dacă dimensiunea și tipul hârtiei afișate nu sunt corecte, selectați Modificare pentru a selecta o dimensiune sau un tip diferit pentru hârtie.

Pentru hârtie cu dimensiuni personalizate, specificați dimensiunile X și Y pentru hârtie când solicitarea este afișată pe panoul de control al produsului.

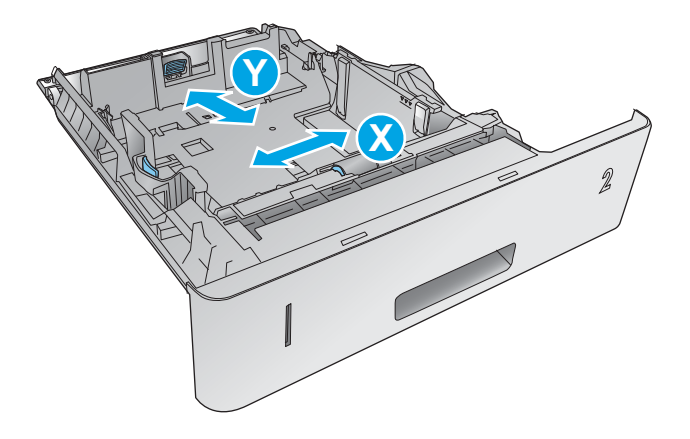

# Orientarea hârtiei în tava 2 și tăvile de 500 de coli

Dacă este instalat un duplexor sau un capsator/stivuitor, produsul modifică modul în care sunt aranjate imaginile pentru fiecare pagină. Dacă utilizați hârtie care necesită o anumită orientare, încărcați-o conform informațiilor din următorul tabel.

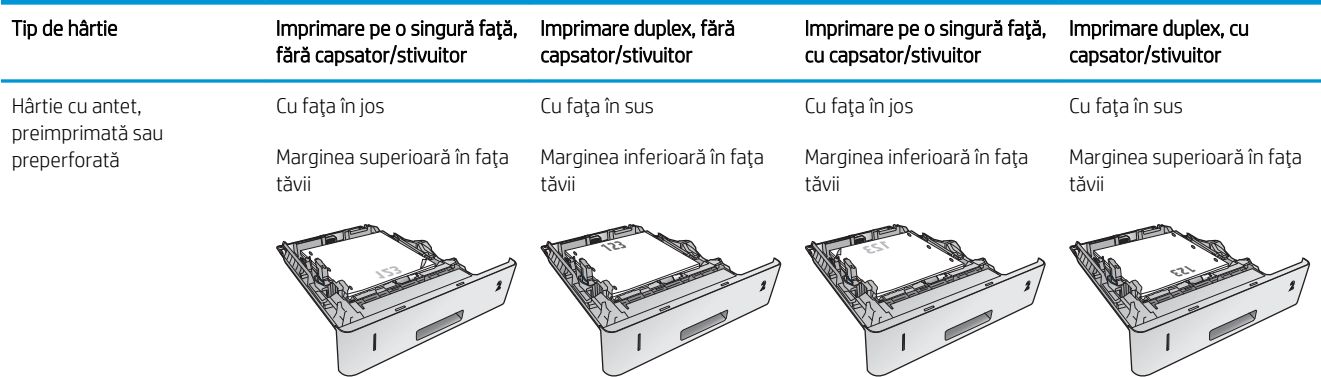

# Încărcarea tăvii opționale de mare capacitate pentru 1.500 de coli

# Introducere

Informațiile următoare descriu cum să încărcați hârtia în tava opțională de mare capacitate pentru 1.500 de coli (număr reper F2G73A). Această tavă se reglează pentru dimensiunile Letter, A4, și Legal.

ATENȚIE: Pentru a evita blocajele, nu încărcați tăvile în timp ce produsul imprimă.

# Încărcați tava

1. Apăsați elementul de eliberare și deschideți ușa tăvii de 1.500 de coli.

2. prindeți ghidajele din partea frontală a tăvii și glisați-le pentru a corecta dimensiunea hârtiei.

> NOTĂ: Dacă există hârtie în tavă, scoateți-o. Ghidajele nu pot fi reglate cu hârtie în tavă.

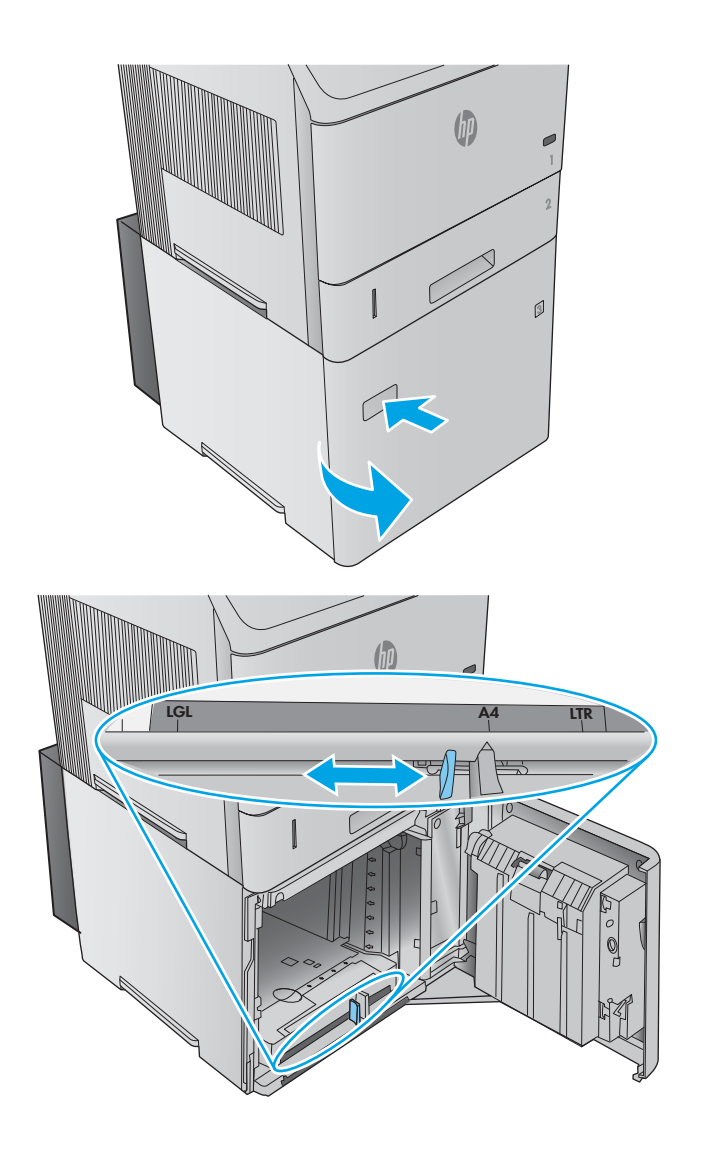

3. Incărcați hârtie în tavă. Pentru a preveni blocajele, încărcați câte un top odată. Nu împărțiți topurile în secţiuni mai mici.

4. Asigurați-vă că hârtia nu depășește marcajele de umplere de pe ghidajele pentru hârtie și că marginea din faţă a topului este aliniată cu săgeţile.

5. Închideți ușa tăvii.

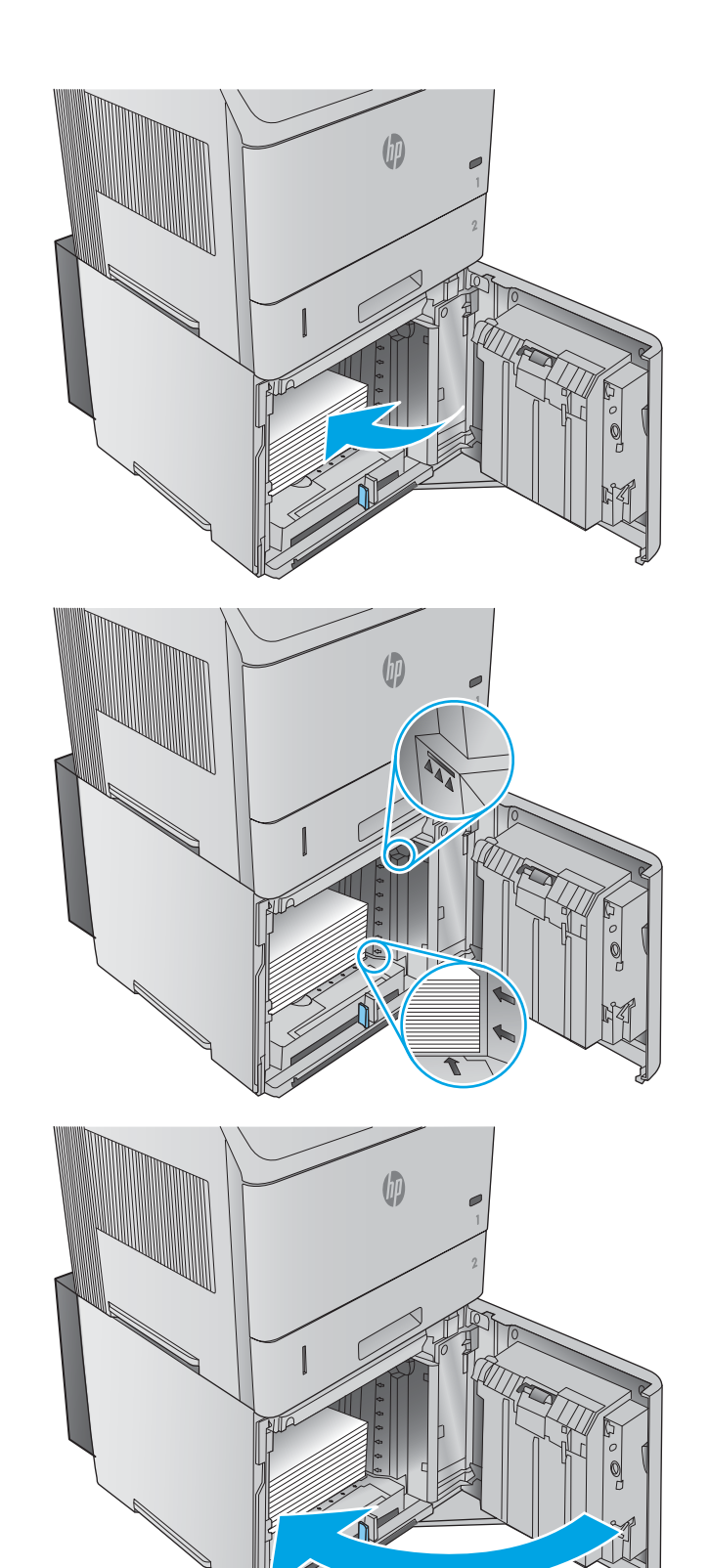

# Încărcarea tăvii opționale pentru suporturi de imprimare personalizate

### Introducere

Următoarele informații descriu configurarea produsului pentru utilizarea tăvii opționale pentru suporturi de imprimare personalizate (număr de reper F2G75A) și încărcarea hârtiei în această tavă. Tava pentru suporturi de imprimare personalizate se potrivește numai în poziția pentru tava 2 și acceptă hârtie de dimensiuni mai mici decât tava standard în poziția pentru tava 2. Acceptă următoarele dimensiuni pentru hârtie:

- Statement
- $5 \times 7$
- $5 \times 8$
- A5
- A6
- B6 (JIS)
- Carte poștală japoneză dublă, rotită
- Carte poştală dublă (JIS)
- NOTĂ: Capsatorul nu acceptă niciuna dintre dimensiunile de hârtie acceptate de tava pentru suporturi de imprimare personalizate. Duplexorul automat acceptă dimensiunea A5 dacă hârtia este încărcată cu marginea scurtă spre înainte, dar nu acceptă niciuna dintre celelalte dimensiuni acceptate de tava pentru suporturi de imprimare personalizate.

# Configurarea produsului pentru tava pentru suporturi de imprimare personalizate

- 1. Atingeți sau apăsați butonul Ecran principal  $\bigcap$  de pe panoul de control al produsului.
- 2. Deschideți următoarele meniuri:
	- Administrare
	- $\bullet$  Gestionare tăvi
	- Model tava 2
- 3. Selectati o tavă personalizată.
- 4. Apăsați OK.

# Încărcarea hârtiei în tava pentru suporturi de imprimare personalizate

1. Deschideți tava.

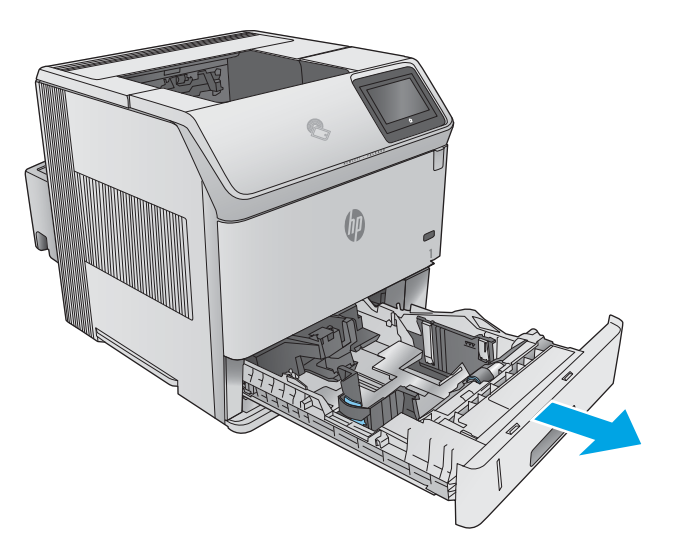

2. Deschideți ghidajele pentru lățimea hârtiei de pe marginile laterale ale tăvii.

3. Deschideți ghidajul pentru lungimea hârtiei din partea din spate a tăvii.

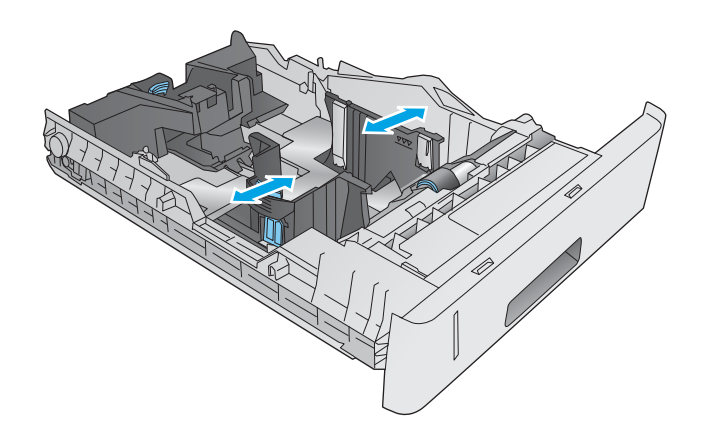

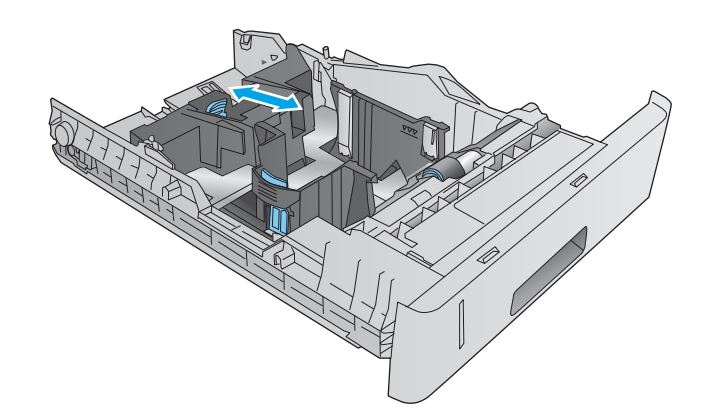

4. Incărcați hârtie în tavă. Verificați hârtia pentru a vedea dacă ghidajele ating uşor topul, fără să îl îndoaie. Pentru informații despre orientarea hârtiei, consultați Orientarea hârtiei în tava pentru suporturi de imprimare personalizate, la pagina 34.

5. Închideți tava.

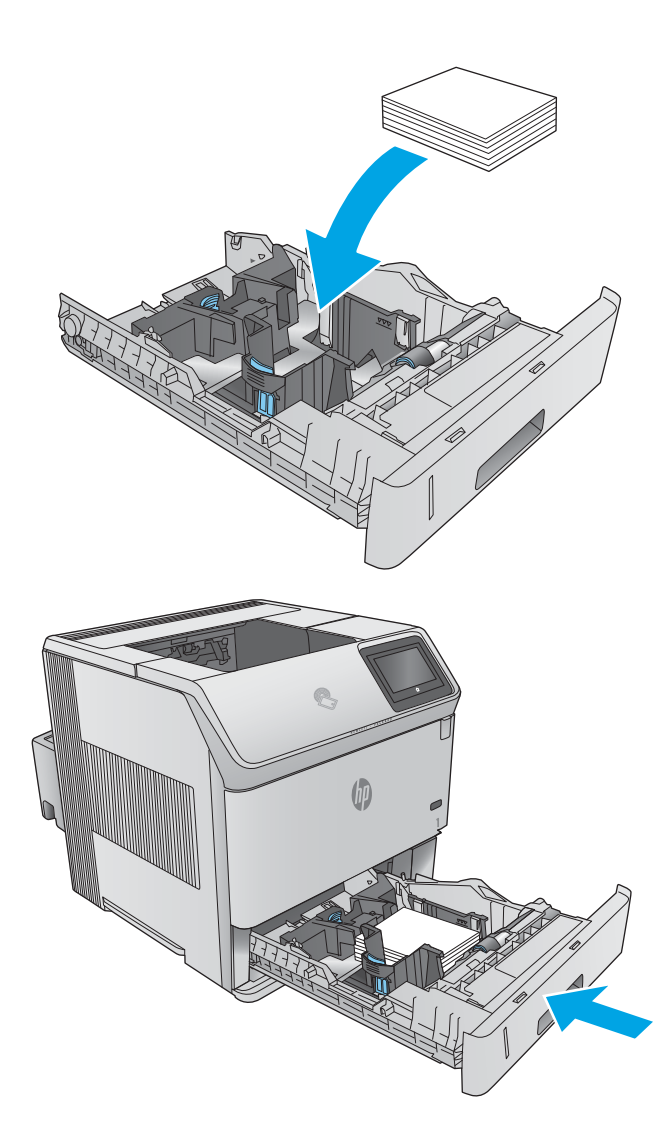

# Orientarea hârtiei în tava pentru suporturi de imprimare personalizate

Dacă utilizați hârtie care necesită o anumită orientare, încărcați-o conform informațiilor din următorul tabel.

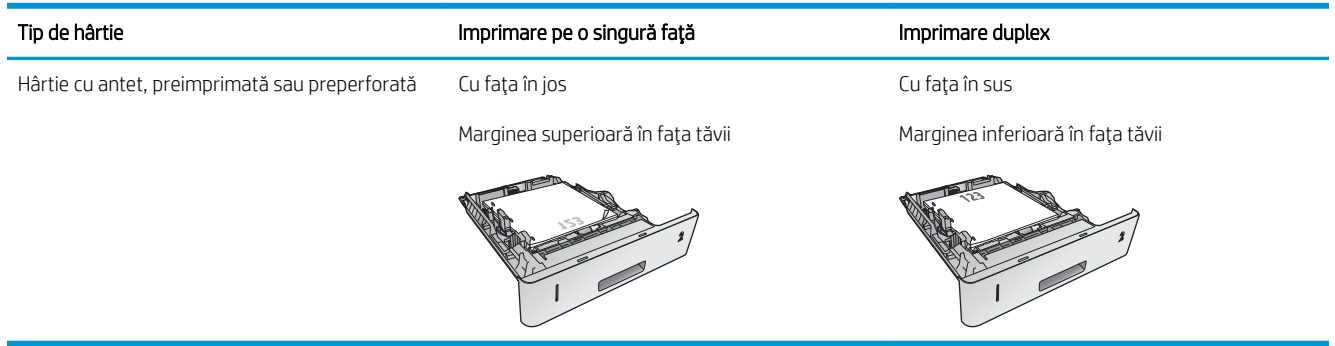

# Încărcarea plicurilor

# Introducere

Informațiile următoare descriu cum să încărcați plicurile. Pentru imprimarea plicurilor, utilizați numai tava 1 sau alimentatorul de plicuri opțional (număr de reper F2G74A). În tava 1 încap maxim 10 plicuri. În alimentatorul de plicuri opțional încap până la 75 de plicuri.

NOTĂ: Înainte de imprimare, selectați tipul de hârtie corespunzător în driverul de imprimare.

Pentru performanțe optime, imprimați plicuri în sertarul de ieșire din spate, deschizând tava din spate.

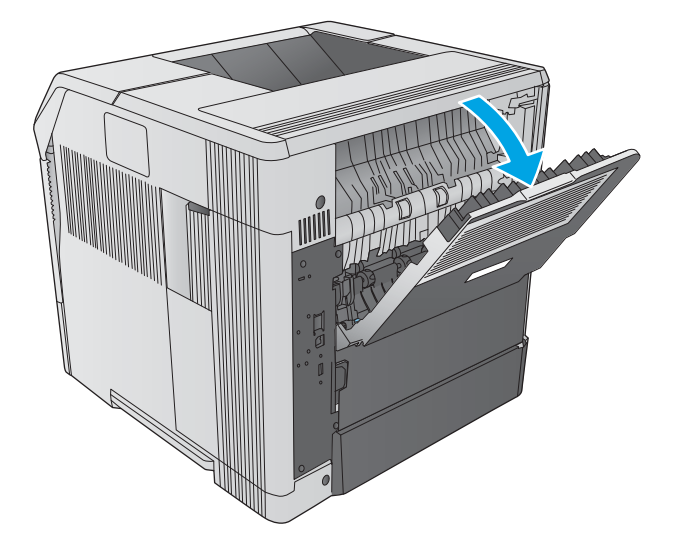

# Orientarea plicurilor

1. Încărcați plicurile în tava 1 sau în alimentatorul de plicuri opţional cu faţa plicului în sus şi cu marginea scurtă, unde se aplică timbrul, orientată spre produs.

2. In alimentatorul de plicuri opţional, ridicaţi placa de presiune și încărcați plicurile cu fața plicului în sus și cu marginea scurtă, unde se aplică timbrul, orientată spre produs. Coborâți placa de presiune pe teancul de plicuri înainte de imprimare.

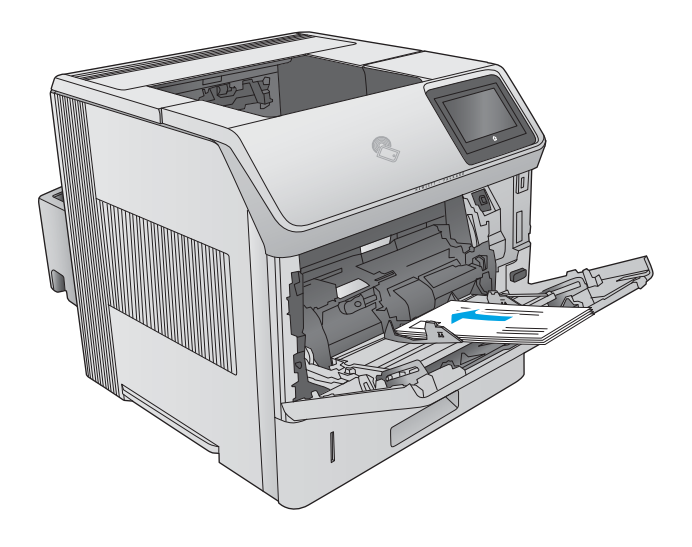

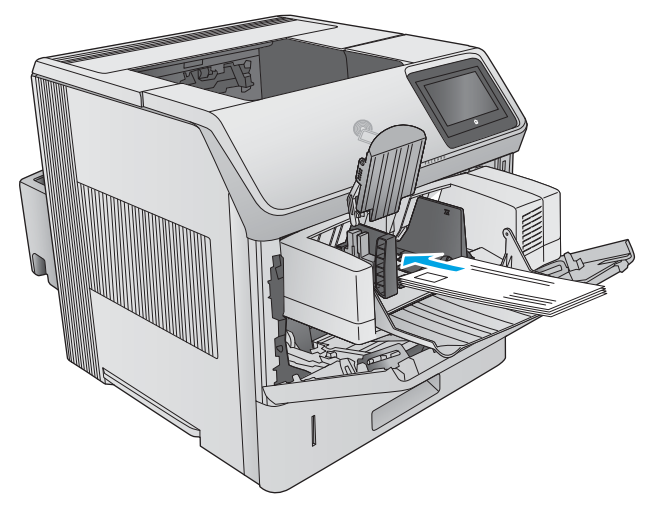

# 3 Consumabile, accesorii și componente

- · Comandarea de consumabile, accesorii și componente
- · Înlocuirea cartușului de toner
- · Înlocuirea cartușului de capse

#### Pentru informații suplimentare:

Accesaţi [www.hp.com/support/ljM604](http://www.hp.com/support/ljM604), [www.hp.com/support/ljM605](http://www.hp.com/support/ljM605), [www.hp.com/support/ljM606.](http://www.hp.com/support/ljM606)

Asistența completă oferită de HP pentru produs include următoarele informații:

- · Instalare și configurare
- Învățare și utilizare
- Rezolvarea problemelor
- · Descărcarea de actualizări de software
- · Alăturarea la forumuri de asistență
- · Găsirea de informații despre garanție și reglementări

# <span id="page-47-0"></span>Comandarea de consumabile, accesorii și componente

# **Comandare**

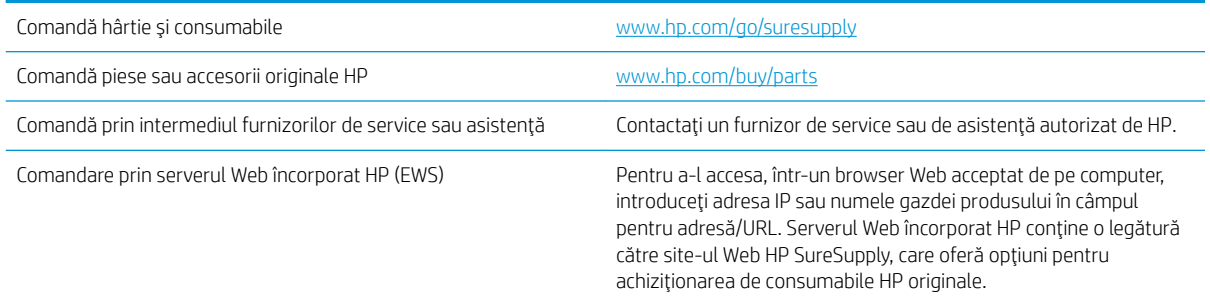

# Consumabile și accesorii

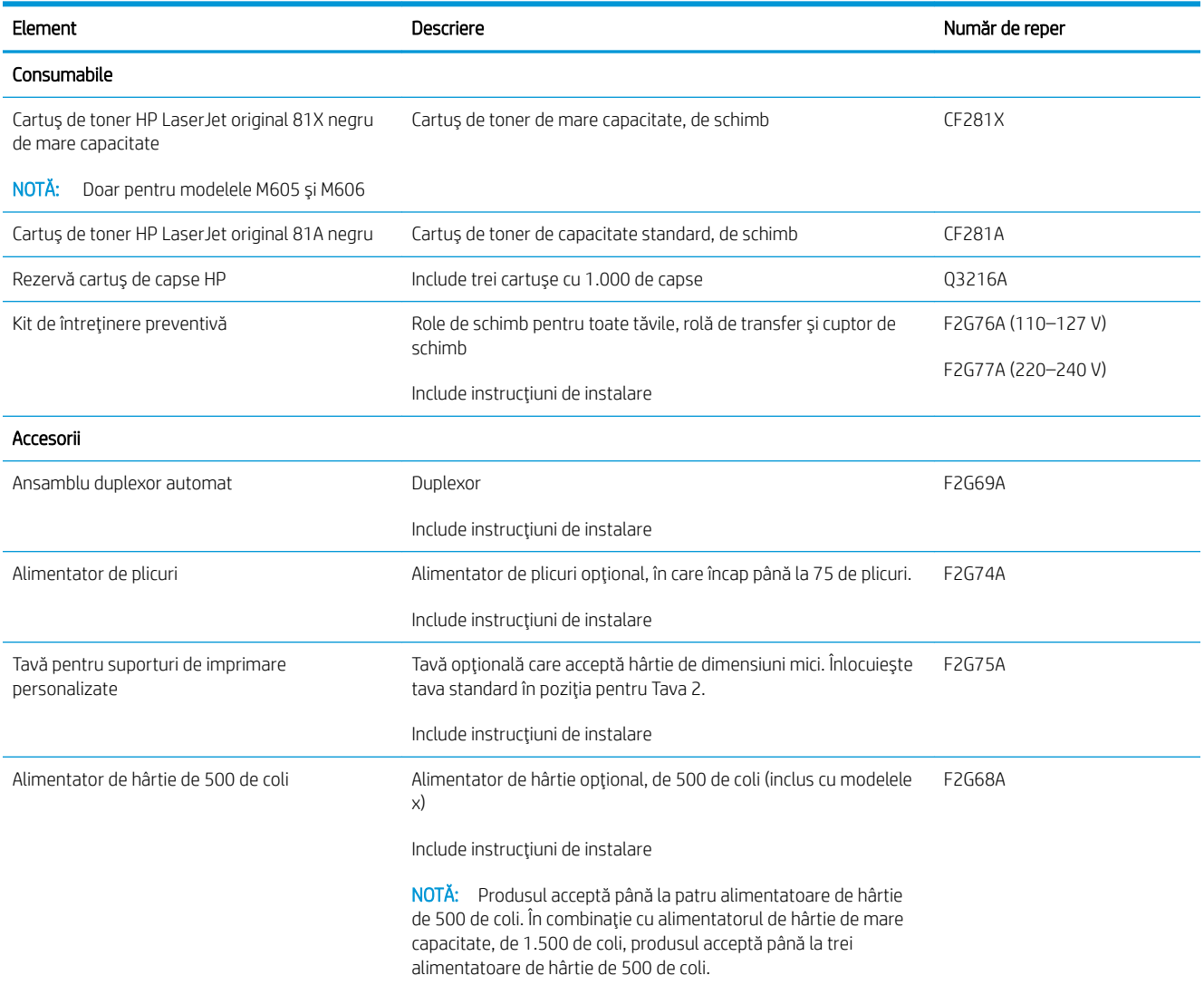

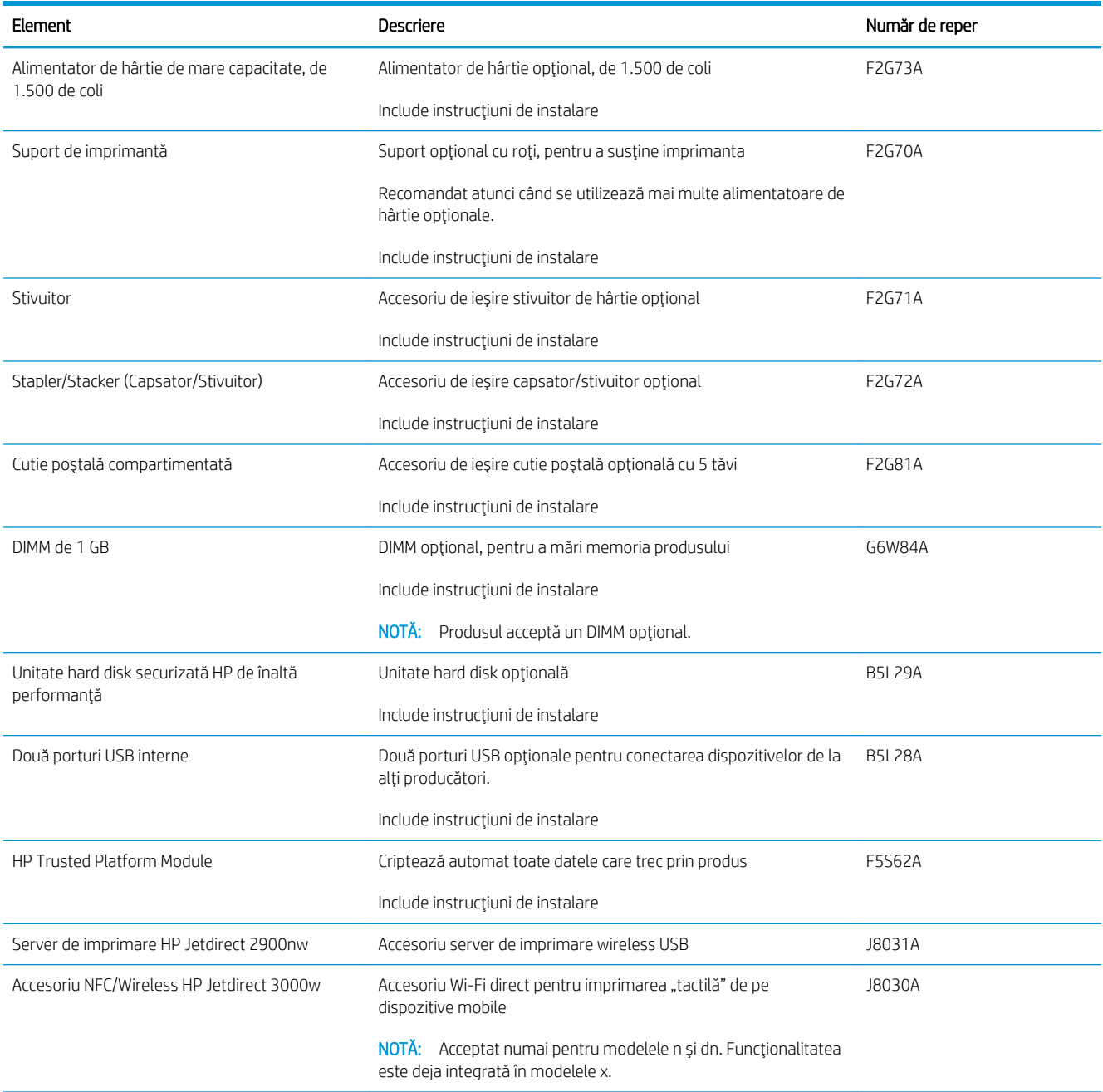

### Componente care pot fi reparate de client

Componentele care pot fi reparate de client (CSR) sunt disponibile pentru multe produse HP LaserJet, pentru a reduce timpul de reparație. Mai multe informații despre programul CSR și beneficiile acestuia pot fi găsite la adresele [www.hp.com/go/csr-support](http://www.hp.com/go/csr-support) și [www.hp.com/go/csr-faq.](http://www.hp.com/go/csr-faq)

Componentele de schimb HP originale pot fi comandate la adresa [www.hp.com/buy/parts](http://www.hp.com/buy/parts) sau contactând un furnizor de service sau de asistență autorizat de HP. La comandare, va fi necesară una din următoarele informații: număr de reper, număr de serie (se află pe partea din spate a imprimantei), numărul de produs sau numele produsului.

- · Componentele ce pot fi înlocuite de client și sunt listate ca Obligatorii urmează a fi instalate de către clienți, dacă nu doriți să plătiți personalul de service HP pentru a efectua reparația. Pentru aceste componente, conform garanției produsului HP, nu este furnizată asistență la sediu sau pentru returnare la depozit.
- · Componentele ce pot fi înlocuite de client și sunt listate ca Opționale pot fi instalate la cererea dvs. de către personalul de service HP, fără nicio taxă suplimentară pe parcursul perioadei de garanție a produsului.

**EM** NOTĂ: Următoarele informații pot fi supuse modificărilor. Pentru lista actuală de componente care pot fi reparate de client, accesați [www.hp.com/support/ljM604,](http://www.hp.com/support/ljM604) [www.hp.com/support/ljM605,](http://www.hp.com/support/ljM605) [www.hp.com/support/](http://www.hp.com/support/ljM606) [ljM606](http://www.hp.com/support/ljM606).

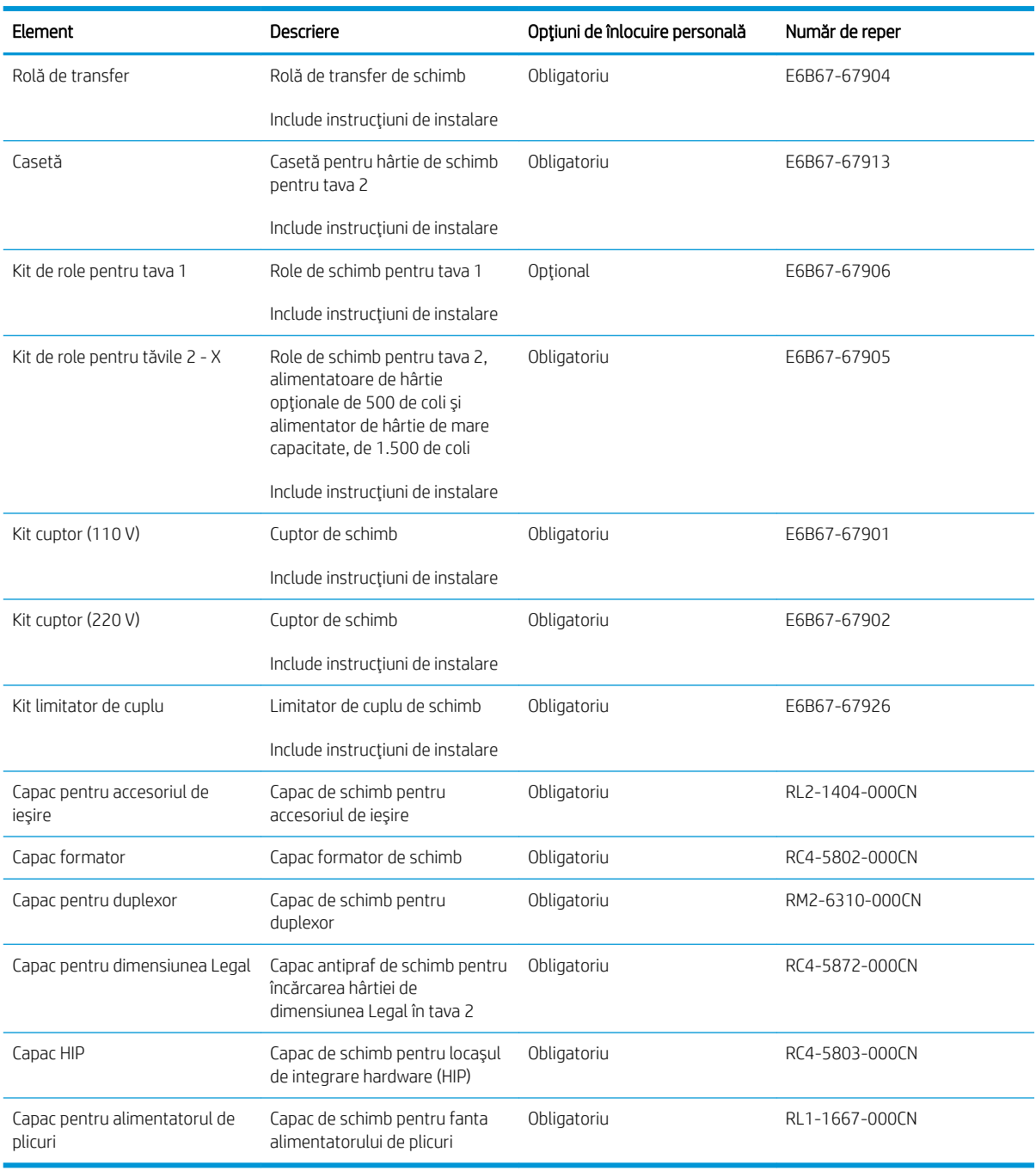

# <span id="page-50-0"></span>Înlocuirea cartuşului de toner

# Introducere

Următoarele informații conțin detalii referitoare la cartușul de toner pentru produs și includ, de asemenea, instrucțiuni pentru înlocuirea acestuia.

- Informații despre cartușul de toner
- Scoaterea și înlocuirea cartușului

## Informații despre cartușul de toner

Acest produs anunță când nivelul cartușului de toner este scăzut și foarte scăzut. Durata de viață rămasă efectivă a cartușului de toner poate varia. Este bine să aveți un cartuș de schimb disponibil, pe care să îl puteți instala când calitatea imprimării nu mai este acceptabilă.

Continuați să imprimați utilizând cartușul existent până când redistribuirea tonerului nu mai oferă o calitate de imprimare acceptabilă. Pentru a redistribui tonerul, scoateți cartușul de toner din imprimantă și scuturați ușor cartușul înainte și înapoi pe orizontală. Pentru o reprezentare grafică, consultați instrucțiunile de înlocuire a cartușului. Introduceți cartușul de toner la loc în imprimantă, apoi închideți capacul.

Pentru a cumpăra cartușe sau a verifica compatibilitatea cartușului pentru produs, accesați HP SureSupply la [www.hp.com/go/suresupply.](http://www.hp.com/go/suresupply) Derulați până la capătul de jos al paginii și verificați dacă țara/regiunea este corectă.

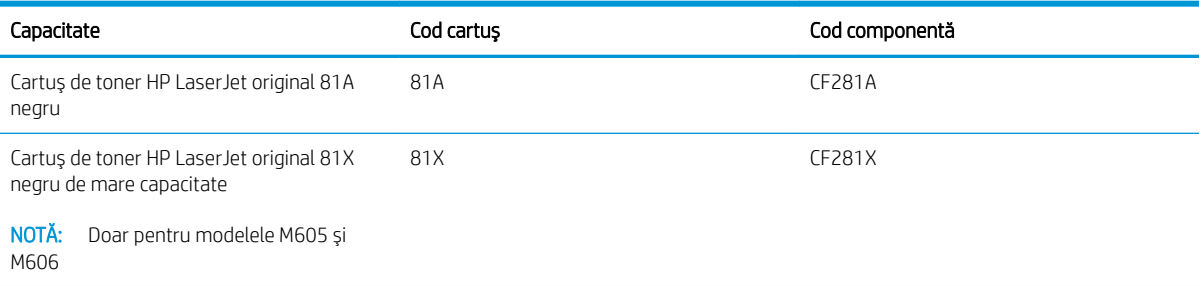

**W NOTĂ:** Cartușele de toner de mare capacitate conțin o cantitate mai mare de toner decât cartușele standard, pentru un număr mai mare de pagini. Pentru informații suplimentare, accesați [www.hp.com/go/](http://www.hp.com/go/learnaboutsupplies) learnaboutsupplies.

Nu scoateți cartușul de toner din ambalaj până când nu este momentul să fie înlocuit.

 $\triangle$  ATENTIE: Pentru a preveni deteriorarea cartușului de toner, nu îl expuneți la lumină mai mult de câteva minute. Acoperiți cilindrul fotosensibil verde în cazul în care cartușul de toner trebuie scos din produs pentru o perioadă mai mare de timp.

Ilustrația de mai jos arată componentele cartușului de toner.

<span id="page-51-0"></span>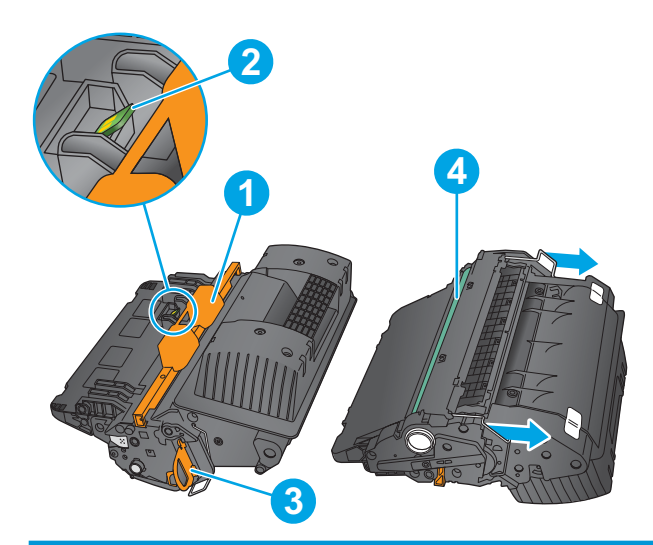

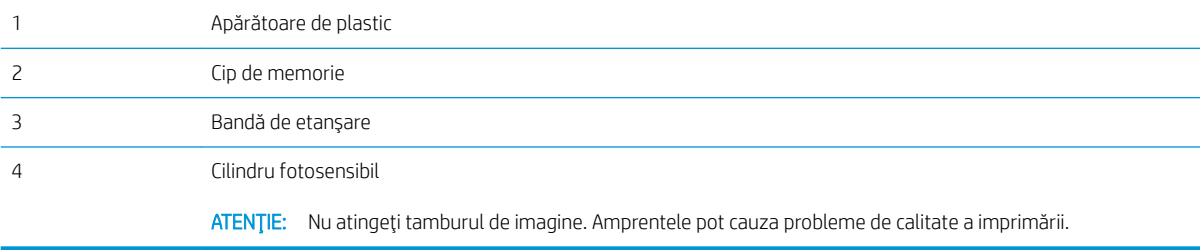

ATENȚIE: Dacă tonerul ajunge pe îmbrăcăminte, curățați-l utilizând o cârpă uscată și spălați îmbrăcămintea în apă rece. Apa fierbinte impregnează tonerul în țesătură.

NOTĂ: Informații referitoare la reciclarea cartușelor de toner uzate pot fi găsite pe cutia acestora.

# Scoaterea și înlocuirea cartușului

1. Deschideți capacul superior.

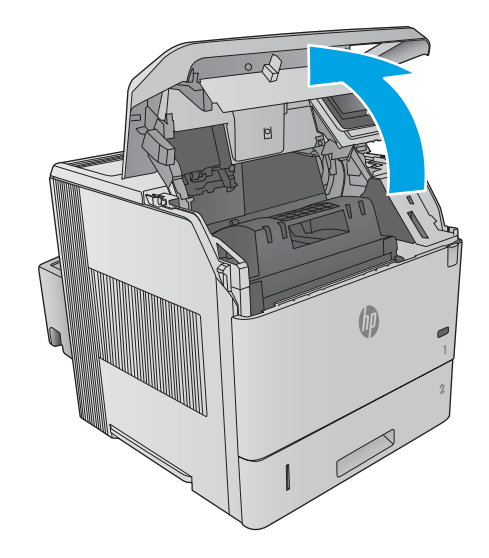

2. Prindeți mânerul cartușului de toner uzat și trageți-l afară pentru a-l scoate.

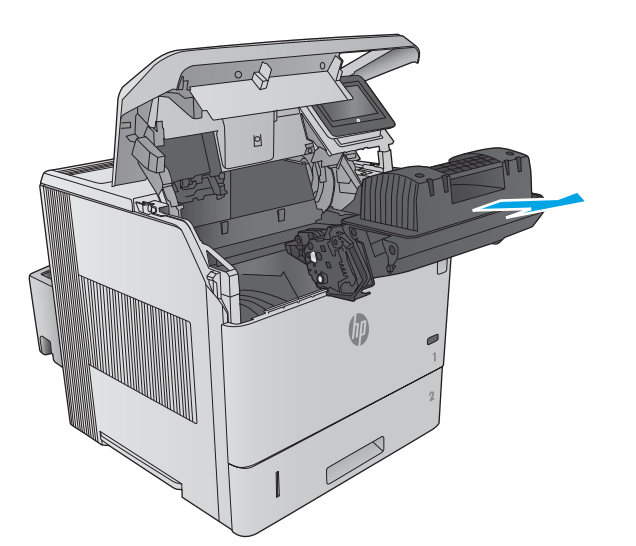

3. Scoateți cartușul de toner nou din punga de protecție. Păstrați toate ambalajele în vederea reciclării cartuşului de toner uzat.

4. Prindeți cartușul de toner de ambele capete și scuturați-l de 5-6 ori.

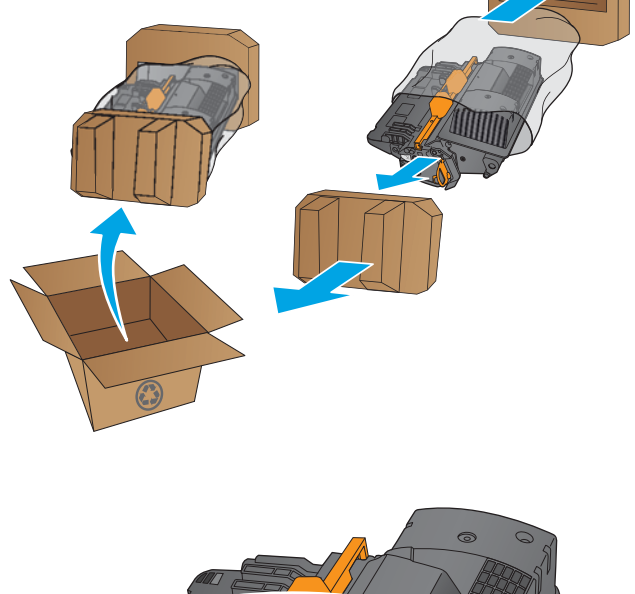

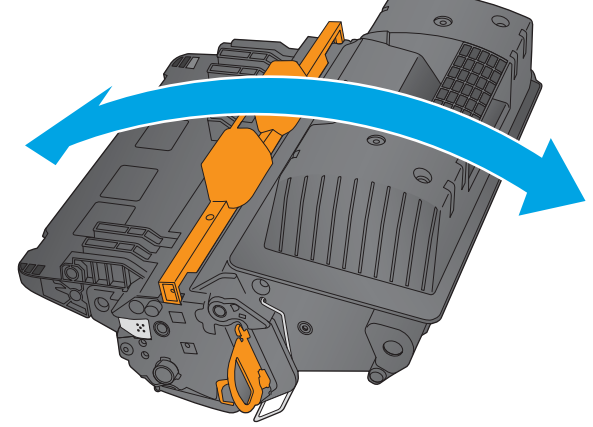

5. Scoateți protecția de pe cartușul de toner.

6. Trageți de nervura portocalie pentru a scoate banda de etanşare a tonerului. Inlăturați complet banda de etanşare de la cartuş.

7. Aliniați cartușul de toner cu slotul acestuia și introduceţi-l în produs.

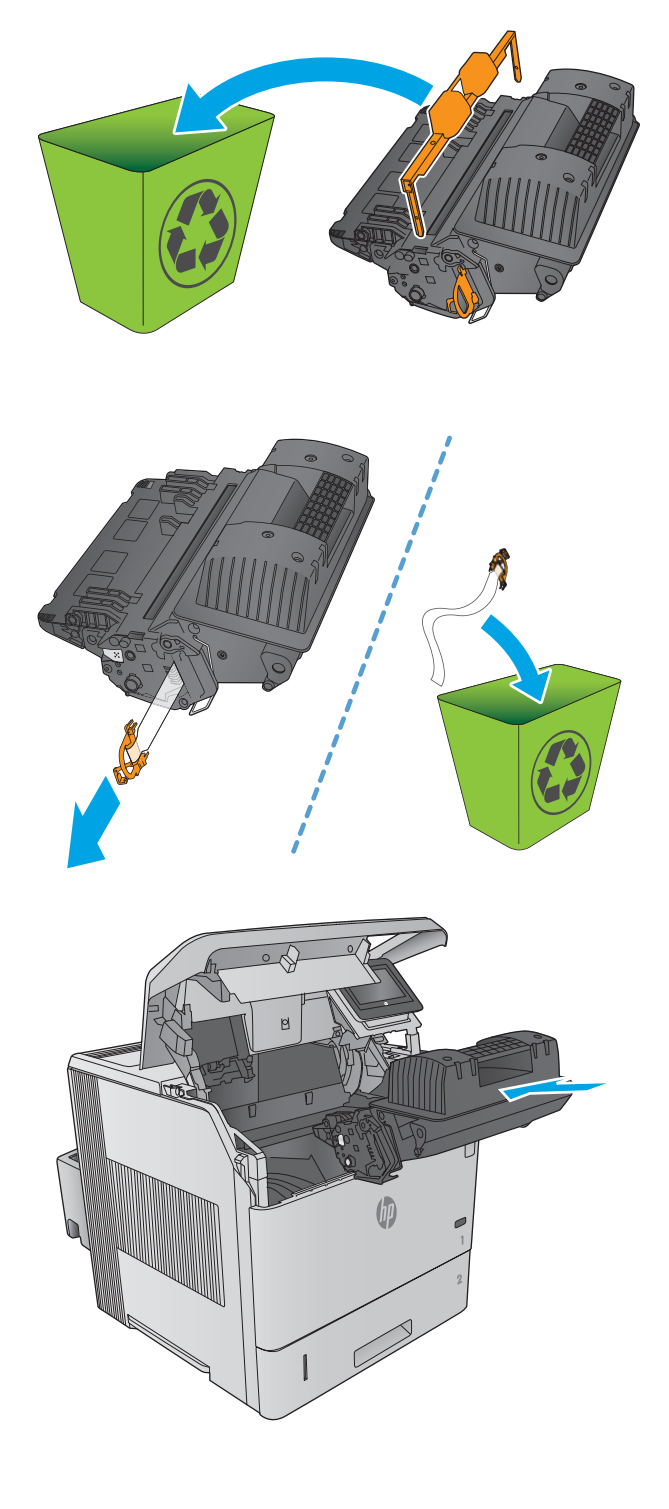

8. Închideți capacul superior.

9. Ambalați cartușul de toner vechi, protecția și banda de protecție în cutia în care ați primit cartuşul nou.

> În SUA și Canada, în cuție este inclusă o etichetă de expediere pre-plătită. In alte ţări/regiuni, accesaţi <u>www.hp.com/recycle</u> pentru a imprima o etichetă de expediere pre-plătită.

Lipiţi pe cutie eticheta de livrare pre-plătită şi returnați cartuşul uzat la HP pentru reciclare.

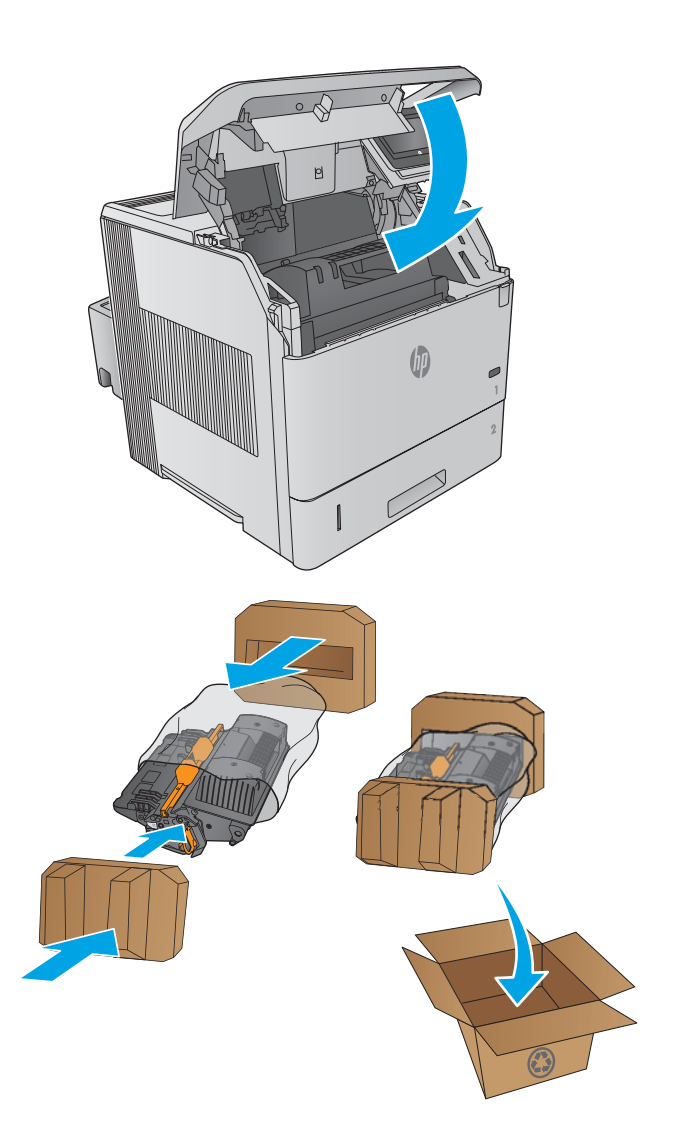

# <span id="page-55-0"></span>Înlocuirea cartușului de capse

# Introducere

Dacă se epuizează capsele din capsator, lucrările continuă să fie trimise către capsator/stivuitor, dar nu sunt capsate.

Pentru a cumpăra cartușe de capse, accesați HP Parts Store la [www.hp.com/buy/parts](http://www.hp.com/buy/parts).

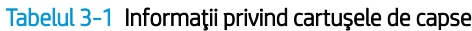

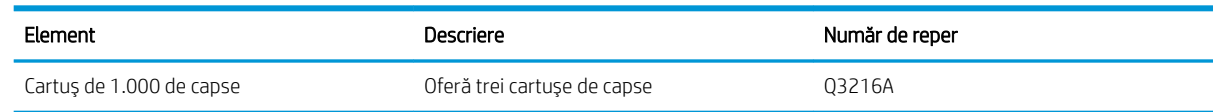

# Scoaterea și înlocuirea cartușului de capse

1. Pe partea dreaptă a capsatorului/stivuitorului, întoarceți capsatorul spre partea frontală a produsului până când unitatea se deschide cu un clic. Prindeți mânerul albastru al cartuşului de capse și trageți cartușul afară din unitatea de capsare.

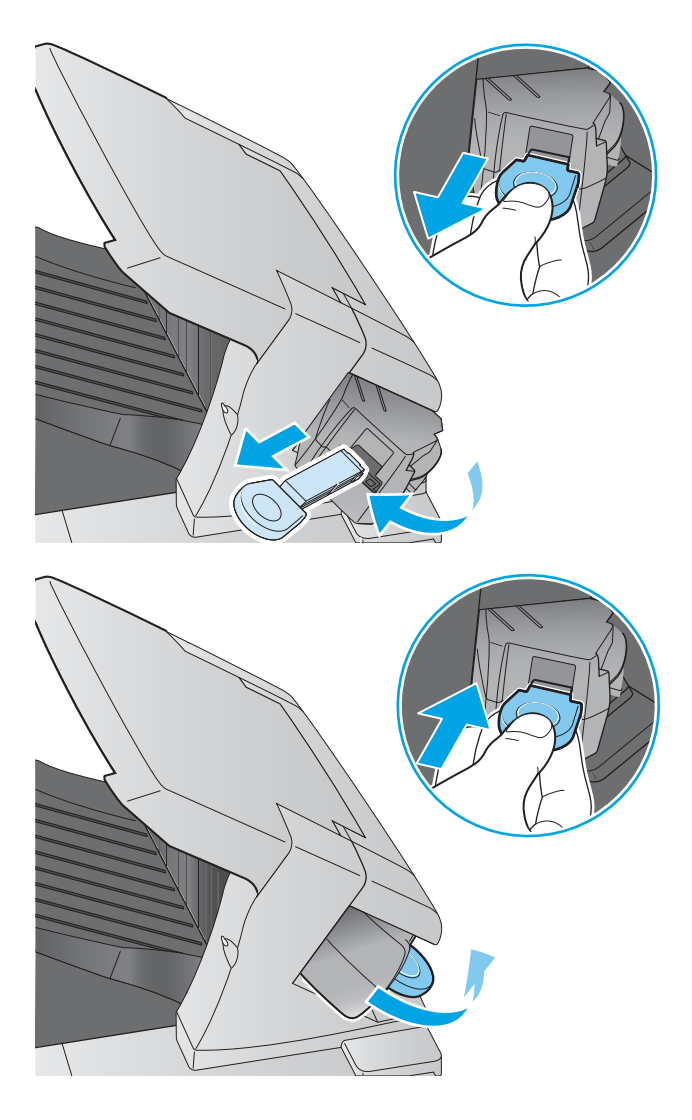

2. Introduceți noul cartuș de capse în unitatea de capsare și rotiți-o spre partea din spate a produsului până când se fixează în poziție.

# 4 Imprimarea

- Activități de imprimare (Windows)
- Activitățile de imprimare (OS X)
- · Stocarea operațiilor de imprimare pe produs în vederea imprimării ulterioare
- · Imprimarea de pe dispozitive mobile
- · Imprimarea prin portul USB

#### Pentru informații suplimentare:

Accesați [www.hp.com/support/ljM604](http://www.hp.com/support/ljM604), [www.hp.com/support/ljM605](http://www.hp.com/support/ljM605), [www.hp.com/support/ljM606.](http://www.hp.com/support/ljM606)

Asistența completă oferită de HP pentru produs include următoarele informații:

- · Instalare și configurare
- · Învățare și utilizare
- Rezolvarea problemelor
- · Descărcarea de actualizări de software
- · Alăturarea la forumuri de asistență
- · Găsirea de informații despre garanție și reglementări

# <span id="page-57-0"></span>Activități de imprimare (Windows)

# Modul de imprimare (Windows)

Procedura următoare descrie procesul de imprimare de bază pentru Windows.

- 1. Din programul software, selectaţi opţiunea Imprimare.
- 2. Selectați produsul din lista de imprimante. Pentru a schimba setările, faceți clic pe sau atingeți butonul Proprietăți sau Preferințe pentru a deschide driverul de imprimare.
	- **EZ NOTĂ:** Numele butonului variază în funcție de programul software.
	- **EX NOTĂ:** Pentru a accesa aceste caracteristici dintr-un ecran de Start Windows 8 sau 8.1, selectați Dispozitive, selectați Imprimare și apoi selectați imprimanta.

![](_page_57_Picture_172.jpeg)

3. Faceți clic pe sau atingeți filele din driverul de imprimare pentru a configura opțiunile disponibile. De exemplu, setați orientarea hârtiei în fila Finisare și configurați setările pentru sursa hârtiei, tipul de hârtie, dimensiunea de hârtie și calitate în fila Hârtie/Calitate.

![](_page_57_Picture_173.jpeg)

- 4. Faceți clic pe sau atingeți butonul OK pentru a reveni la caseta de dialog Imprimare. Selectați numărul de exemplare de imprimat din acest ecran.
- 5. Faceți clic pe sau atingeți butonul OK pentru a imprima operația.

# Imprimarea automată pe ambele fețe (Windows)

Utilizați această procedură pentru produsele care au un duplexor automat instalat. Dacă produsul nu are un duplexor automat instalat sau pentru a imprima pe tipuri de hârtie pe care duplexorul nu le acceptă, puteți imprima manual pe ambele fețe.

- 1. Din programul software, selectați opțiunea Imprimare.
- 2. Selectați produsul din lista de imprimante, apoi faceți clic pe sau atingeți butonul Proprietăți sau Preferințe pentru a deschide driverul de imprimare.
- **EX** NOTĂ: Numele butonului variază în funcție de programul software.
- **学 NOTĂ:** Pentru a accesa aceste caracteristici dintr-un ecran de Start Windows 8 sau 8.1, selectați Dispozitive, selectați Imprimare și apoi selectați imprimanta.
- 3. Faceti clic pe fila Finisare.
- 4. Selectați caseta de validare **Imprimare pe ambele fețe**. Faceți clic pe butonul **OK** pentru a închide caseta de dialog Proprietăți document.
- 5. În caseta de dialog **Imprimare**, faceți clic pe butonul **OK** pentru a imprima operația.

#### Imprimarea manuală pe ambele fețe (Windows)

Utilizați această procedură pentru produsele care nu au un duplexor automat instalat sau pentru a imprima pe hârtie pe care duplexorul nu o acceptă.

- 1. Din programul software, selectați opțiunea Imprimare.
- 2. Selectați produsul din lista de imprimante, apoi faceți clic pe sau atingeți butonul Proprietăți sau Preferințe pentru a deschide driverul de imprimare.
- **W** NOTĂ: Numele butonului variază în funcție de programul software.
- **W NOTĂ:** Pentru a accesa aceste caracteristici dintr-un ecran de Start Windows 8 sau 8.1, selectați Dispozitive, selectați Imprimare și apoi selectați imprimanta.
- 3. Faceți clic pe fila Finisare.
- 4. Selectați caseta de validare Imprimare pe ambele fețe (manual). Faceți clic pe butonul OK pentru a imprima prima față.
- 5. Scoateți topul imprimat din sertarul de ieșire și amplasați-l în tava 1.
- 6. Dacă vi se solicită, apăsați butonul corespunzător de pe panoul de control pentru a continua.

## Imprimarea mai multor pagini pe coală (Windows)

- 1. Din programul software, selectați opțiunea Imprimare.
- 2. Selectați produsul din lista de imprimante, apoi faceți clic pe sau atingeți butonul Proprietăți sau Preferințe pentru a deschide driverul de imprimare.
- **EX NOTĂ:** Numele butonului variază în funcție de programul software.
- NOTĂ: Pentru a accesa aceste caracteristici dintr-un ecran de Start Windows 8 sau 8.1, selectați Dispozitive, selectați Imprimare și apoi selectați imprimanta.
- 3. Faceti clic pe fila Finisare.
- 4. Selectați numărul de pagini pe coală din lista verticală Pagini per coală.
- 5. Selectați opțiunile corecte pentru Imprimare chenar pagină, Ordine pagini și Orientare. Faceți clic pe butonul OK pentru a închide caseta de dialog Proprietăți document.
- 6. În caseta de dialog Imprimare, faceți clic pe butonul OK pentru a imprima operația.

#### Selectarea tipului de hârtie (Windows)

- 1. Din programul software, selectaţi opţiunea Imprimare.
- 2. Selectați produsul din lista de imprimante, apoi faceți clic pe sau atingeți butonul Proprietăți sau Preferințe pentru a deschide driverul de imprimare.
	- NOTĂ: Numele butonului variază în funcție de programul software.
	- 178 NOTĂ: Pentru a accesa aceste caracteristici dintr-un ecran de Start Windows 8 sau 8.1, selectați Dispozitive, selectați Imprimare și apoi selectați imprimanta.
- 3. Faceți clic pe sau atingeți fila Hârtie/Calitate.
- 4. Din lista derulantă Tip hârtie, faceți clic pe opțiunea Mai multe....
- 5. Extindeți lista de opțiuni Tipul este: .
- 6. Extindeți categoria de tipuri de hârtie care descrie cel mai bine hârtia dvs.
- 7. Selectați opțiunea pentru tipul de hârtie utilizat, apoi faceți clic pe butonul OK.
- 8. Faceti clic pe butonul OK pentru a închide caseta de dialog Proprietăți document. În caseta de dialog Imprimare, faceți clic pe butonul OK pentru a imprima operația.

Dacă tava trebuie să fie configurată, un mesaj de configurare a tăvii apare pe panoul de control al produsului.

- 9. Încărcați tava cu hârtia de tipul și dimensiunea specificată, apoi închideți tava.
- 10. Atingeti butonul OK pentru a accepta dimensiunea și tipul care au fost detectate sau atingeți butonul Modificare pentru a alege altă dimensiune sau alt tip de hârtie.
- 11. Selectați dimensiunea și tipul corect, apoi atingeți butonul OK.

### Activități de imprimare suplimentare

Accesati [www.hp.com/support/ljM604](http://www.hp.com/support/ljM604), [www.hp.com/support/ljM605](http://www.hp.com/support/ljM605), [www.hp.com/support/ljM606.](http://www.hp.com/support/ljM606)

Sunt disponibile instrucțiuni pentru efectuarea unor sarcini de imprimare specifice, cum ar fi următoarele:

- · Crearea și utilizarea de comenzi rapide sau presetări pentru imprimare
- · Selectarea dimensiunii hârtiei sau utilizarea unei dimensiuni de hârtie personalizate
- · Selectarea orientării paginii
- Crearea unei broșuri
- · Scalarea unui document pentru a se încadra pe o anumită dimensiune de hârtie
- · Imprimarea primei sau ultimei pagini a documentului pe tipuri diferite de hârtie
- **•** Imprimarea de filigrane pe un document

# <span id="page-61-0"></span>Activitățile de imprimare (OS X)

# Modul de imprimare (OS X)

Procedura următoare descrie procesul de imprimare de bază pentru OS X.

- 1. Faceți clic pe meniul File (Fișier), apoi faceți clic pe opțiunea Print (Imprimare).
- 2. Selectați produsul.
- 3. Faceți clic pe Show Details (Afișare detalii), apoi selectați alte meniuri pentru a regla setările de imprimare.
- 4. Faceti clic pe butonul Print (Imprimare).

# Imprimarea automată pe ambele fețe (OS X)

- **W NOTĂ:** Aceste informații se aplică produselor care au o unitate duplex automată.
- 1997 NOTĂ: Această caracteristică este disponibilă dacă instalați driverul de imprimare HP. Este posibil să nu fie disponibilă dacă utilizați AirPrint.
	- 1. Faceți clic pe meniul File (Fisier), apoi faceți clic pe opțiunea Print (Imprimare).
	- 2. Selectati produsul.
	- 3. Faceți clic pe Show Details (Afișare detalii), apoi faceți clic pe meniul Layout (Aspect).
	- 4. Selectați o opțiune de legare din lista derulantă Two-Sided (Față-verso).
	- 5. Faceți clic pe butonul Print (Imprimare).

### Imprimarea manuală pe ambele fețe (OS X)

- $\ddot{\Xi}$  NOTĂ: Această caracteristică este disponibilă dacă instalați driverul de imprimare HP. Este posibil să nu fie disponibilă dacă utilizați AirPrint.
	- 1. Faceți clic pe meniul File (Fișier), apoi faceți clic pe opțiunea Print (Imprimare).
	- 2. Selectați produsul.
	- 3. Faceți clic pe Show Details (Afișare detalii), apoi faceți clic pe meniul Manual Duplex (Duplex manual).
	- 4. Faceți clic pe caseta Manual Duplex (Duplex manual) și selectați o opțiune de legare.
	- 5. Faceți clic pe butonul Print (Imprimare).
	- 6. Deplasați-vă la produs și scoateți toate hârtiile goale din tava 1.
	- 7. Scoateți topul imprimat din sertarul de ieșire și puneți-l cu fața imprimată în jos în tava de alimentare.
	- 8. Dacă vi se solicită, apăsați butonul corespunzător de pe panoul de control pentru a continua.

# Imprimarea mai multor pagini pe coală (OS X)

- 1. Faceți clic pe meniul File (Fișier), apoi faceți clic pe opțiunea Print (Imprimare).
- 2. Selectați produsul.
- 3. Faceți clic pe Show Details (Afișare detalii), apoi faceți clic pe meniul Layout (Aspect).
- 4. Din lista derulantă Pages per Sheet (Pagini per coală), selectați numărul de pagini pe care doriți să le imprimați pe fiecare coală.
- 5. În zona Layout Direction (Direcție machetare), selectați ordinea și plasarea paginilor pe coală.
- 6. Din meniul Borders (Chenare), selectați tipul de chenar care va fi imprimat în jurul fiecărei pagini pe coală.
- 7. Faceți clic pe butonul Print (Imprimare).

#### Selectarea tipului de hârtie (OS X)

- 1. Faceți clic pe meniul File (Fișier), apoi faceți clic pe opțiunea Print (Imprimare).
- 2. Selectați produsul.
- 3. Faceți clic pe Show Details (Afișare detalii) și apoi faceți clic pe meniul Media & Quality (Hârtie și calitate) sau pe meniul Paper/Quality (Hârtie/Calitate).
- 4. Selectați un tip din lista verticală Media-type (Tip suport).
- 5. Faceți clic pe butonul Print (Imprimare).

#### Activități de imprimare suplimentare

Accesați [www.hp.com/support/ljM604](http://www.hp.com/support/ljM604), [www.hp.com/support/ljM605](http://www.hp.com/support/ljM605), [www.hp.com/support/ljM606.](http://www.hp.com/support/ljM606)

Sunt disponibile instrucțiuni pentru efectuarea unor sarcini de imprimare specifice, cum ar fi următoarele:

- · Crearea și utilizarea de comenzi rapide sau presetări pentru imprimare
- · Selectarea dimensiunii hârtiei sau utilizarea unei dimensiuni de hârtie personalizate
- Selectarea orientării paginii
- Crearea unei broșuri
- Scalarea unui document pentru a se încadra pe o anumită dimensiune de hârtie
- Imprimarea primei sau ultimei pagini a documentului pe tipuri diferite de hârtie
- Imprimarea de filigrane pe un document

# <span id="page-63-0"></span>Stocarea operațiilor de imprimare pe produs în vederea imprimării ulterioare

#### Introducere

Următoarele informații furnizează detalii privind procedurile de creare și imprimare a documentelor stocate în produs. Această caracteristică este activată pe produs în mod implicit.

- Crearea unei operații stocate (Windows)
- Crearea unei operații stocate (OS X)
- Imprimarea unei operații stocate
- Stergerea unei operații stocate

#### Crearea unei operații stocate (Windows)

Puteți stoca operații pe produs în vederea imprimării ulterioare.

**W NOTĂ:** Driverul de imprimare poate să arate diferit de ceea ce este afișat aici,dar pașii sunt aceiași.

- 1. Din programul software, selectați opțiunea Imprimare.
- 2. Selectați produsul din lista de imprimante și apoi selectați Proprietăți sau Preferințe (numele variază în funcție de programul software).
	- **WEMENTA:** Pentru a accesa aceste caracteristici dintr-un ecran de Start Windows 8 sau 8.1, selectați Dispozitive, selectați Imprimare și apoi selectați imprimanta.

![](_page_63_Picture_164.jpeg)

<span id="page-64-0"></span>3. Faceți clic pe fila Stocare operație.

![](_page_64_Picture_229.jpeg)

- 4. Selectați opțiunea Mod Stocare operații.
	- Verificare și păstrare: Imprimați și verificați un exemplar al unei operații,apoi imprimați mai multe exemplare.
	- Operație personală: Operația nu se va imprima până când cineva nu va solicita acest lucru de la panoul de control al produsului. Pentru acest mod de stocare a operațiilor,puteți selecta una dintre opțiunile Setare operație privată/securizată. Dacă atribuiți operației un număr de identificare personală (PIN),trebuie să furnizați PIN-ul necesar la panoul de control. În cazul în care criptați operația,trebuie să introduceți parola solicitată de la panoul de control.
	- · Copiere rapidă: Puteți imprima numărul solicitat de exemplare ale unei operații și puteți să stocați o copie a operației în memoria produsului,pentru a o putea imprima din nou mai târziu.
	- Operație stocată: Stocați o operație pe produs și permiteți altor utilizatori să imprime operația în orice moment. Pentru acest mod de stocare a operațiilor,puteți selecta una dintre opțiunile Setare operație privată/securizată. Dacă atribuiti operației un număr de identificare personală (PIN),persoana care imprimă operația trebuie să introducă PIN-ul solicitat la panoul de control. În cazul în care criptați operația,persoana care imprimă operația trebuie să introducă parola solicitată la panoul de control.
- 5. Pentru a folosí un nume de utilizator sau un nume de operație personalizat,faceți clic pe butonul Personalizat și apoi introduceți numele de utilizator sau numele operației.

Selectați opțiunea care se va utiliza dacă o altă operație stocată are deja acest nume:

- · Utilizare nume operație + (1-99): Adăugați un număr unic la sfârșitul numelui operației.
- Înlocuire fișier existent: Suprascrieți operația stocată existentă cu cea nouă.
- 6. Faceți clic pe butonul OK pentru a închide caseta de dialog Proprietăți document. În caseta de dialog Imprimare, faceți clic pe butonul OK pentru a imprima operația.

### Crearea unei operații stocate (OS X)

Puteți stoca operații pe produs în vederea imprimării ulterioare.

- <span id="page-65-0"></span>1. Faceți clic pe meniul File (Fisier),apoi faceți clic pe opțiunea Print (Imprimare).
- 2. În meniul Printer (Imprimantă), selectați produsul.
- 3. În mod prestabilit,driverul de imprimare afișează meniul Exemplare și pagini. Deschideți lista derulantă a meniurilor,apoi faceți clic pe meniul Stocare operație.
- 4. Din lista derulanta Mod, selectați tipul de operație stocată.
	- Verificare și păstrare: Imprimați și verificați un exemplar al unei operații,apoi imprimați mai multe exemplare.
	- Operație personală: Operația nu se va imprima până când cineva nu va solicita acest lucru de la panoul de control al produsului. Dacă atribuiți operației un număr de identificare personală (PIN), trebuie să furnizați PIN-ul necesar la panoul de control.
	- Copiere rapidă: Puteți imprima numărul solicitat de exemplare ale unei operații și puteți să stocați o copie a operației în memoria produsului,pentru a o putea imprima din nou mai târziu.
	- · Operație stocată: Stocați o operație pe produs și permiteți altor utilizatori să imprime operația în orice moment. Dacă atribuiți operației un număr de identificare personală (PIN),persoana care imprimă operația trebuie să introducă PIN-ul solicitat la panoul de control.
- 5. Pentru a folosí un nume de utilizator sau un nume de operație personalizat,faceți clic pe butonul Personalizat și apoi introduceți numele de utilizator sau numele operației.

Selectați ce opțiune se va utiliza dacă o altă operație are deja numele respectiv.

- Utilizare nume operație + (1-99): Adăugați un număr unic la sfârșitul numelui operației.
- Înlocuire fisier existent: Suprascrieți operația stocată existentă cu cea nouă.
- 6. Dacă ați selectat opțiunea Operație stocată sau Operație personală la pasul 3, puteți proteja operația printrun PIN. Tastați un număr din 4 cifre în câmpul Utilizare PIN pentru imprimare. Dacă alte persoane încearcă să imprime această operație,echipamentul le va solicita introducerea acestui cod PIN.
- 7. Faceți clic pe butonul Imprimare pentru a procesa operația.

#### Imprimarea unei operații stocate

Utilizați procedura următoare pentru a imprima o lucrare care este stocată în memoria produsului.

- 1. Atingeți sau apăsați butonul Ecran principal  $\bigcap$  de pe panoul de control al produsului.
- 2. Selectați Preluare din memoria dispozitivului.
- 3. Selectați numele folderului în care este stocată lucrarea.
- 4. Selectați numele operației. Dacă operația este privată sau criptată, introduceți PIN-ul sau parola.
- 5. Reglați numărul de exemplare,apoi atingeți butonul Pornire @ sau apăsați butonul OK pentru a imprima operația.

### Stergerea unei operații stocate

Când trimiteți o operație stocată în memoria produsului,acesta suprascrie orice operație anterioară cu același nume de utilizator și de operație. Dacă o operație nu este deja stocată sub același nume de utilizator și de operație,iar produsul are nevoie de spațiu suplimentar,acesta poate șterge alte operații stocate,începând cu cea

mai veche. Puteți modifica numărul de operații pe care produsul le poate stoca din meniul Setări generale de pe panoul de control al produsului.

Utilizați această procedură pentru a șterge o lucrare care este stocată în memoria produsului.

- 1. Atingeți sau apăsați butonul Ecran principal  $\bigcap$  de pe panoul de control al produsului.
- 2. Selectați Preluare din memoria dispozitivului.
- 3. Selectați numele folderului unde este stocată lucrarea.
- 4. Selectați numele operației,apoi selectați butonul Ștergere.
- 5. Dacă operația este privată sau criptată, introduceți PIN-ul sau parola,apoi selectați butonul Ștergere.

# <span id="page-67-0"></span>Imprimarea de pe dispozitive mobile

## Introducere

HP oferă multiple soluții mobile și ePrint pentru a permite imprimarea wireless la o imprimantă HP de pe laptop,tabletă,smartphone sau alt dispozitiv mobil. Pentru a vizualiza lista completă și pentru a identifica cea mai potrivită alegere,accesați www.hp.com/go/LaserJetMobilePrinting (numai pentru limba engleză).

- Imprimarea Wi-Fi Direct și NFC
- HP ePrint prin e-mail
- Software-ul HP ePrint
- **AirPrint**
- Imprimare de pe Android încorporată

## Imprimarea Wi-Fi Direct și NFC

HP oferă imprimare Wi-Fi și NFC (Near Field Communication) pentru imprimantele cu un accesoriu HP Jetdirect NFC și Wireless acceptat. Acest accesoriu este disponibil opțional pentru imprimantele HP LaserJet care includ un locaș de integrare hardware (HIP).

Utilizați un accesoriu wireless pentru a imprima wireless de pe următoarele dispozitive:

- iPhone, iPad sau iPod touch prin intermediul Apple AirPrint sau al aplicației HP ePrint
- Dispozitive mobile cu Android care utilizează aplicația HP ePrint sau soluția de imprimare Android încorporată
- Dispozitive PC și Mac care utilizează software-ul HP ePrint

Pentru mai multe informații despre imprimarea wireless HP, accesați www.hp.com/go/wirelessprinting.

### HP ePrint prin e-mail

Utilizați HP ePrint pentru a imprima documente prin trimiterea acestora ca atașări de e-mail către adresa de email a produsului de la orice dispozitiv echipat pentru e-mail.

NOTĂ: Este posibil ca produsul să necesite o actualizare a firmware-ului pentru a utiliza această caracteristică.

Pentru a utiliza HP ePrint, produsul trebuie să îndeplinească următoarele cerințe:

- Produsul trebuie să fie conectat la o rețea prin cablu sau wireless și să aibă acces la Internet.
- Serviciile Web HP trebuie să fie activate pentru produs, iar produsul trebuie să fie înregistrat pe HP Connected sau pe HP ePrint Center.

Urmați această procedură pentru a activa Serviciile Web HP și a vă înregistra pe HP Connected sau HP ePrint Center:

- 1. Deschideți serverul Web încorporat HP (EWS):
	- a. Panourile de control cu 4 linii: Vizualizați afișajul panoului de control pentru a vedea adresa IP.

Panourile de control cu ecran senzitiv: În ecranul principal de pe panoul de control al produsului, atingeți butonul Rețea **a** pentru a afișa adresa IP sau numele de gazdă.

<span id="page-68-0"></span>b. Deschideți un browser Web și, în linia de adresă, tastați adresa IP sau numele de gazdă exact cum sunt afișate pe panoul de control al produsului. Apăsați tasta Enter de pe tastatura computerului. Se deschide EWS.

https://10.10.XXXXX/

**ET NOTĂ:** Dacă browserul web afișează mesajul **Este o problemă cu certificatul de securitate al acestui** site web când încercați să deschideți EWS, faceți clic pe Continuare la acest site web (nerecomandat).

Dacă alegeți Continuare la acest site web (nerecomandat), acest lucru nu va dăuna computerului în timp ce navigați în EWS pentru produsul HP.

- 2. Faceti clic pe fila Servicii Web HP.
- 3. Selectați opțiunea pentru activarea serviciilor Web.
	- **W** NOTĂ: Este posibil ca activarea serviciilor web să dureze câteva minute.
- 4. Accesați [www.hpconnected.com](http://www.hpconnected.com) sau www.hp.com/go/eprintcenter pentru a crea un cont HP ePrint și finalizați procesul de configurare.

#### Software-ul HP ePrint

Software-ul HP ePrint facilitează imprimarea de la un computer desktop sau laptop Windows sau Mac pe orice produs HP cu funcționalitate ePrint. Acest software facilitează găsirea de produse HP cu ePrint activat care sunt înregistrate în contul dvs. HP Connected. Imprimanta HP de destinatie poate fi amplasată în birou sau în alte locații de oriunde din lume.

- Windows: După instalarea software-ului, activați opțiunea Imprimare din aplicația dvs., apoi selectați HP ePrint din lista de imprimante instalate. Faceți clic pe butonul Proprietăți pentru a configura opțiunile de imprimare.
- Mac: După instalarea software-ului, selectați File (Fișier), Print (Imprimare) și apoi selectați săgeata de lângă PDF (în coltul din stânga jos al ecranului driverului). Selectați HP ePrint.

Pentru Windows, software-ul HP ePrint acceptă imprimarea TCP/IP la imprimantele din rețeaua locală, prin rețea (LAN sau WAN), către produse care acceptă UPD PostScript®.

Atât Windows, cât și Mac acceptă imprimarea IPP către produse conectate în rețeaua LAN sau WAN, care acceptă ePCL.

Atât Windows, cât și Mac acceptă imprimarea documentelor PDF către locații de imprimare publice și imprimarea cu ajutorul HP ePrint prin e-mail, în cloud.

Accesați www.hp.com/go/eprintsoftware pentru drivere și informații.

- NOTĂ: Software-ul HP ePrint este un utilitar de flux de lucru PDF pentru Mac și, tehnic vorbind, nu este un driver de imprimare.
- **WAOTĂ:** Software-ul HP ePrint nu acceptă imprimarea prin USB.

#### **AirPrint**

Imprimarea directă cu ajutorul tehnologiei Air Print de la Apple este acceptată pentru versiunile iOS 4.2 sau ulterioare și de la calculatoare Mac cu sistem de operare OS X 10.7 Lion și versiuni mai recente. Utilizați AirPrint pentru a imprima direct pe produs de pe un iPad,iPhone (3GS sau o versiune ulterioară) sau iPod touch (de generația a treia sau o versiune ulterioară) în cadrul următoarelor aplicații mobile:

- <span id="page-69-0"></span>Mail
- Photos
- Safari
- **iBooks**
- O serie de aplicații de la terți

Pentru a utiliza AirPrint,produsul trebuie să fie conectat la aceeași rețea wireless ca dispozitivul Apple. Pentru mai multe informații despre utilizarea serviciului AirPrint și despre produsele HP care sunt compatibile cu AirPrint,accesați site-ul de asistență Web pentru acest produs.

[www.hp.com/support/ljM604](http://www.hp.com/support/ljM604), [www.hp.com/support/ljM605](http://www.hp.com/support/ljM605), [www.hp.com/support/ljM606](http://www.hp.com/support/ljM606)

**W NOTĂ:** AirPrint nu acceptă conexiuni USB.

### Imprimare de pe Android încorporată

Soluția încorporată de imprimare HP pentru Android și Kindle permite dispozitivelor mobile să găsească și să imprime în mod automat pe imprimante HP, care sunt fie într-o rețea wireless, fie în aria de acoperire a rețelei wireless pentru imprimarea wireless. Soluția de imprimare este încorporată în sistemele de operare acceptate, astfel încât nu este necesară instalarea de drivere sau descărcarea de software.

Pentru mai multe informații despre modul de utilizare a imprimării încorporate pentru Android și despre dispozitivele Android care sunt acceptate, accesati [www.hp.com/support/ljM604](http://www.hp.com/support/ljM604), [www.hp.com/support/ljM605,](http://www.hp.com/support/ljM605) [www.hp.com/support/ljM606](http://www.hp.com/support/ljM606).

# <span id="page-70-0"></span>Imprimarea prin portul USB

# Introducere

Acest produs beneficiază de imprimare de pe USB prin acces simplu, astfel încât să puteți imprima rapid fișiere, fără a fi nevoie să le trimiteți de pe un computer. Produsul acceptă unități flash USB standard în portul USB de lângă panoul de control. Acesta acceptă următoarele tipuri de fișiere:

- .PDF
- .prn
- .pcl
- .ps
- .cht

### Activarea portului USB pentru imprimare

Portul USB este dezactivat în mod implicit. Înainte de a utiliza această caracteristică, activați portul USB. Utilizați una dintre următoarele proceduri pentru a activa portul:

#### Activați portul USB din meniurile panoului de control al produsului

- 1. Apăsați butonul Ecran principal  $\bigcap$  de pe panoul de control al produsului.
- 2. Deschideți următoarele meniuri:
	- Administrare
	- · Setări generale
	- Activare Preluare de pe USB
- 3. Selectați opțiunea Activat, apoi atingeți butonul Salvare sau apăsați butonul OK.

#### Activați portul USB de pe serverul Web încorporat HP (numai produse conectate la rețea)

- 1. Deschideți serverul Web încorporat HP (EWS):
	- a. Panourile de control cu 4 linii: Vizualizați afișajul panoului de control pentru a vedea adresa IP.

Panourile de control cu ecran senzitiv: În ecranul principal de pe panoul de control al produsului, atingeți butonul Rețea **a** pentru a afișa adresa IP sau numele de gazdă.

b. Deschideți un browser Web și, în linia de adresă, tastați adresa IP sau numele de gazdă exact cum sunt afișate pe panoul de control al produsului. Apăsați tasta Enter de pe tastatura computerului. Se deschide EWS.

https://10.10.XXXXX/

**W** NOTĂ: Dacă browserul web afișează mesajul Este o problemă cu certificatul de securitate al acestui site web când încercați să deschideți EWS, faceți clic pe Continuare la acest site web (nerecomandat).

Dacă alegeți Continuare la acest site web (nerecomandat), acest lucru nu va dăuna computerului în timp ce navigați în EWS pentru produsul HP.

- 2. Deschideți fila Imprimare.
- 3. În partea stângă a ecranului, faceți clic pe Configurare Preluare de pe USB.
- 4. Selectați caseta de validare Activare Preluare de pe USB.
- 5. Faceți clic pe Aplicare.

#### Imprimarea de documente de pe USB

- 1. Introduceți unitatea flash USB în portul USB ușor accesibil.
- **W** NOTĂ: Portul poate fi acoperit. Pentru unele produse, capacul se deschide. Pentru alte produse, trageți capacul drept în afară pentru a-l scoate.
- 2. Produsul detectează unitatea flash USB. Atingeți sau apăsați butonul OK pentru a accesa unitatea sau, dacă vi se solicită, selectați opțiunea Preluare de pe USB din lista de aplicații disponibile. Se deschide ecranul Preluare de pe USB.
- 3. Selectați numele documentului de imprimat.
	- **W NOTĂ:** Este posibil ca documentul să fie într-un folder. Deschideți folderele, după cum este necesar.
- 4. Pentru a ajusta numărul de copii, selectați Exemplare, apoi utilizați tastatura pentru a selecta numărul de exemplare.
- 5. Atingeți butonul Pornire o sau apăsați butonul OK pentru a imprima documentul.
# 5 Gestionarea produsului

- · Configurarea avansată cu ajutorul serverului Web încorporat HP (EWS)
- · Configurare avansată cu ajutorul Utilitarului HP pentru OS X
- · Configurarea setărilor de rețea IP
- · Funcțiile de securitate ale produsului
- · Setările pentru economie
- HP Web Jetadmin
- · Actualizările de software și firmware

#### Pentru informații suplimentare:

Accesaţi [www.hp.com/support/ljM604](http://www.hp.com/support/ljM604), [www.hp.com/support/ljM605](http://www.hp.com/support/ljM605), [www.hp.com/support/ljM606.](http://www.hp.com/support/ljM606)

Asistența completă oferită de HP pentru produs include următoarele informații:

- · Instalare și configurare
- Învățare și utilizare
- Rezolvarea problemelor
- · Descărcarea de actualizări de software
- · Alăturarea la forumuri de asistență
- · Găsirea de informații despre garanție și reglementări

# <span id="page-73-0"></span>Configurarea avansată cu ajutorul serverului Web încorporat HP (EWS)

### Introducere

- Cum să accesați serverul Web încorporat HP (EWS)
- Caracteristicile serverului Web încorporat HP

Utilizați serverul Web încorporat HP pentru a gestiona funcțiile de imprimare de pe computer, nu de la panoul de control al produsului.

- Vizualizați informații despre starea produsului
- · Determinarea duratei de viață rămase pentru toate consumabilele și comandarea altora noi
- Vizualizarea și schimbarea configurațiilor tăvilor
- Vizualizarea și modificarea configurației meniului de pe panoul de control al produsului
- Vizualizarea și tiimprimarea paginilor interne
- Primirea înștiințărilor despre evenimentele privitoare la produs și la consumabile
- Vizualizarea și modificarea configurației rețelei

Serverul Web încorporat HP funcționează atunci când produsul este conectat la o rețea bazată pe IP. Serverul Web încorporat HP nu acceptă conexiunile produsului bazate pe IPX. Nu este necesar accesul la Internet pentru a deschide și a utiliza serverul Web încorporat HP.

Când imprimanta este conectată la rețea, serverul Web încorporat HP este disponibil automat.

**WOTĂ:** Serverul Web încorporat HP nu poate fi accesat dincolo de limita firewall-ului reţelei.

### Cum să accesați serverul Web încorporat HP (EWS)

1. Panourile de control cu 4 linii: Vizualizați afișajul panoului de control pentru a vedea adresa IP.

Panourile de control cu ecran senzitiv: În ecranul principal de pe panoul de control al produsului, atingeți butonul Rețea **a** pentru a afișa adresa IP sau numele de gazdă.

2. Deschideți un browser Web și, în linia de adresă, tastați adresa IP sau numele de gazdă exact cum sunt afișate pe panoul de control al produsului. Apăsați tasta Enter de pe tastatura computerului. Se deschide EWS.

#### https://10.10.XXXXX/

 $\mathbb{F}$  NOTĂ: Dacă browserul web afișează mesajul Este o problemă cu certificatul de securitate al acestui site web când încercați să deschideți EWS, faceți clic pe Continuare la acest site web (nerecomandat).

Dacă alegeți Continuare la acest site web (nerecomandat), acest lucru nu va dăuna computerului în timp ce navigați în EWS pentru produsul HP.

Pentru a utiliza serverul Web încorporat HP, browserul trebuie să îndeplinească următoarele cerințe:

- <span id="page-74-0"></span>· Windows: Microsoft Internet Explorer 5.01 sau o versiune superioară sau Netscape 6.2 sau o versiune superioară
- · Mac OS X: Safari sau Firefox utilizând Bonjour sau o adresă IP
- Linux: Doar Netscape Navigator
- HP-UX 10 și HP-UX 11: Netscape Navigator 4.7

### Caracteristicile serverului Web încorporat HP

- · Fila Informații
- Fila General
- Fila Imprimare
- · Fila Depanare
- · Fila Securitate
- · Fila Servicii Web HP
- Fila Rețea
- · Lista Alte legături

#### Fila Informații

#### Tabelul 5-1 Fila Informații a serverului Web încorporat HP

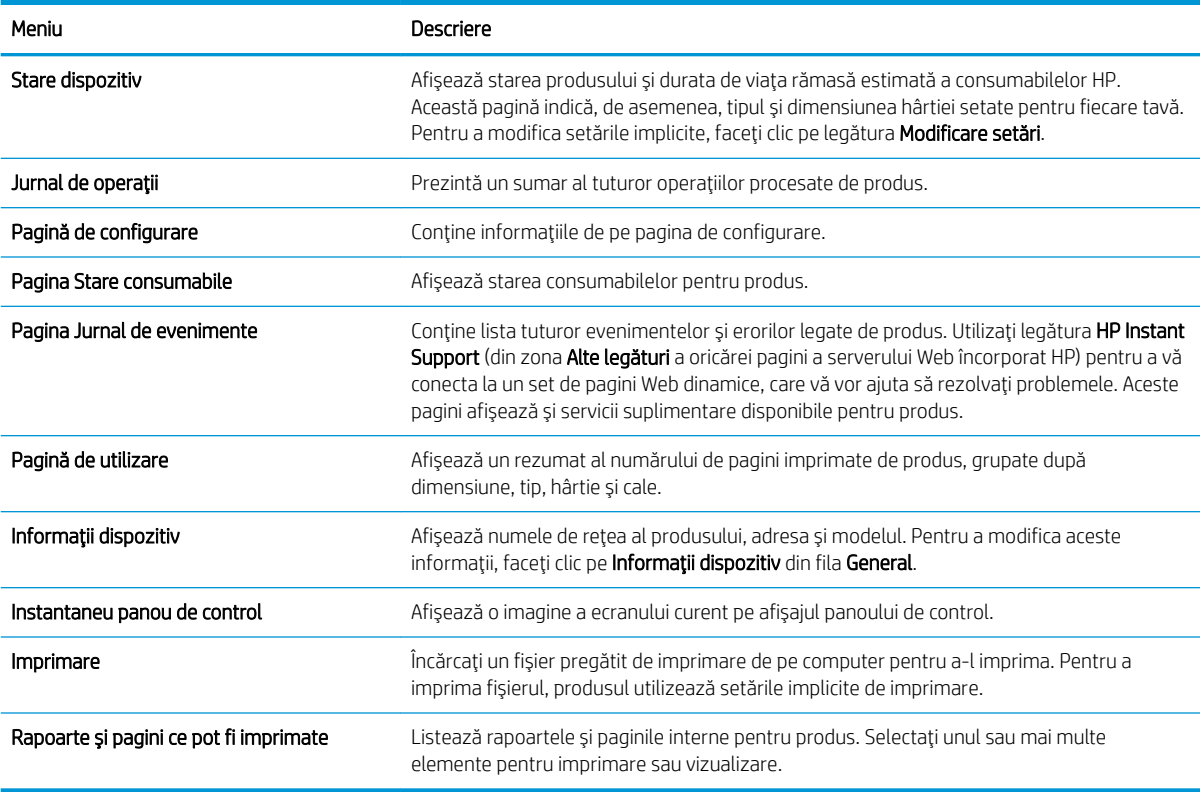

### <span id="page-75-0"></span>Fila General

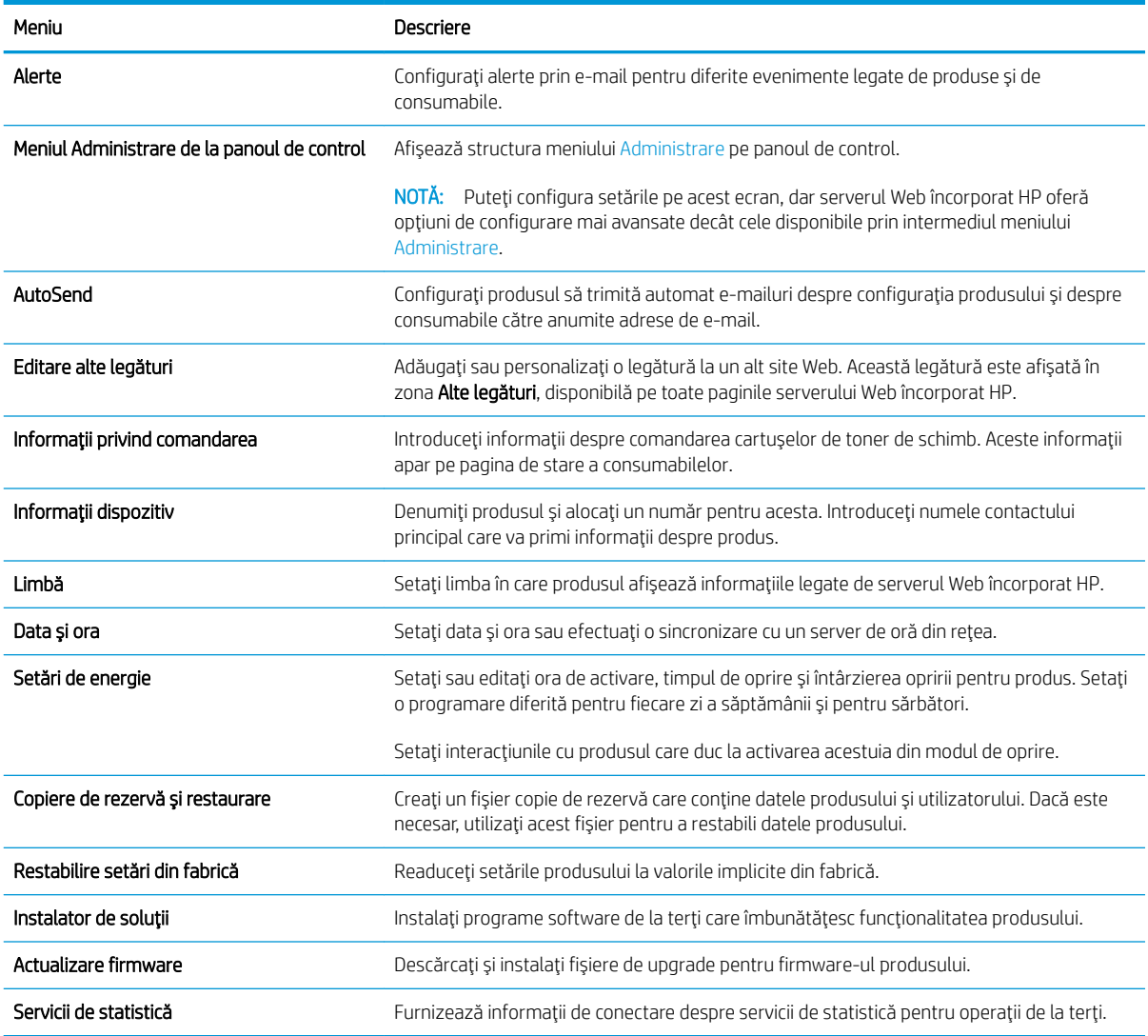

#### Tabelul 5-2 Fila General a serverului Web încorporat HP

#### Fila Imprimare

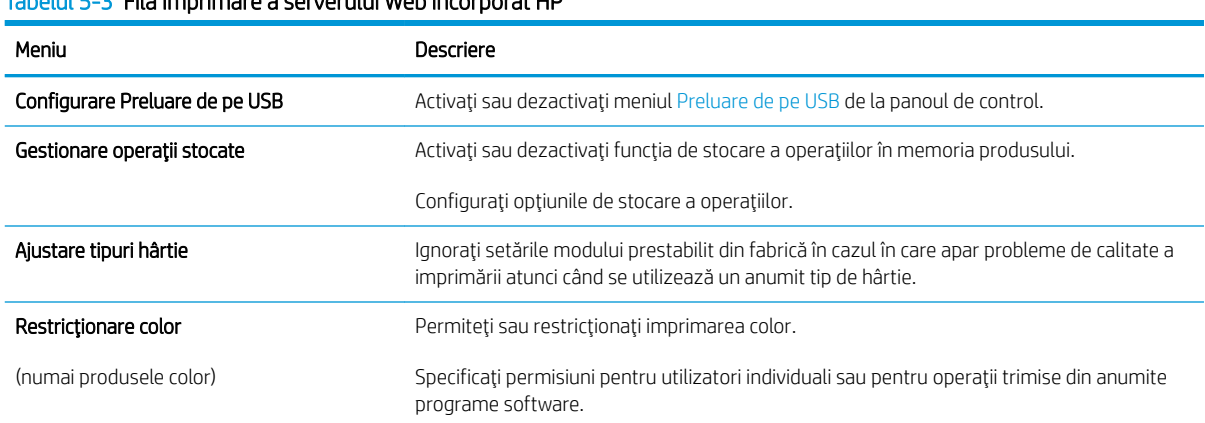

#### Tabelul 5-3 Fila Imprimare a serverului Web încorporat HP

#### <span id="page-76-0"></span>Tabelul 5-3 Fila Imprimare a serverului Web încorporat HP (Continuare)

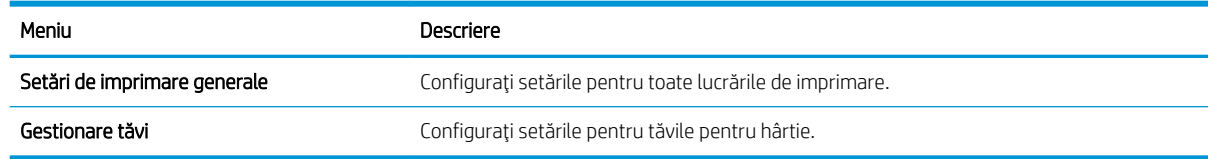

### Fila Depanare

#### Tabelul 5-4 Fila Depanare a serverului Web încorporat HP

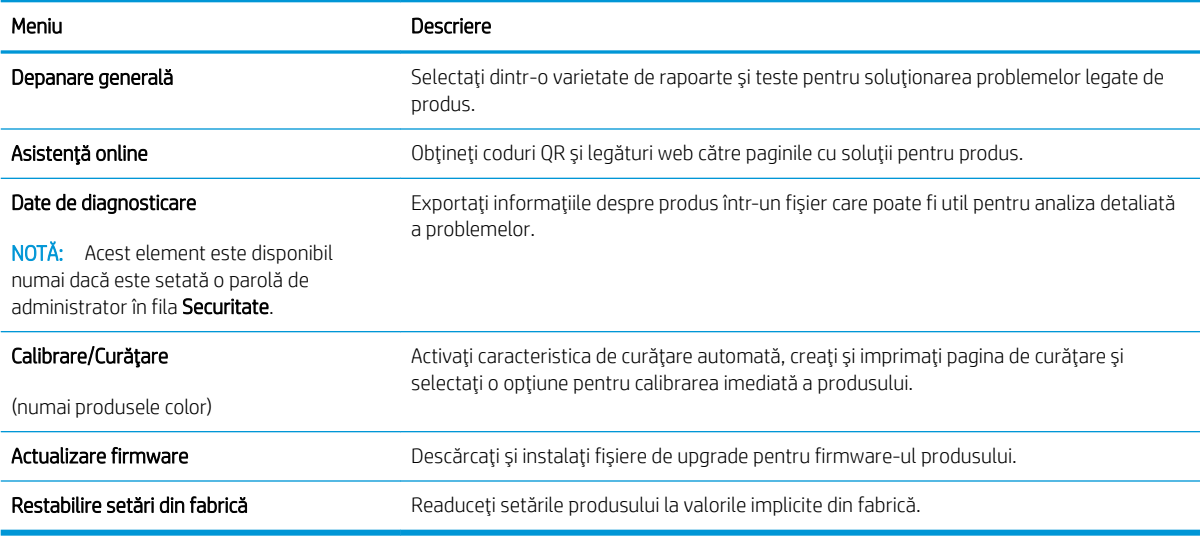

#### Fila Securitate

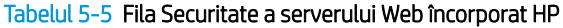

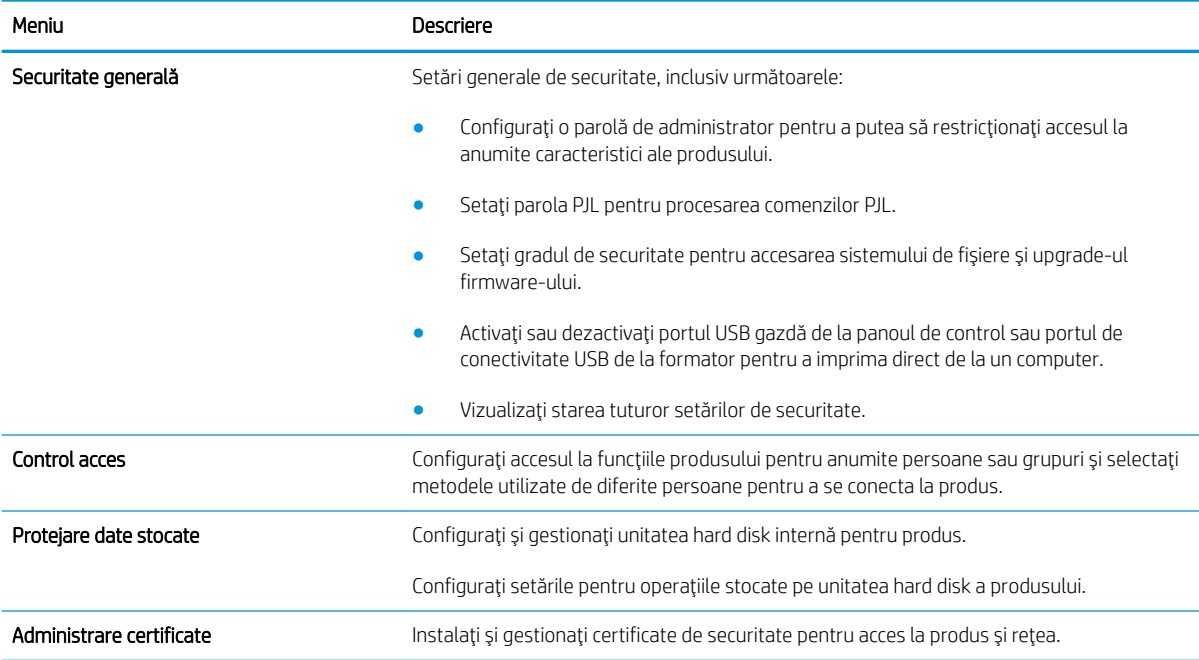

#### <span id="page-77-0"></span>Tabelul 5-5 Fila Securitate a serverului Web încorporat HP (Continuare)

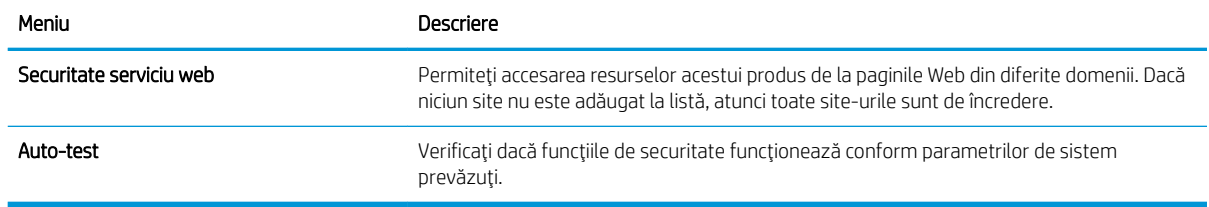

#### Fila Servicii Web HP

Utilizați fila Servicii Web HP pentru a configura și a activa serviciile Web HP pentru acest produs. Trebuie să activați serviciile Web HP pentru a utiliza caracteristica HP ePrint.

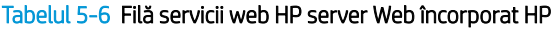

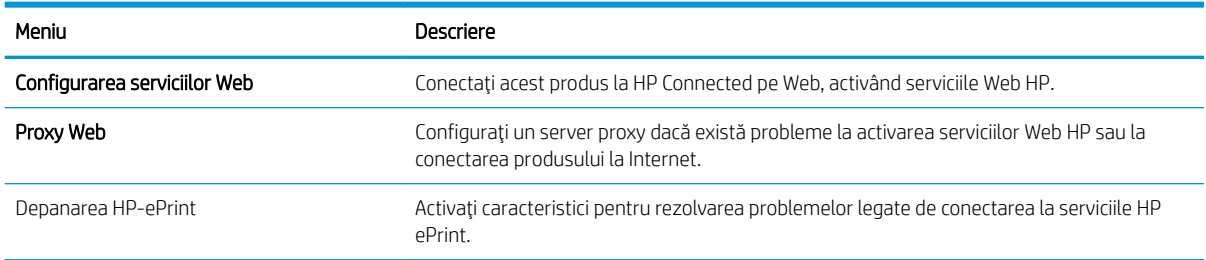

#### Fila Reţea

Utilizați fila Rețea pentru a configura și securiza setările de rețea ale produsului când acesta este conectat la o rețea bazată pe IP. Această filă nu este afișată dacă produsul este conectat la alte tipuri de rețele.

#### Tabelul 5-7 Fila Reţea a serverului Web încorporat HP

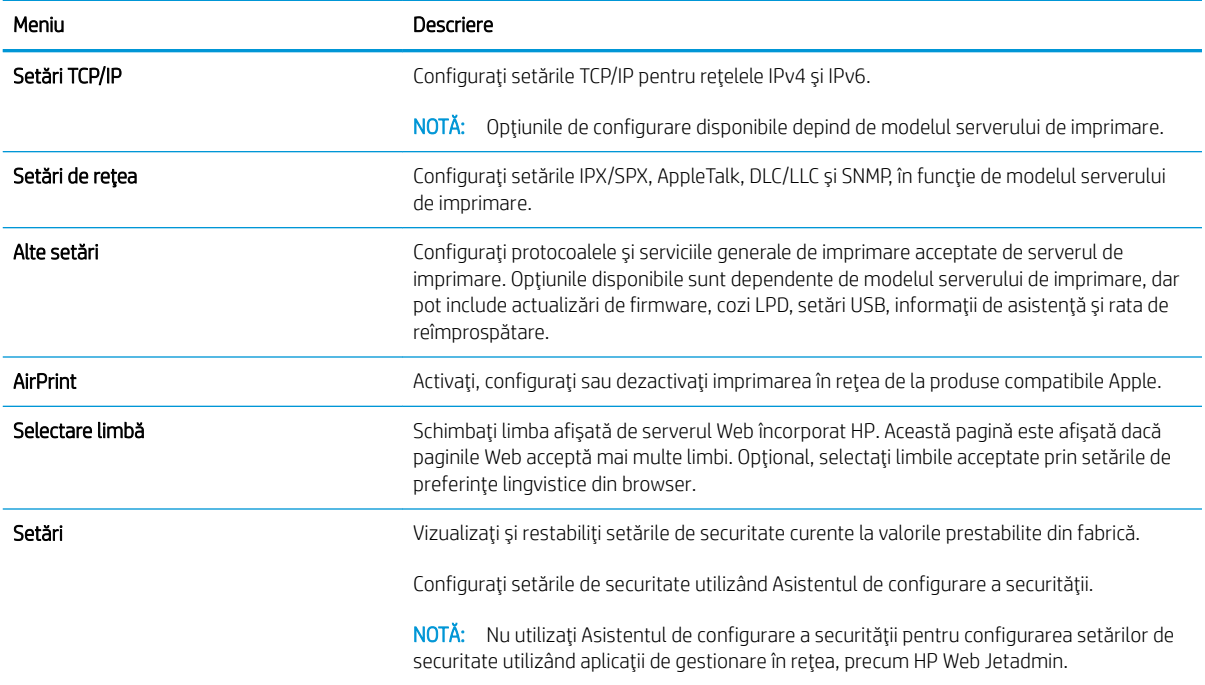

#### <span id="page-78-0"></span>Tabelul 5-7 Fila Rețea a serverului Web încorporat HP (Continuare)

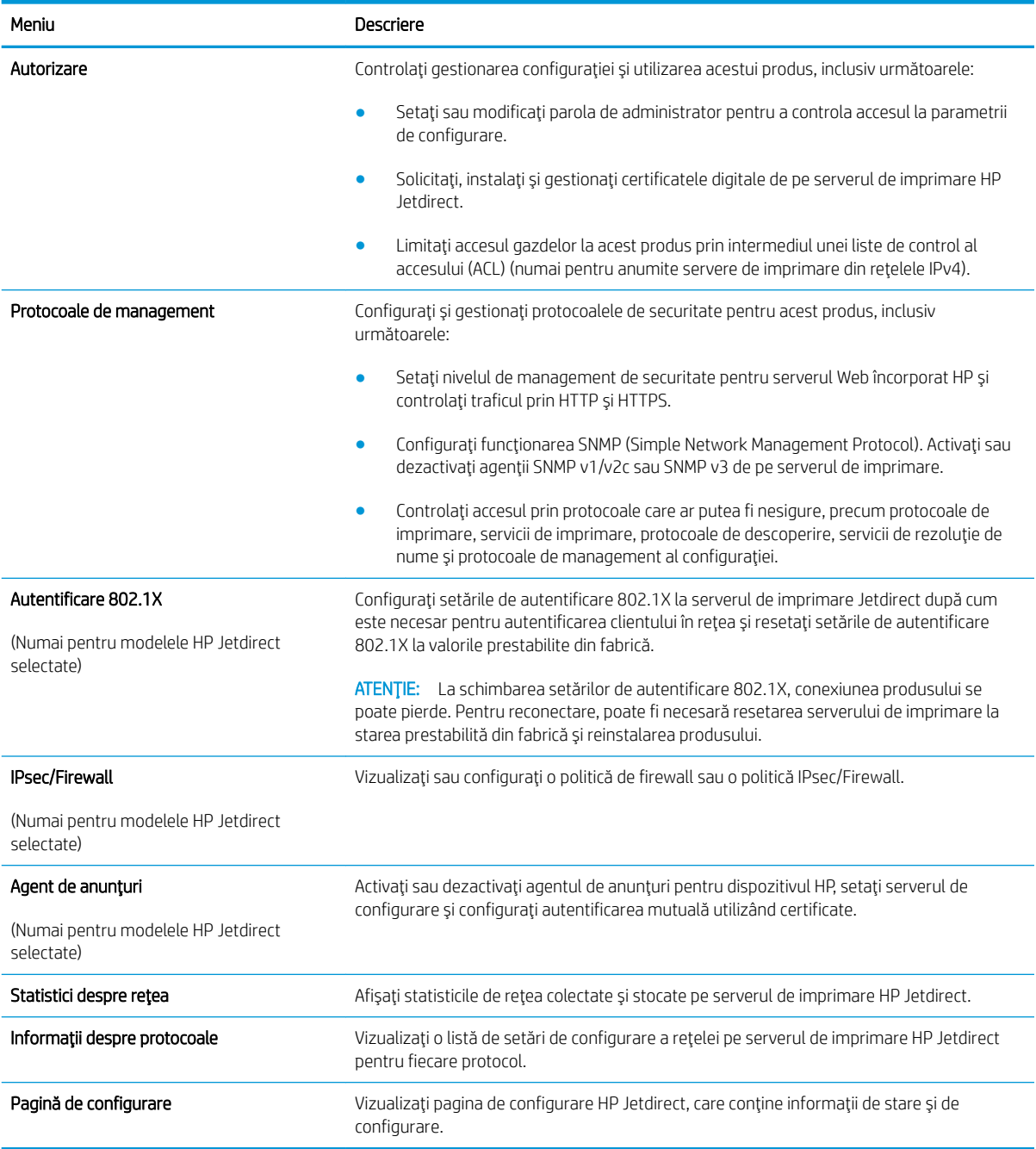

#### Lista Alte legături

NOTĂ: Configurați legăturile care apar în lista Alte legături utilizând meniul Editare alte legături din fila General. Următoarele sunt legăturile prestabilite.

#### Tabelul 5-8 Lista Alte legături a serverului Web încorporat HP

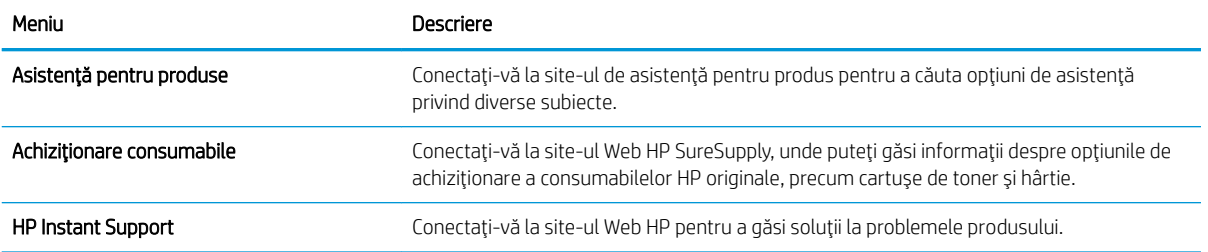

# <span id="page-80-0"></span>Configurare avansată cu ajutorul Utilitarului HP pentru OS X

Folosiți Utilitarul HP pentru a verifica starea produsului sau pentru a vizualiza sau modifica setările produsului de pe computer.

Folosiți Utilitarul HP dacă produsul este conectat cu un cablu USB sau dacă este conectat la o rețea de tip TCP/IP.

#### Deschiderea Utilitarului HP

- 1. Pe computer, deschideți meniul System Preferences (Preferințe sistem), apoi faceți clic pe Print & Fax (Imprimare și fax), Print & Scan (Imprimare și scanare) sau Printers & Scanners (Imprimante și scanere).
- 2. Selectați produsul din listă.
- 3. Faceți clic pe butonul Options & Supplies (Opțiuni și consumabile).
- 4. Faceți clic pe fila Utility (Utilitar).
- 5. Faceți clic pe butonul Open Printer Utility (Deschidere utilitar imprimantă).

#### Caracteristicile Utilitarului HP

Bara de instrumente a Utilitarului HP include aceste elemente:

- Dispozitive: Faceți clic pe acest buton pentru a afișa sau a ascunde produsele Mac găsite de Utilitarul HP.
- Toate setările: Faceți clic pe acest buton pentru a reveni la vizualizarea principală a Utilitarului HP.
- Asistență HP: Faceți clic pe acest buton pentru a deschide un browser și a accesa site-ul Web de asistență HP.
- Consumabile: Faceți clic pe acest buton pentru a deschide site-ul Web HP SureSupply.
- Înregistrare: Faceți clic pe acest buton pentru a deschide site-ul Web HP de înregistrare.
- Reciclare: Faceți clic pe acest buton pentru a deschide site-ul Web al programului de reciclare HP Planet Partners.

Utilitarul HP constă dintr-o serie de pagini care se deschid făcând clic în lista Toate setările. Următorul tabel descrie activitățile disponibile cu Utilitarul HP.

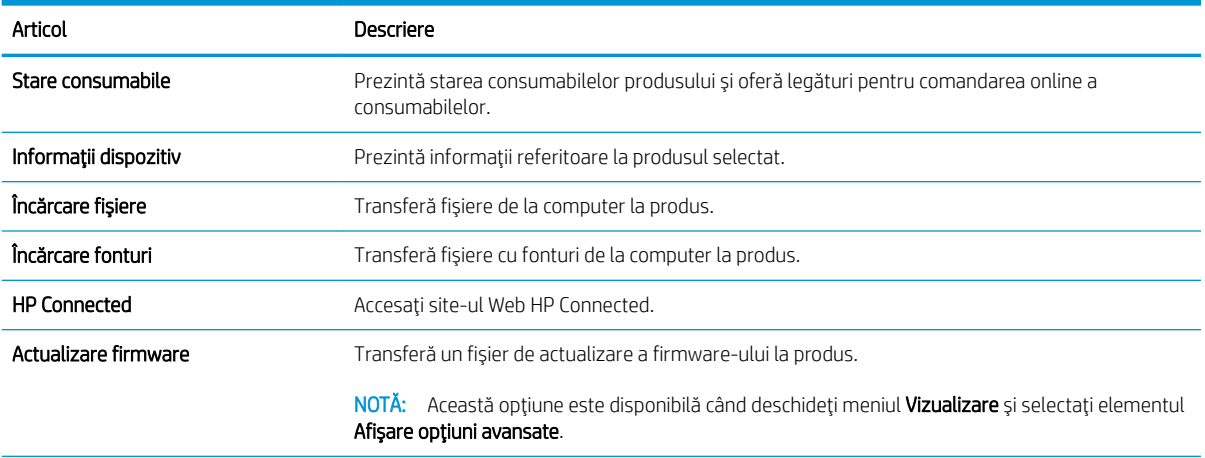

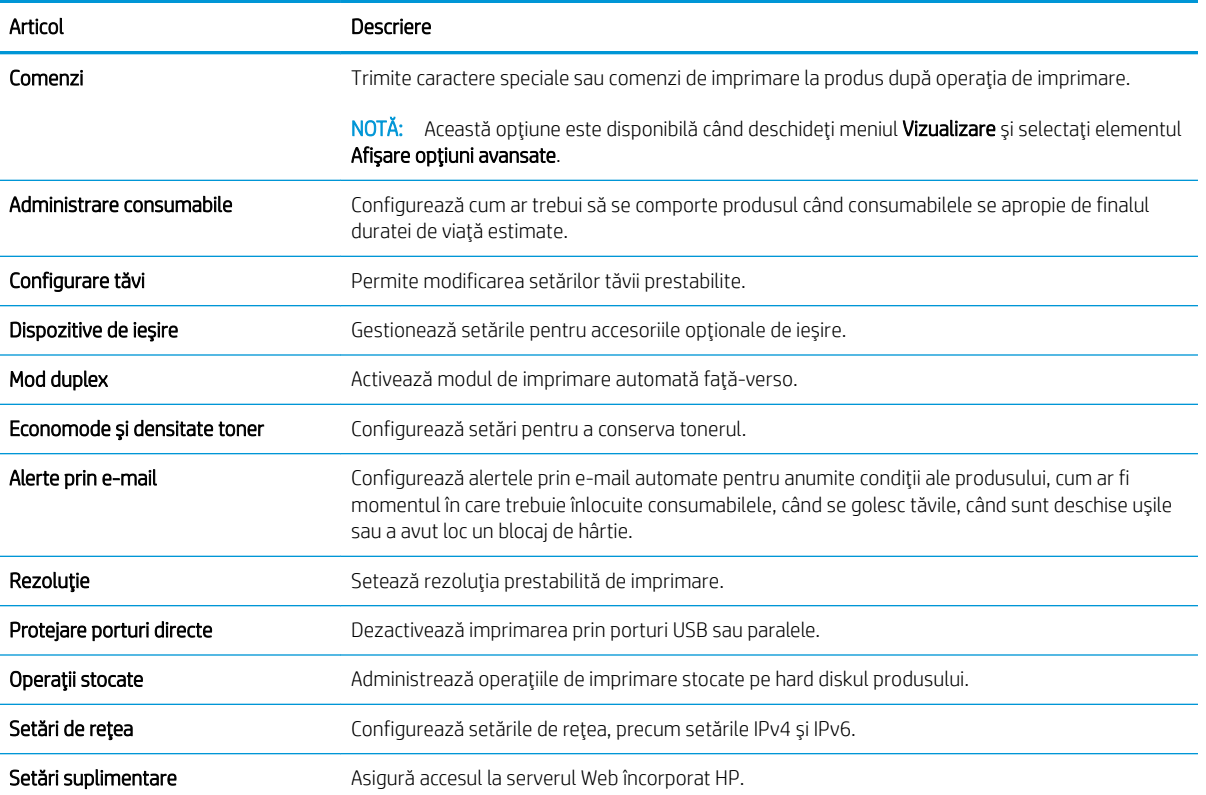

# <span id="page-82-0"></span>Configurarea setărilor de rețea IP

- Denegarea partajării imprimantei
- Vizualizarea sau modificarea setărilor de rețea
- Redenumirea produsului în rețea
- Configurarea manuală a parametrilor TCP/IP de la panoul de control
- Configurarea manuală a parametrilor TCP/IP IPv6 de la panoul de control
- Setările duplex și ale vitezei legăturii

#### Denegarea partajării imprimantei

HP nu oferă suport pentru lucrul în rețea peer-to-peer, deoarece această caracteristică este o funcție a sistemelor de operare Microsoft și nu a driverelor de imprimantă HP. Accesați paginile Microsoft de la www.microsoft.com.

### Vizualizarea sau modificarea setărilor de rețea

Utilizați serverul Web încorporat HP pentru a vizualiza sau modifica setările configurației IP.

- 1. Deschideți serverul Web încorporat HP (EWS):
	- a. Panourile de control cu 4 linii: Vizualizați afișajul panoului de control pentru a vedea adresa IP.

Panourile de control cu ecran senzitiv: În ecranul principal de pe panoul de control al produsului, atingeți butonul Rețea **a** pentru a afișa adresa IP sau numele de gazdă.

b. Deschideți un browser Web și, în linia de adrese, introduceți adresa IP sau numele de gazdă exact așa cum este afisat pe panoul de control al produsului. Apăsați tasta Enter de pe tastatura computerului. Se deschide serverul Web încorporat (EWS).

https://10.10.XXXXX/

NOTĂ: Dacă browserul web afișează mesajul Este o problemă cu certificatul de securitate al acestui site web când încercați să deschideți EWS, faceți clic pe Continuare la acest site web (nerecomandat).

Dacă alegeți Continuare la acest site web (nerecomandat), acest lucru nu va dăuna computerului în timp ce navigați în EWS pentru produsul HP.

2. Faceți clic pe fila Rețea pentru a obține informații despre rețea. Modificați setările după cum este necesar.

#### Redenumirea produsului în rețea

Pentru a redenumi produsul într-o rețea, astfel încât acesta să poată fi identificat în mod unic, utilizați serverul Web încorporat HP.

- 1. Deschideți serverul Web încorporat HP (EWS):
	- a. Panourile de control cu 4 linii: Vizualizați afișajul panoului de control pentru a vedea adresa IP.

Panourile de control cu ecran senzitiv: În ecranul principal de pe panoul de control al produsului, atingeți butonul Rețea **a** pentru a afișa adresa IP sau numele de gazdă.

<span id="page-83-0"></span>b. Deschideți un browser Web și, în linia de adrese, introduceți adresa IP sau numele de gazdă exact așa cum este afișat pe panoul de control al produsului. Apăsați tasta Enter de pe tastatura computerului. Se deschide serverul Web încorporat (EWS).

#### https://10.10.XXXXX/

**W** NOTĂ: Dacă browserul web afișează mesajul Este o problemă cu certificatul de securitate al acestui site web când încercați să deschideți EWS, faceți clic pe Continuare la acest site web (nerecomandat).

Dacă alegeți Continuare la acest site web (nerecomandat), acest lucru nu va dăuna computerului în timp ce navigați în EWS pentru produsul HP.

- 2. Deschideți fila General.
- 3. Pe pagina Informații dispozitiv, numele implicit al produsului se află în câmpul Nume dispozitiv. Puteți schimba acest nume pentru a identifica în mod unic produsul.

NOTĂ: Completarea celorlalte câmpuri de pe această pagină este opțională.

4. Faceți clic pe butonul Aplicare pentru a salva modificările.

#### Configurarea manuală a parametrilor TCP/IP de la panoul de control

Utilizați meniurile Administrare de la panoul de control pentru a seta manual adresa IPv4, o masca de subrețea și gateway-ul implicit.

- 1. Apăsați butonul Ecran principal  $\bigcap$  de pe panoul de control al produsului.
- 2. Deschideți următoarele meniuri:
	- Administrare
	- · Setări de rețea
	- Meniu Jetdirect
	- TCP/IP
	- · Setări IPV4
	- Metodă de configurare
- 3. Selectați opțiunea Manual, apoi atingeți butonul Salvare.
- 4. Deschideți meniul Setări manuale.
- 5. Atingeți opțiunea Adresă IP, Mască de subrețea sau Poartă implicită.
- 6. Atingeți primul câmp pentru a deschide o tastatură. Introduceți cifrele corecte pentru acest câmp, apoi atingeți butonul OK.

Repetați procesul pentru fiecare câmp, apoi atingeți butonul Salvare.

#### Configurarea manuală a parametrilor TCP/IP IPv6 de la panoul de control

Utilizați meniurile Administrare de la panoul de control pentru a seta manual o adresă IPv6.

- <span id="page-84-0"></span>1. Apăsați butonul Ecran principal  $\bigcap$  de pe panoul de control al produsului.
- 2. Pentru a activa configurarea manuală, deschideți următoarele meniuri:
	- Administrare
	- · Setări de rețea
	- **•** Meniu Jetdirect
	- $\bullet$  TCP/IP
	- Setări IPV6
	- **Adresă**
	- Setări manuale
	- Activare

Selectati optiunea Pornit, apoi atingeti butonul Salvare.

- 3. Pentru a configura adresa, atingeți butonul Adresă, apoi atingeți câmpul pentru a deschide o tastatură.
- 4. Utilizați tastatura pentru a introduce adresa, apoi atingeți butonul OK.
- 5. Atingeți butonul Salvare sau apăsați butonul OK.

#### Setările duplex și ale vitezei legăturii

**W** NOTĂ: Aceste informații sunt valabile doar pentru rețelele Ethernet. Nu sunt valabile pentru rețelele wireless.

Viteza legăturii și modul de comunicare ale serverului de imprimare trebuie să coincidă cu cele ale hubului de rețea. În majoritatea situațiilor, produsul trebuie lăsat în modul automat. Modificările incorecte ale setărilor duplex și ale vitezei legăturii pot împiedica produsul să comunice cu alte echipamente din rețea. Pentru a efectua modificări, utilizați panoul de control al produsului.

**EZ NOTĂ:** Setarea produsului trebuie să corespundă setării dispozitivului de rețea (un hub de rețea, comutator, gateway, router sau computer).

NOTĂ: Efectuarea modificărilor acestor setări determină oprirea, apoi pornirea produsului. Efectuați modificări numai când produsul este în stare de inactivitate.

- 1. Apăsați butonul Ecran principal  $\bigcap$  de pe panoul de control al produsului.
- 2. Deschideți următoarele meniuri:
	- Administrare
	- Setări de rețea
	- Meniu Jetdirect
	- · Viteză legătură
- 3. Selectați una dintre opțiunile următoare:
- · Automat: Serverul de imprimare se configurează automat pentru cea mai mare viteză a legăturii și pentru modul de comunicare permis în rețea.
- · 10T semi: 10 megaocteți pe secundă (Mbps), operare semi-duplex
- 10T complet: 10 Mbps, operare full-duplex
- 10T automat: 10 Mbps, operare duplex automată
- 100TX semi: 100 Mbps, operare semi-duplex
- 100TX complet: 100 Mbps, operare full-duplex
- 100TX automat: 100 Mbps, operare duplex automată
- 1000T complet: 1000 Mbps, operare full-duplex
- 4. Atingeți butonul Salvare sau apăsați butonul OK. Produsul se oprește, apoi pornește.

# <span id="page-86-0"></span>Funcțiile de securitate ale produsului

### Introducere

Produsul include mai multe funcții de securitate pentru restricționarea utilizatorilor care au acces la setările de configurare, pentru asigurarea datelor și pentru prevenirea accesului la componentele hardware de valoare.

- Declarații de securitate
- **IP Security**
- Atribuirea sau schimbarea parolei sistemului utilizând serverul Web încorporat
- [Conectarea la produs](#page-87-0)
- Compatibilitatea cu criptarea: hard diskurile securizate HP de înaltă performanță
- Blocarea formatorului

#### Declarații de securitate

Produsul acceptă standarde de securitate și protocoalele recomandate care vă ajută să păstrați produsul în siguranță, protejează informațiile critice din rețea și simplifică modul de monitorizare și întreținere.

Pentru informații detaliate despre soluțiile HP de securizare a fotografiilor și a materialelor scrise, vizitați www.hp.com/go/secureprinting. Site-ul furnizează legături către documentație și întrebări frecvente legate de caracteristicile de securitate.

#### **IP Security**

IP Security (IPsec) reprezintă un set de protocoale care controlează traficul de rețea de tip IP înspre și dinspre imprimantă. IPsec asigură funcția de autentificare gazdă cu gazdă, integritatea datelor și criptarea comunicațiilor în reţea.

Pentru produsele conectate la rețea și care dispun de un server de imprimare HP Jetdirect, puteți configura IPsec utilizând fila Retea din serverul Web încorporat HP.

#### Atribuirea sau schimbarea parolei sistemului utilizând serverul Web încorporat

Asociați o parolă de administrator pentru accesul la produs și la serverul Web încorporat HP, astfel utilizatorii neautorizați să nu poată modifica setările produsului.

- 1. Deschideți serverul Web încorporat HP (EWS):
	- a. Panourile de control cu 4 linii: Vizualizați afișajul panoului de control pentru a vedea adresa IP.

Panourile de control cu ecran senzitiv: În ecranul principal de pe panoul de control al produsului, atingeți butonul Rețea **a** pentru a afișa adresa IP sau numele de gazdă.

<span id="page-87-0"></span>b. Deschideți un browser Web și, în linia de adrese, introduceți adresa IP sau numele de gazdă exact așa cum este afișat pe panoul de control al produsului. Apăsați tasta Enter de pe tastatura computerului. Se deschide serverul Web încorporat (EWS).

https://10.10.XXXXX/

**ET NOTĂ:** Dacă browserul web afișează mesajul Este o problemă cu certificatul de securitate al acestui site web când încercați să deschideți EWS, faceți clic pe Continuare la acest site web (nerecomandat).

Dacă alegeți Continuare la acest site web (nerecomandat), acest lucru nu va dăuna computerului în timp ce navigați în EWS pentru produsul HP.

- 2. Faceți clic pe fila Securitate.
- 3. Deschideți meniul Securitate generală.
- 4. În zona cu eticheta **Setați parola administratorului local**, introduceți numele care va fi asociat cu parola în câmpul Nume de utilizator.
- 5. Introduceți parola în câmpul Parolă nouă, apoi introduceți-o din nou în câmpul Verificare parolă.

NOTĂ: Dacă schimbați o parolă existentă, mai întâi introduceți parola existentă în câmpul Parolă veche.

6. Faceți clic pe butonul Aplicare.

 $\mathbb{R}^n$  NOTĂ: Retineti parola și păstrați-o într-un loc sigur.

#### Conectarea la produs

Unele caracteristici de la panoul de control al produsului pot fi securizate astfel încât să nu poată fi utilizate de persoane neautorizate. Când o caracteristică este securizată, produsul vă solicită să vă conectați înainte de a o putea utiliza. De asemenea, vă puteți conecta fără să așteptați o solicitare, apăsând butonul Conectare de la panoul de control al produsului.

În mod normal, acreditările pentru conectarea la produs sunt aceleași pentru conectarea la rețea. Consultați administratorul rețelei pentru acest produs dacă aveți întrebări privind acreditările pe care să le utilizați.

- 1. Apăsați butonul Ecran principal  $\bigcap$  de pe panoul de control al produsului.
- 2. Selectați Conectare.
- 3. Urmați instrucțiunile pentru a introduce acreditările.

**W NOTĂ:** Pentru a menține securitatea pentru produs, selectați Deconectare după ce ați terminat de utilizat produsul.

#### Compatibilitatea cu criptarea: hard diskurile securizate HP de înaltă performanță

Hard diskul oferă o criptare pe bază de hardware, astfel încât puteți stoca date importante fără a afecta performanța produsului. Acest hard disk utilizează standardul avansat de criptare AES (Advanced Encryption Standard) și are caracteristici versatile de economisire a timpului, precum și o funcționalitate robustă.

Utilizați meniul Securitate din serverul Web încorporat HP pentru a configura hard diskul.

### <span id="page-88-0"></span>Blocarea formatorului

Formatorul are un slot pe care îl puteți utiliza pentru a ataşa un cablu de securitate. Blocarea formatorului împiedică demontarea unor componente de valoare de pe acesta.

# <span id="page-89-0"></span>Setările pentru economie

### Introducere

- Imprimarea cu opțiunea EconoMode
- Setați temporizatorul de oprire și configurați produsul astfel încât să utilizeze putere de 1 watt sau mai putin

### Imprimarea cu opțiunea EconoMode

Acest produs are o optiune EconoMode pentru imprimarea de ciorne ale documentelor. Folosirea optiunii EconoMode poate reduce consumul de toner. Totuși, utilizarea setării EconoMode poate, de asemenea, reduce calitatea imprimării.

HP nu recomandă utilizarea permanentă a regimului EconoMode. Dacă EconoMode este utilizat continuu, este posibil ca tonerul să reziste mai mult decât componentele mecanice ale cartușului de toner. În cazul în care calitatea imprimării începe să se degradeze și nu mai este acceptabilă, luați în considerare înlocuirea cartușului de toner.

 $\mathbb{B}^n$  NOTĂ: Dacă această opțiune nu este disponibilă în driverul de imprimare, puteți să o setați utilizând panoul de control al produsului.

#### Configurarea opțiunii EconoMode din driverul de imprimare

- 1. Din programul software, selectați opțiunea Imprimare.
- 2. Selectați numele produsului și apoi faceți clic pe butonul Proprietăți sau Preferințe.
- 3. Faceți clic pe fila Hârtie/Calitate.
- 4. Faceți clic pe caseta de validare EconoMode pentru a activa această caracteristică, și apoi faceți clic pe OK.

#### Configurați EconoMode de la panoul de control al produsului

- 1. Apăsați butonul Ecran principal  $\bigcap$  de pe panoul de control al produsului.
- 2. Deschideți următoarele meniuri:
	- Administrare
	- · Setări generale
	- Calitate imprimare
- 3. Selectati EconoMode.
- 4. Atingeti Activat sau Dezactivat pentru a activa sau dezactiva această caracteristică, apoi atingeti Salvare sau apăsați butonul OK.

#### Setați temporizatorul de oprire și configurați produsul astfel încât să utilizeze putere de 1 watt sau mai puțin

Produsul dispune de câteva optiuni pentru caracteristica temporizator de oprire pentru economisirea energiei. Perioada de întârziere pentru intrarea în starea de Oprire/Dezactivare automată este reglabilă, iar consumul de energie din timpul stării de Oprire/Dezactivare automată variază în funcție de selectarea opțiunii de Activare/ Pornire automată

- 1. Apăsați butonul Ecran principal  $\bigcap$  de pe panoul de control al produsului.
- 2. Deschideți următoarele meniuri:
	- Administrare
	- · Setări generale
	- · Setări de energie
	- · Setări temporizator de oprire
- 3. Numai panourile de control cu 4 linii: Selectați Temporizator de oprire/dezactivare automată, apoi selectați Activat. Apăsați butonul OK.
- 4. Selectați Oprire/dezactivare automată după.
- 5. Utilizați tastatura pentru a introduce perioada de timp adecvată, apoi atingeți butonul Salvare sau apăsați butonul OK.

**W** NOTĂ: Durata prestabilită până la intrarea în modul de oprire este de 1 minut.

- 6. Selectați una dintre opțiunile Activare/pornire automată la aceste evenimente:
	- · Toate evenimentele: Produsul se activează când primește o operație de imprimare (prin portul USB, portul de rețea sau conexiunea wireless) sau când cineva apasă un buton de pe panoul de control sau deschide o uşă sau o tavă.
	- · Port de rețea: Produsul se activează când primește o operație de imprimare trimisă prin portul de rețea sau când cineva apasă un buton de pe panoul de control sau deschide o ușă sau o tavă. Cu această setare, produsul consumă energie de 1 watt sau mai puțin când se află în starea Oprire/ dezactivare automată.
	- · Numai butonul de pornire: Produsul se activează numai atunci când cineva apasă butonul de pornire. Cu această setare, produsul consumă energie de 1 watt sau mai puțin când se află în starea Oprire/ dezactivare automată.

# <span id="page-91-0"></span>HP Web Jetadmin

HP Web Jetadmin este un instrument de înaltă tehnologie, premiat, pentru gestionarea eficientă a unei mari varietăți de produse HP conectate la rețea, inclusiv imprimante, produse multifuncționale și dispozitive de trimitere digitală. Această soluție unică vă permite să instalați, să monitorizați, să întrețineți, să depanați și să securizați de la distanță mediul dvs. de imprimare și de prelucrare a imaginilor, contribuind considerabil la creșterea productivității în afaceri prin economisirea timpului, controlul costurilor și protejarea investiției dvs.

Upgrade-urile HP Web Jetadmin sunt disponibile periodic pentru a oferi asistență pentru anumite caracteristici ale produsului. Vizitați www.hp.com/go/webjetadmin și faceți clic pe legătura Ajutor personal și documentație pentru a afla mai multe despre upgrade-uri.

# <span id="page-92-0"></span>Actualizările de software și firmware

HP actualizează cu regularitate caracteristicile care sunt disponibile în firmware-ul produsului. Pentru a beneficia de cele mai noi caracteristici, actualizați firmware-ul produsului. Descărcați de pe Web cel mai recent fișier de actualizare a firmware-ului:

Accesați [www.hp.com/support/ljM604](http://www.hp.com/support/ljM604), [www.hp.com/support/ljM605](http://www.hp.com/support/ljM605), [www.hp.com/support/ljM606.](http://www.hp.com/support/ljM606) Faceți clic pe Drivere și software.

# 6 Rezolvarea problemelor

- · Asistență pentru clienți
- · Sistemul de asistență al panoului de control
- · Restabilirea setărilor prestabilite din fabrică
- Panoul de control al imprimantei afișează mesajul "Cartușul are un nivel scăzut" sau "Cartușul are un nivel [foarte scăzut"](#page-98-0)
- · Produsul nu preia hârtia sau se alimentează greșit
- · Eliminarea blocajelor de hârtie
- · Îmbunătățirea calității imprimării
- · Rezolvarea problemelor de rețea prin cablu

#### Pentru informații suplimentare:

Accesaţi [www.hp.com/support/ljM604](http://www.hp.com/support/ljM604), [www.hp.com/support/ljM605](http://www.hp.com/support/ljM605), [www.hp.com/support/ljM606.](http://www.hp.com/support/ljM606)

Asistența completă oferită de HP pentru produs include următoarele informații:

- Instalare și configurare
- Învățare și utilizare
- Rezolvarea problemelor
- Descărcarea de actualizări de software
- Alăturarea la forumuri de asistență
- Găsirea de informații despre garanție și reglementări

# <span id="page-95-0"></span>Asistență pentru clienți

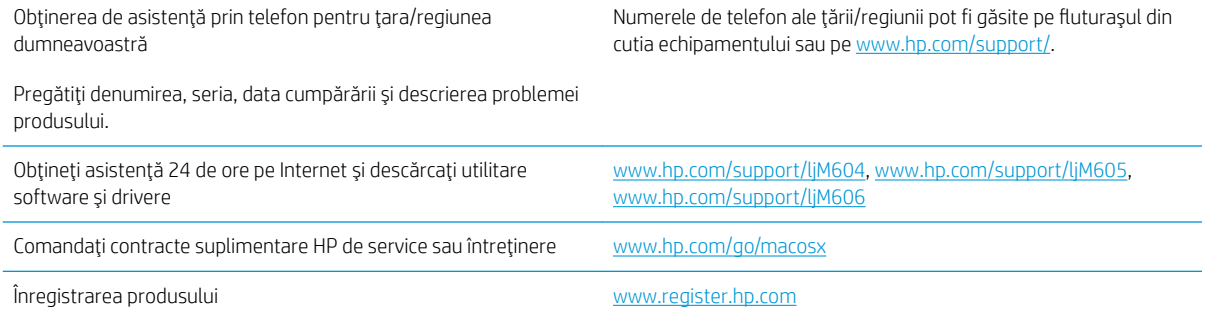

# <span id="page-96-0"></span>Sistemul de asistență al panoului de control

Produsul are un sistem de asistență încorporat, care explică modul de utilizare a fiecărui ecran. Pentru a deschide sistemul de asistență, atingeți butonul Asistență  $\Omega$  din colțul din dreapta sus al ecranului.

În cazul anumitor ecrane, sistemul de asistență se va deschide cu un meniu global, în care puteți căuta subiecte specifice. Puteți naviga prin structura de meniuri atingând butoanele din meniu.

Unele ecrane de asistență includ animații care vă îndrumă prin proceduri, cum ar fi eliminarea blocajelor.

În cazul ecranelor cu setări pentru operații specifice, secțiunea de asistență va explica fiecare opțiune a ecranului respectiv.

Dacă produsul afișează o eroare sau un avertisment, atingeți butonul Asistență @ pentru a deschide un mesaj care descrie problema. Mesajul conține, de asemenea, instrucțiuni despre rezolvarea problemei.

# <span id="page-97-0"></span>Restabilirea setărilor prestabilite din fabrică

### **Introducere**

Utilizați următoarele metode pentru a readuce produsul la setările originale din fabrică.

**ET NOTĂ:** Este posibil ca revenirea la setările din fabrică să reseteze limba produsului.

### Revenirea la setările din fabrică din panoul de control al produsului

- 1. Apăsați butonul Ecran principal  $\bigcap$  de pe panoul de control al produsului.
- 2. Deschideți următoarele meniuri:
	- Administrare
	- Setări generale
	- Restabilire setări din fabrică
- 3. Un mesaj de verificare indică faptul că finalizarea funcției de resetare poate avea drept rezultat pierderea de date. Selectati Resetare pentru a finaliza procesul.

**W** NOTĂ: Produsul repornește automat după finalizarea operației de resetare.

#### Revenirea la setările din fabrică din serverul Web încorporat HP (numai produse conectate la reţea)

- 1. Deschideți serverul Web încorporat HP (EWS):
	- a. Panourile de control cu 4 linii: Vizualizați afișajul panoului de control pentru a vedea adresa IP.

Panourile de control cu ecran senzitiv: În ecranul principal de pe panoul de control al produsului, atingeți butonul Rețea a pentru a afișa adresa IP sau numele de gazdă.

b. Deschideți un browser Web și, în linia de adresă, tastați adresa IP sau numele de gazdă exact cum sunt afișate pe panoul de control al produsului. Apăsați tasta Enter de pe tastatura computerului. Se deschide EWS.

#### https://10.10.XXXXX/

**WAOTĂ:** Dacă browserul web afișează mesajul Este o problemă cu certificatul de securitate al acestui site web când încercați să deschideți EWS, faceți clic pe Continuare la acest site web (nerecomandat).

Dacă alegeți Continuare la acest site web (nerecomandat), acest lucru nu va dăuna computerului în timp ce navigați în EWS pentru produsul HP.

- 2. Deschideți fila General.
- 3. În partea din stânga a ecranului, faceți clic pe Restabilire setări din fabrică.
- 4. Faceți clic pe butonul Resetare.

**W** NOTĂ: Produsul repornește automat după finalizarea operației de resetare.

## <span id="page-98-0"></span>Panoul de control al imprimantei afişează mesajul "Cartuşul are un nivel scăzut" sau "Cartușul are un nivel foarte scăzut"

Cartusul are un nivel scăzut: Imprimanta anunță când nivelul unui cartus de toner este scăzut. Durata efectivă de viață rămasă a cartușului de toner poate varia. Încercați să aveți un consumabil de schimb disponibil, pe care să îl puteți instala când calitatea imprimării nu mai este acceptabilă. Cartușul de toner nu trebuie înlocuit în acest moment.

Continuați să imprimați utilizând cartușul existent până când redistribuirea tonerului nu mai oferă o calitate de imprimare acceptabilă. Pentru a redistribui tonerul, scoateți cartușul de toner din imprimantă și scuturați ușor cartușul înainte și înapoi pe orizontală. Pentru o reprezentare grafică, consultați instrucțiunile de înlocuire a cartușului. Introduceți cartușul de toner la loc în imprimantă, apoi închideți capacul.

Cartușul are un nivel foarte scăzut: Imprimanta anunță când nivelul cartușului de toner este foarte scăzut. Durata efectivă de viață rămasă a cartușului de toner poate varia. Încercați să aveți un consumabil de schimb disponibil, pe care să îl puteți instala când calitatea imprimării nu mai este acceptabilă. Cartușul de toner nu trebuie înlocuit în acest moment, decât în cazul în care calitatea de imprimare nu mai este acceptabilă.

După ce un cartus de toner HP a atins nivelul Foarte scăzut, ia sfârșit și garanția HP de protecție premium pentru cartusul de toner respectiv.

### Schimbarea setărilor de "Nivel foarte scăzut"

Puteți schimba modul în care imprimanta reacționează când consumabilele ating nivelul Foarte scăzut. Nu trebuje să restabiliți aceste setări la instalarea unui nou cartuș de toner.

- 1. În ecranul principal de pe panoul de control al produsului, derulați la și selectați Consumabile.
- 2. Deschideți următoarele meniuri:
	- Gestionare consumabile
	- · Setări consumabile
	- Cartuş negru sau Cartuşe color
	- $\bullet$  Setări de nivel foarte scăzut
- 3. Selectați una dintre opțiunile următoare:
	- Selectați opțiunea Oprire pentru a seta imprimanta să se oprească din imprimare când cartușul atinge pragul de nivel Foarte scăzut.
	- Selectați opțiunea Solicitare de continuare pentru a seta imprimanta să se oprească din imprimare când cartuşul atinge pragul de Nivel foarte scăzut. Puteți să confirmați solicitarea sau să înlocuiți cartuşul pentru a relua imprimarea.
	- Selectați opțiunea Continuare pentru a seta imprimanta să vă alerteze când cartușul are un nivel foarte scăzut și să continue imprimarea indiferent de setarea Nivel foarte scăzut, fără interacțiune. Aceasta poate cauza imprimarea la o calitate nesatisfăcătoare.

#### Pentru produse cu funcționalitate de fax

Când imprimanta este setată pe opțiunea Oprire sau Solicitare de continuare, există riscul ca faxurile să nu se imprime când este reluată imprimarea. Această situație poate să survină dacă imprimanta a recepționat mai multe faxuri decât poate să rețină memoria când imprimanta este în așteptare.

Imprimanta poate să imprime faxurile fără întrerupere când trece de pragul nivelului foarte scăzut dacă selectați opțiunea Continuare pentru cartușul de toner, dar calitatea imprimării poate să scadă.

### Comandarea de consumabile

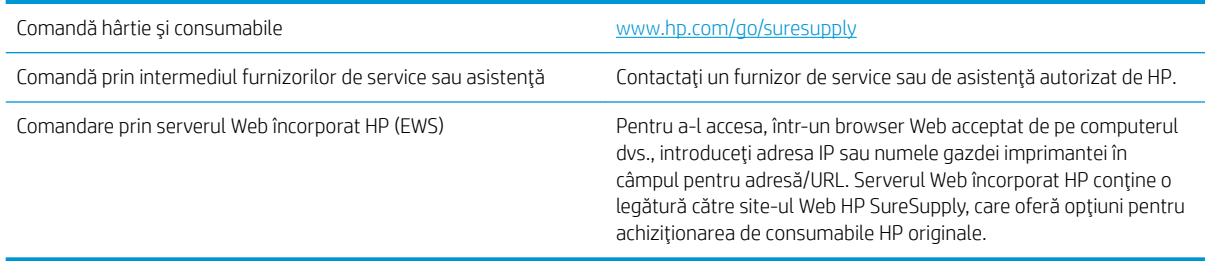

# <span id="page-100-0"></span>Produsul nu preia hârtia sau se alimentează greșit

### Introducere

Următoarele soluții pot ajuta la rezolvarea problemelor în cazul în care produsul nu preia hârtie din tavă sau dacă preia mai multe coli de hârtie în același timp.

- Produsul nu preia hârtie
- Produsul preja maj multe coli de hârtie

### Produsul nu preia hârtie

Dacă produsul nu preia hârtie din tavă, încercați aceste soluții.

- 1. Deschideți produsul și scoateți colile de hârtie blocate.
- 2. Încărcați tava cu dimensiunea corectă de hârtie pentru operația dvs.
- 3. Asigurați-vă că dimensiunea și tipul hârtiei sunt setate corect pe panoul de control al produsului.
- 4. Asigurați-vă că ghidajele pentru hârtie sunt ajustate corect pentru dimensiunea hârtiei. Reglați ghidajele la marcajul de aliniere corespunzător din tavă.
- 5. Verificați panoul de control al produsului pentru a vedea dacă produsul așteaptă să confirmați o solicitare de alimentare manuală cu hârtie. Încărcați hârtie și continuați.
- 6. Este posibil ca rolele de deasupra tăvii să fie contaminate. Curățați rolele cu o cârpă fără scame, înmuiată în apă caldă.

### Produsul preja maj multe coli de hârtie

Dacă produsul preia mai multe coli de hârtie din tavă, încercați aceste soluții.

- 1. Scoateți topul de hârtie din tavă și îndoiți-l, rotiți-l la 180 de grade și întoarceți-l pe partea cealaltă. Nu răsfoiți hârtia. Puneți topul de hârtie din nou în tavă.
- 2. Utilizați numai hârtie care respectă specificațiile HP pentru acest produs.
- 3. Utilizați hârtie care nu este șifonată, îndoită sau deteriorată. Dacă este necesar, utilizați hârtie din alt pachet.
- 4. Asigurați-vă că tava nu este umplută excesiv. Dacă este, scoateți întregul top de hârtie din tavă, îndreptațil, apoi puneți la loc în tavă o parte din hârtie.
- 5. Asigurați-vă că ghidajele pentru hârtie sunt ajustate corect pentru dimensiunea hârtiei. Reglați ghidajele la marcajul de aliniere corespunzător din tavă.
- 6. Asigurați-vă că mediul de imprimare respectă specificațiile recomandate.

# <span id="page-101-0"></span>Eliminarea blocajelor de hârtie

### Introducere

Următoarele informații includ instrucțiuni pentru îndepărtarea blocajelor de hârtie din produs.

- Locurile unde pot apărea blocaje
- Navigarea automată pentru îndepărtarea blocajelor
- · Experimentați blocaje de hârtie frecvente sau repetate?
- Eliminarea blocajelor de hârtie din tava 1
- · Eliminarea blocajelor de hârtie din tava 2 și tăvile de 500 de coli
- · Eliminarea blocajelor din tava opțională de mare capacitate, de 1.500 de coli
- · Eliminarea blocajelor de hârtie din zona cartuşelor de toner
- · Eliminarea blocajelor de hârtie din sertarul de ieșire din spate
- · Eliminarea blocajelor de hârtie din zona cuptorului
- · Eliminarea blocajelor de hârtie din sertarul de ieșire
- Eliminarea blocajelor din duplexor
- · Eliminarea blocajelor de hârtie din alimentatorul de plicuri
- · Eliminarea blocajelor de hârtie de la cutia poștală cu 5 tăvi
- Eliminarea blocajelor din stivuitor sau capsator/stivuitor

### <span id="page-102-0"></span>Locurile unde pot apărea blocaje

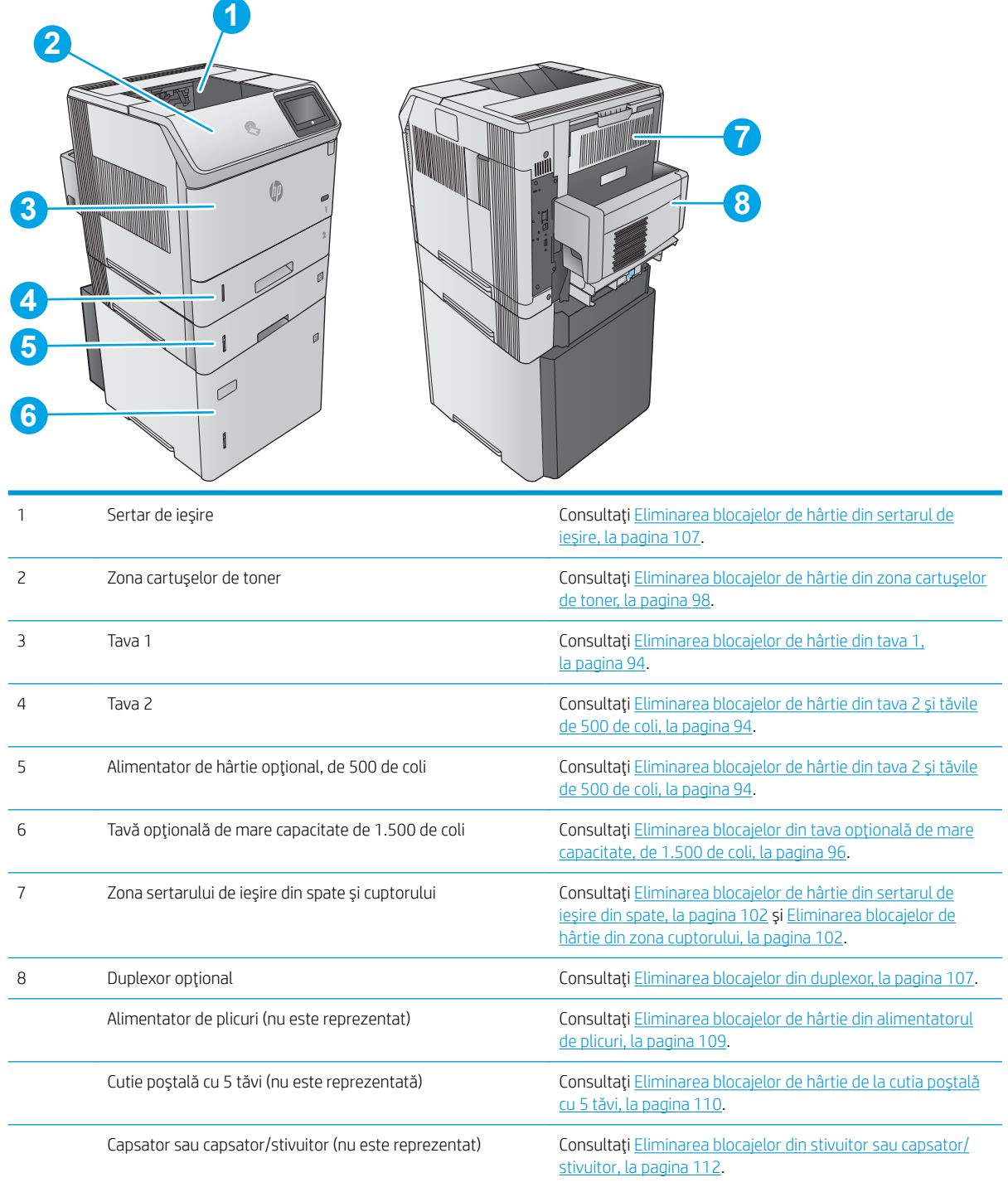

### Navigarea automată pentru îndepărtarea blocajelor

Funcția de navigare automată vă ajută la îndepărtarea blocajelor furnizând instrucțiuni pas cu pas pe panoul de control. Când finalizați o etapă, produsul afișează instrucțiuni pentru etapa următoare, până când ați finalizat toate etapele procedurii.

### <span id="page-103-0"></span>Experimentați blocaje de hârtie frecvente sau repetate?

Pentru a reduce numărul de blocaje de hârtie, încercați aceste soluții.

- 1. Utilizați numai hârtie care respectă specificațiile HP pentru acest produs.
- 2. Utilizați hârtie care nu este șifonată, îndoită sau deteriorată. Dacă este necesar, utilizați hârtie din alt pachet.
- 3. Nu utilizați hârtie pe care s-a imprimat sau copiat anterior.
- 4. Asigurați-vă că tava nu este umplută excesiv. Dacă este, scoateți întregul top de hârtie din tavă, îndreptațil, apoi puneți la loc în tavă o parte din hârtie.
- 5. Asigurați-vă că ghidajele pentru hârtie sunt ajustate corect pentru dimensiunea hârtiei. Ajustați ghidajele astfel încât acestea să atingă topul de hârtie fără a-l îndoi.
- 6. Asigurați-vă că tava este introdusă complet în produs.
- 7. Dacă imprimați pe hârtie grea, în relief sau perforată, utilizați caracteristica de alimentare manuală și alimentați colile pe rând.
- 8. Deschideți meniul Tăvi de pe panoul de control al produsului. Verificați dacă tava este configurată corect pentru tipul și dimensiunea hârtiei.
- 9. Asigurați-vă că mediul de imprimare respectă specificațiile recomandate.

### Eliminarea blocajelor de hârtie din tava 1

Utilizați următoarea procedură pentru a elimina blocajele de hârtie din tava 1. Când survine un blocaj, panoul de control afișează o animație care ajută la eliminarea blocajului.

1. Trageți încet hârtia blocată din produs.

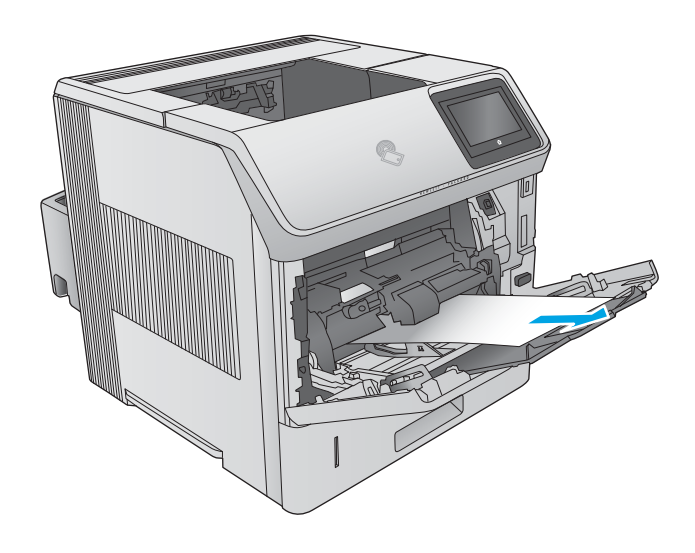

### Eliminarea blocajelor de hârtie din tava 2 și tăvile de 500 de coli

Utilizați următoarea procedură pentru a verifica dacă există blocaje de hârtie în toate locațiile posibile din zona tăvii 2 și a tăvilor de 500 de coli. Când survine un blocaj, panoul de control afișează o animație care ajută la eliminarea blocajului.

1. Trageți tava cu totul în afara produsului trăgând-o şi ridicând-o uşor.

2. Dacă marginea hârtiei blocate este vizibilă în zona de alimentare, trageţi încet hârtia în jos şi spre partea din spate a produsului. Apoi, trageţi-o încet afară din produs. (Nu trageți hârtia direct afară, deoarece se va rupe.) Dacă hârtia nu este vizibilă, verificați tava următoare sau zona capacului superior.

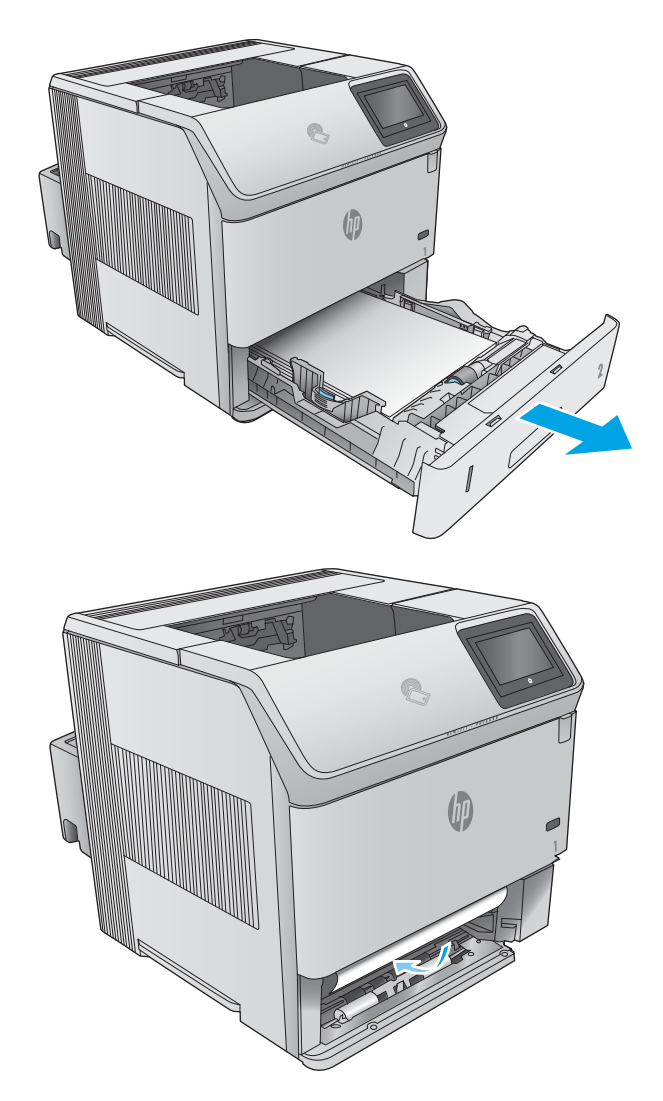

<span id="page-105-0"></span>3. Asigurați-vă că hârtia este întinsă uniform la toate cele patru colţuri şi că se află sub indicatoarele de ÉnÞlĽčme maxčmÞ.

4. Introduceți la loc și închideți tava.

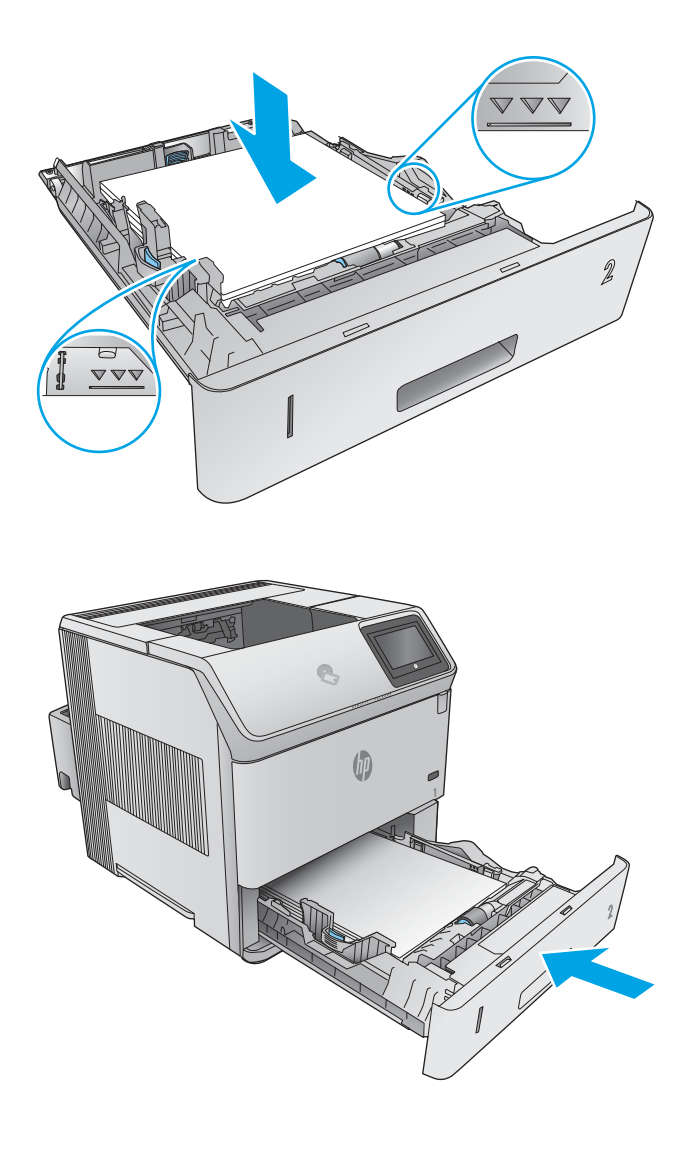

### Eliminarea blocajelor din tava opțională de mare capacitate, de 1.500 de coli

Utilizați următoarea procedură pentru a elimina blocajele de hârtie din tava de mare capacitate de 1.500 de coli. Când survine un blocaj, panoul de control afișează o animație care ajută la eliminarea blocajului.

1. Deschideți ușa frontală a tăvii.

2. Scoateți topul de hârtie.

3. Dacă marginea hârtiei blocate este vizibilă în zona de încărcare, trageți încet hârtia în jos și afară din produs. (Nu trageți hârtia direct afară, deoarece se va rupe.) Dacă hârtia nu este vizibilă, verificați zona capacului superior.

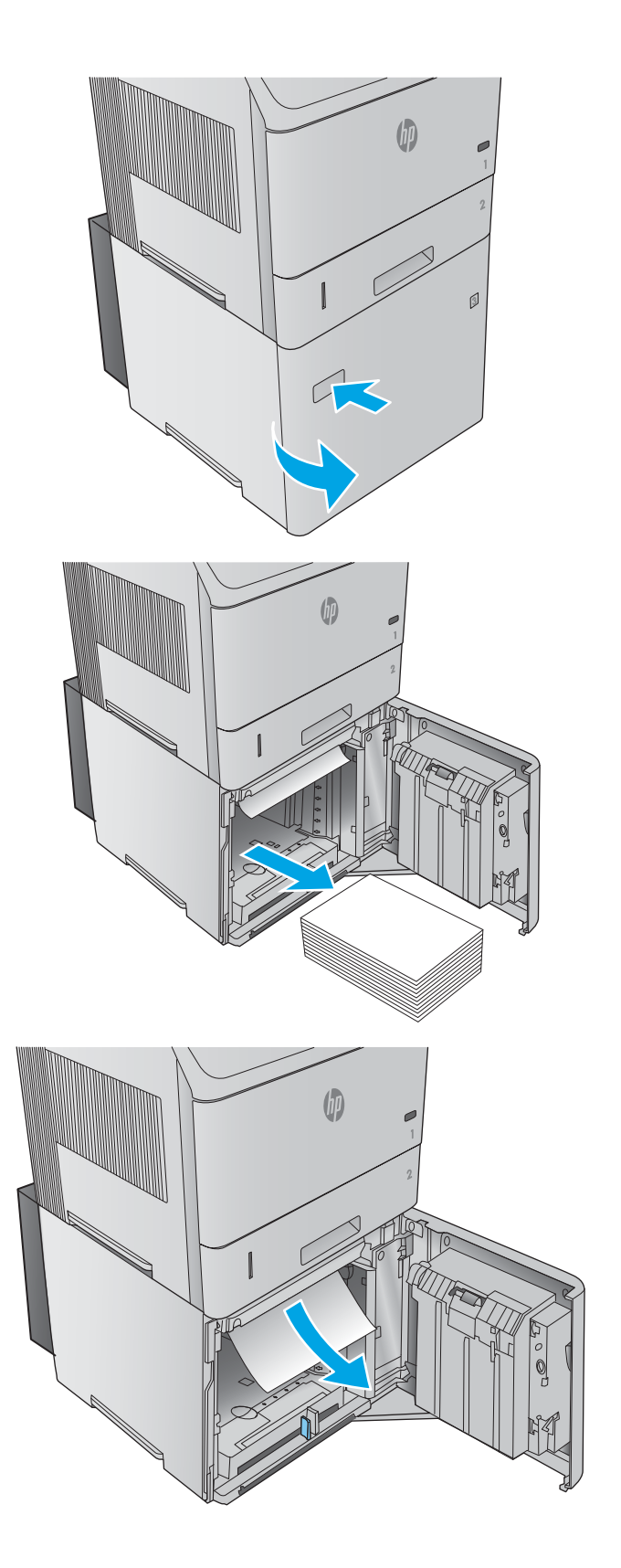

<span id="page-107-0"></span>4. Asigurați-vă că hârtia nu depășește marcajele de umplere de pe ghidajele pentru hârtie și că marginea din faţă a topului este aliniată cu sågeţile.

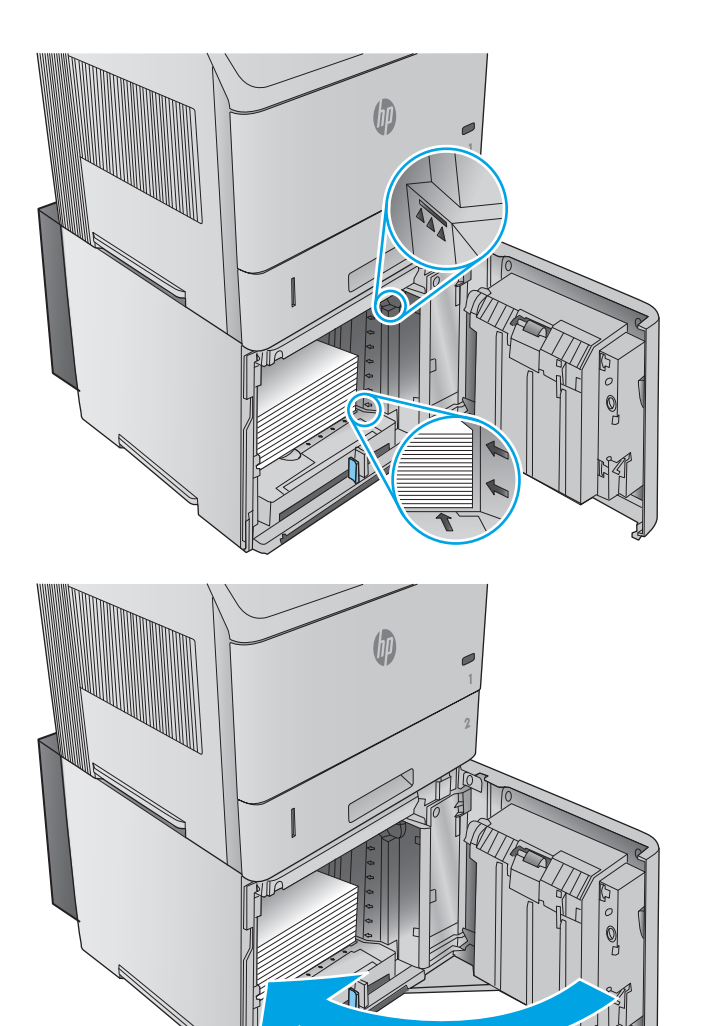

5. Închideți ușa frontală a tăvii.

### Eliminarea blocajelor de hârtie din zona cartuşelor de toner

Utilizați următoarea procedură pentru a verifica dacă există hârtie blocată în toate locațiile posibile din zona cartuşelor de toner. Când survine un blocaj, panoul de control afișează o animație care ajută la eliminarea blocajului.
1. Deschideți capacul superior.

2. Scoateți cartușul de toner.

ATENȚIE: Pentru a preveni deteriorarea cartuşului de toner, nu îl expuneţi la lumină mai mult de câteva minute. Acoperiți cartuşul cu o foaie de hârtie în timp ce se află în afara produsului.

3. Utilizați mânerul verde pentru a ridica placa de acces la hârtie. Trageţi încet hârtia blocată din produs. Nu rupeți hârtia. Dacă hârtia este greu de scos, încercați să o eliminați din zona tăvii.

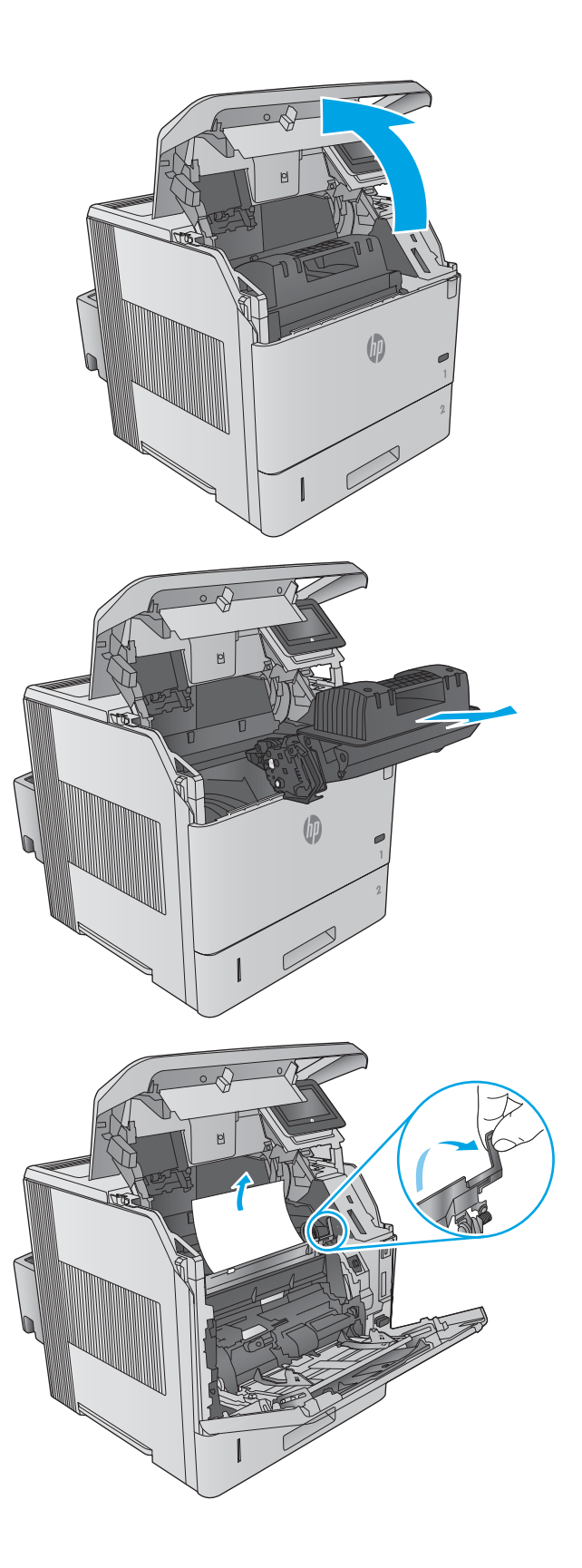

4. Deschideți tava 1.

5. līndepārtați capacul accesoriului pentru plicuri. Dacă hârtia este prezentă, scoateți-o.

6. Rotiți ghidajul pentru hârtie pentru a vedea dacă mai există hârtie blocată dedesubt. Dacă există hârtie blocată, scoateţi-o.

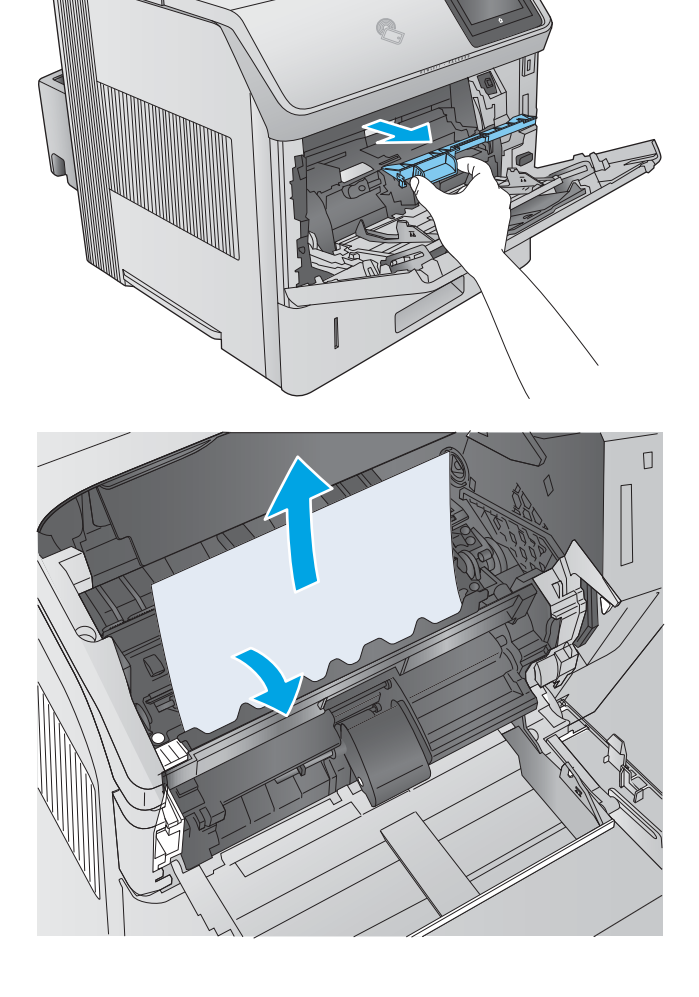

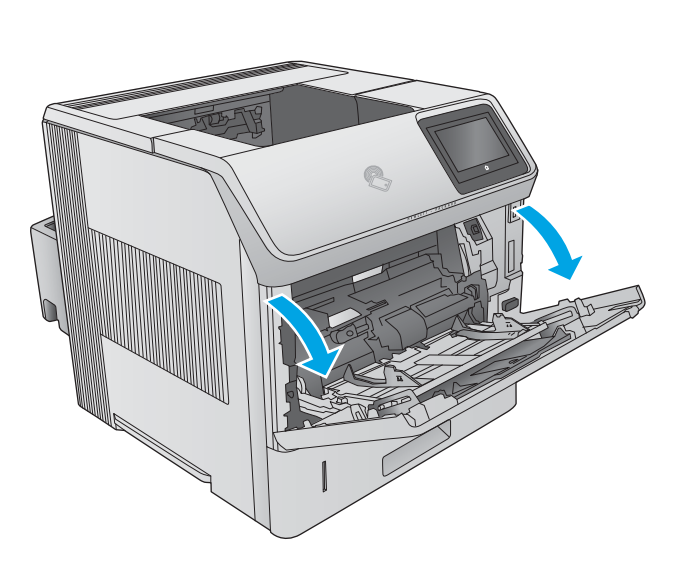

7. lnlocuiți capacul accesoriului pentru plicuri și închideți tava 1.

8. Puneți la loc cartușul de toner.

9. Închideți capacul superior.

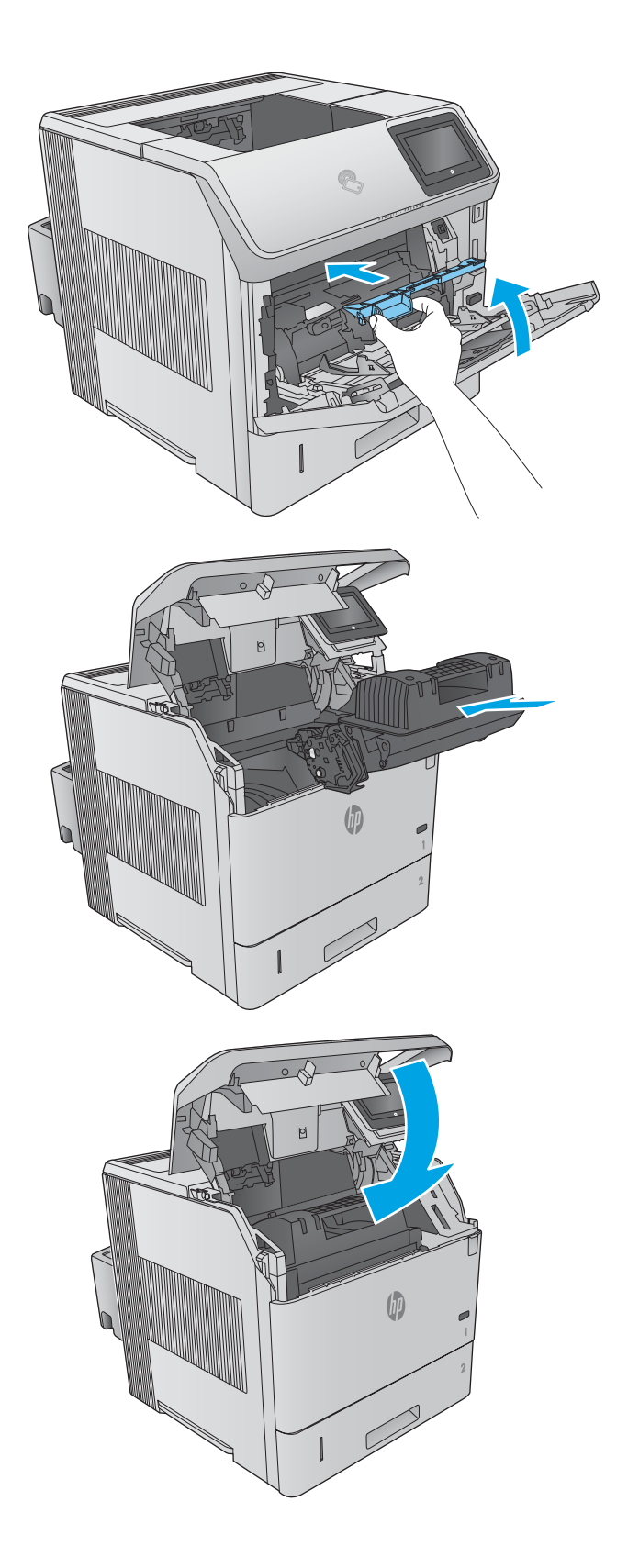

# <span id="page-111-0"></span>Eliminarea blocajelor de hârtie din sertarul de jeşire din spate

Utilizați următoarea procedură pentru a elimina blocajele de hârtie din sertarul de ieșire din spate. Când survine un blocaj, panoul de control afișează o animație care ajută la eliminarea blocajului.

1. Deschideți sertarul de ieșire din spate.

NOTĂ: Dacă cea mai mare parte a hârtiei se află deja în interiorul imprimantei, s-ar putea să fie mai uşor să o eliminați prin zona capacului superior.

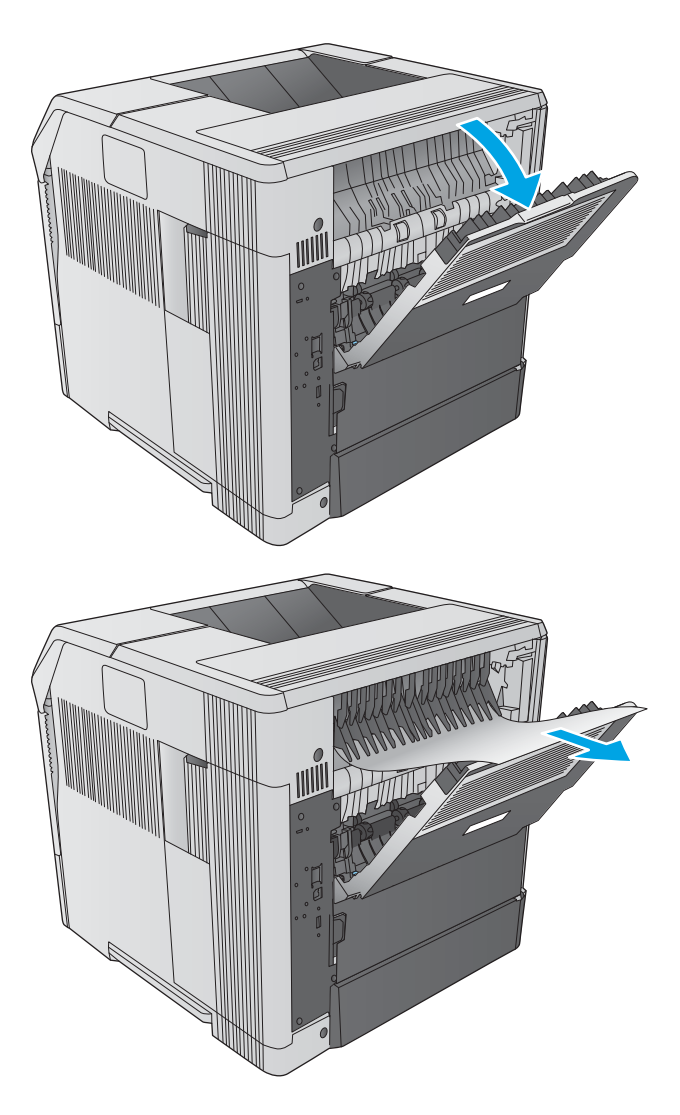

2. Apucați ambele părți ale hârtiei și trageți încet hârtia afară din produs. Pe coala de hârtie este posibil să fie toner nefixat. Aveți grijă să nu vă pătați și să nu murdăriți produsul.

NOTĂ: Dacă hârtia blocată este dificil de scos, încercați să deschideți complet capacul superior pentru a elimina presiunea de pe hârtiei. În cazul în care coala s-a rupt sau tot nu puteți să o scoateți, îndepărtați blocajul din zona cuptorului.

# Eliminarea blocajelor de hârtie din zona cuptorului

Utilizati următoarea procedură pentru a verifica dacă există hârtie blocată în toate locatiile posibile din zona cuptorului. Când survine un blocaj, panoul de control afisează o animație care ajută la eliminarea blocajului.

Utilizați această procedură numai în situațiile următoare:

- Hârtia s-a blocat în interiorul cuptorului și nu poate fi îndepărtată din zona capacului superior sau din zona de iesire din spate.
- O coală de hârtie se rupe în timpul unei încercări de a elimina un blocaj din cuptor.

1. Opriți produsul.

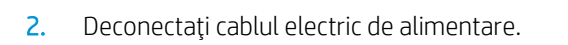

3. Dacă este instalat un duplexor opțional, ridicați-l și scoateţi-l afară. Puneţi-l deoparte.

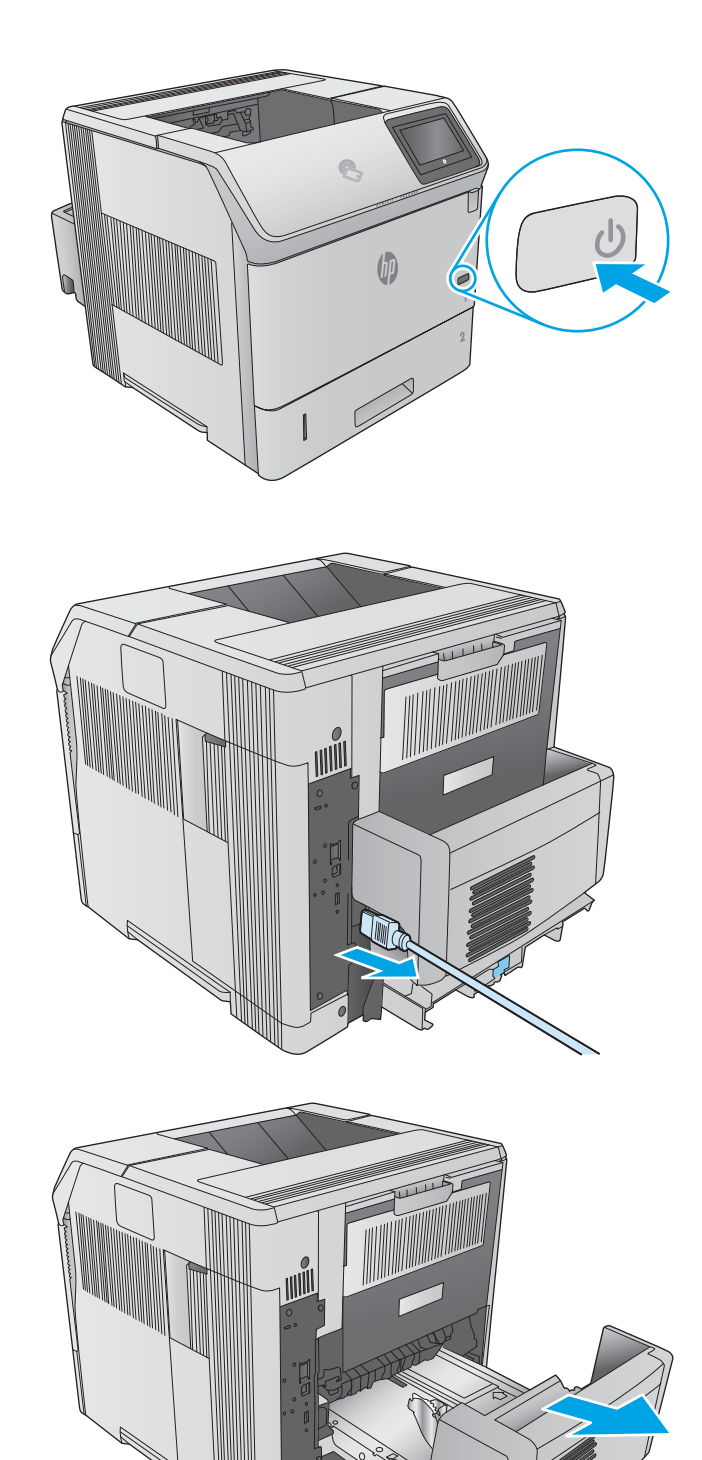

4. Deschideți sertarul de ieșire din spate.

5. Scoateți sertarul de ieșire din spate. Poziționați un deget lângă balamaua din partea stângă și apăsați ferm spre dreapta până când pinul balamalei iese din orificiul din interiorul produsului. Rotiți sertarul de ieșire spre exterior pentru a-l îndepărta.

AVERTISMENT! Cuptorul este foarte fierbinte. Pentru a evita arsurile, lăsați cuptorul să se răcească înainte de a continua.

6. Comprimați cele două pârghii albastre din părțile laterale ale cuptorului pentru a-l elibera, apoi trageți cuptorul drept pentru a-l scoate din produs.

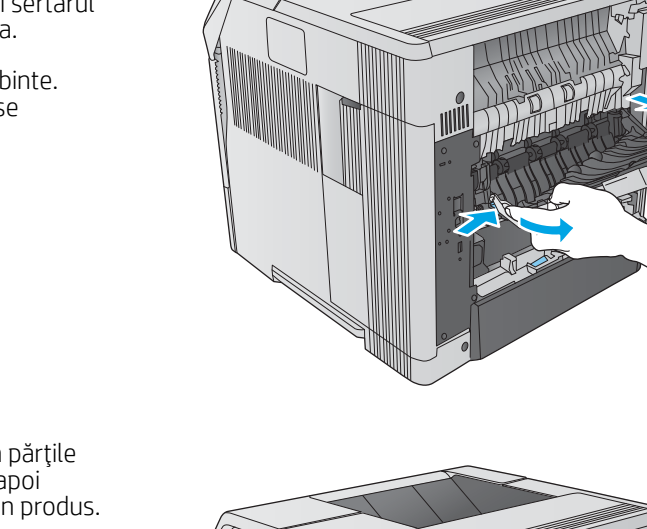

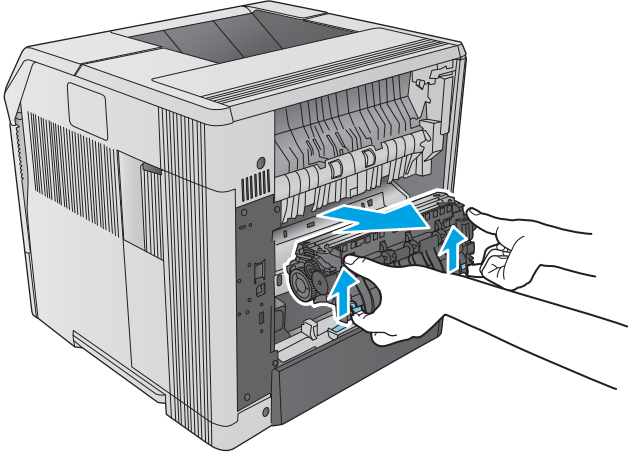

7. Scoateți hârtia blocată. Dacă este necesar, ridicați ghidajul negru din plastic situat în partea superioară a cuptorului, pentru a avea acces la coala blocată.

ATENȚIE: Nu utilizați obiecte ascuțite sau din metal pentru a scoate hârtia din zona cuptorului. Acestea pot deteriora cuptorul.

8. Apăsați cartușul în jos în produs până când se fixează pe poziție.

9. Puneți la loc sertarul de ieșire din spate. Inserați pinul de balama din partea dreaptă în orificiul din produs. Apăsați balamaua din partea stângă spre įnterior și introduceți-o în orificiul din produs. Închideți sertarul de ieşire din spate.

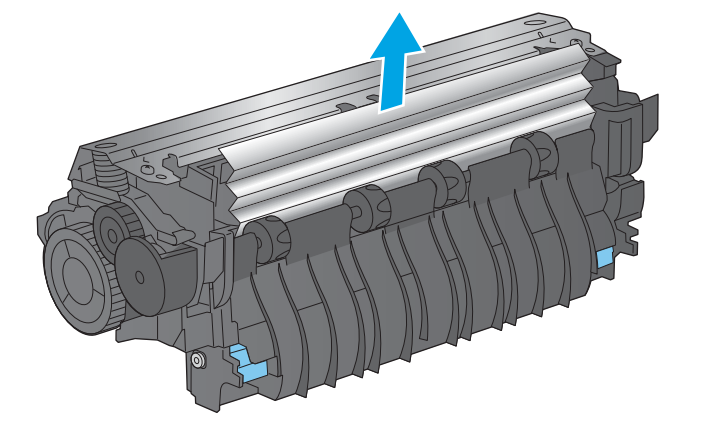

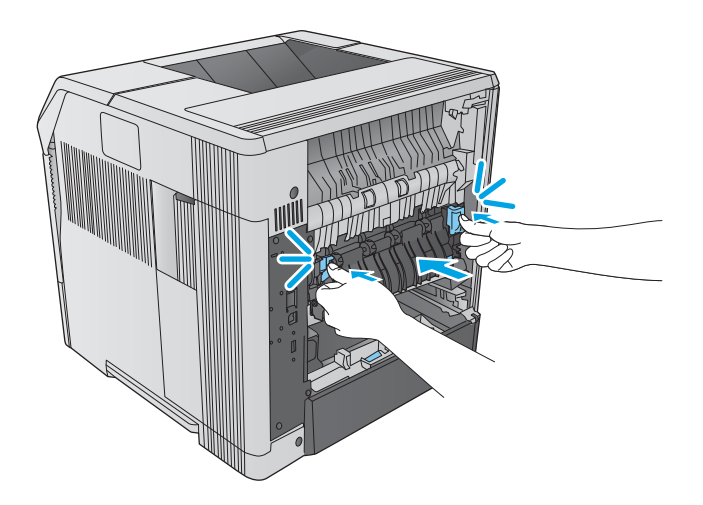

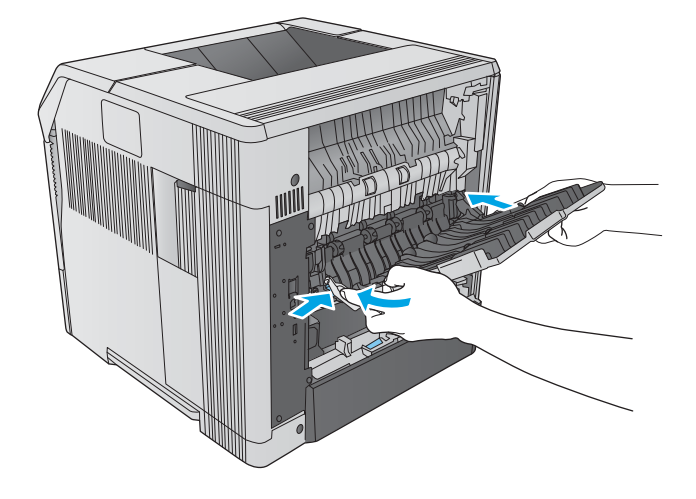

10. Conectați cablul de alimentare la produs.

11. Înlocuiți duplexorul opțional, dacă a fost scos.

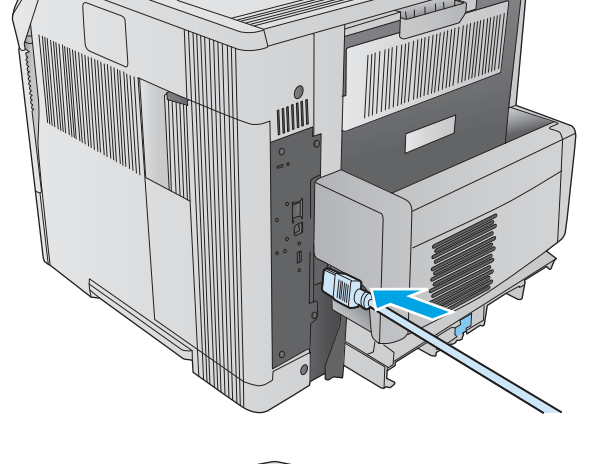

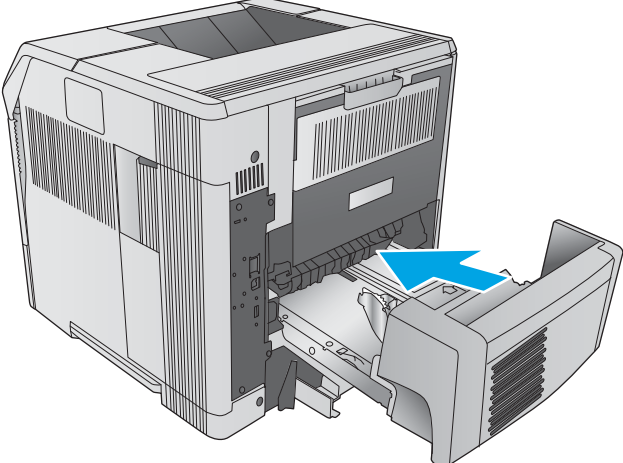

12. Porniți produsul.

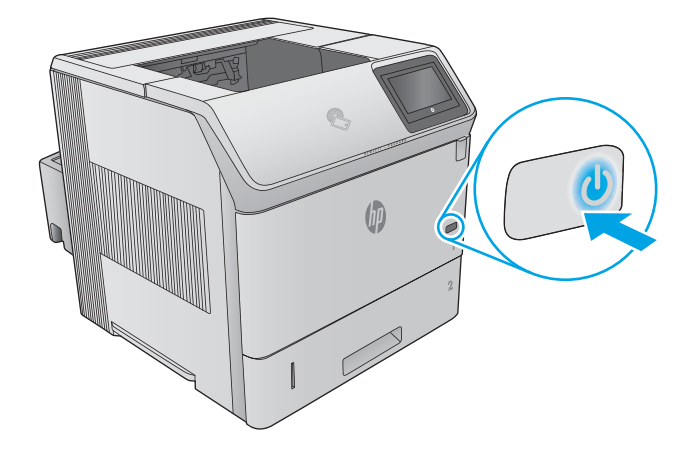

# <span id="page-116-0"></span>Eliminarea blocajelor de hârtie din sertarul de ieşire

Utilizați următoarea procedură pentru a verifica dacă există hârtie blocată în toate locațiile posibile din zona sertarului de ieșire. Când survine un blocaj, panoul de control afișează o animație care ajută la eliminarea blocajului.

1. Dacă hârtia se poate vedea în sertarul de ieșire, prindeți marginea din față și scoateți-o.

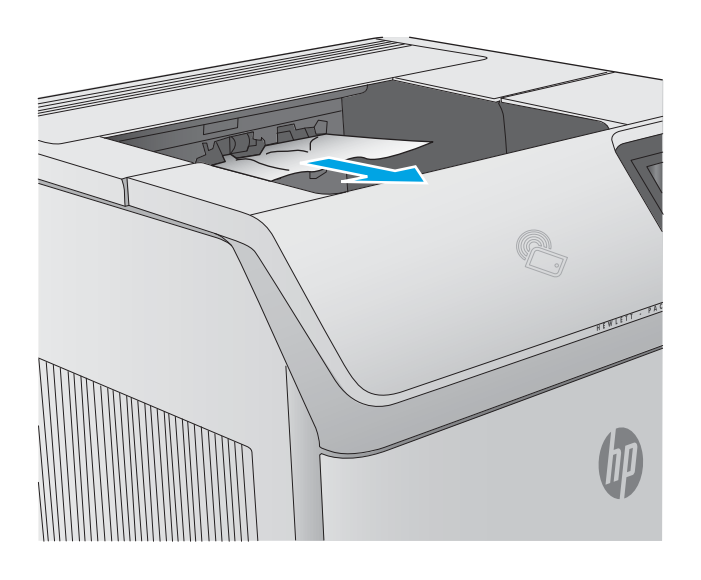

# Eliminarea blocajelor din duplexor

Utilizați următoarea procedură pentru a verifica dacă există hârtie blocată în toate locațiile posibile din duplexorul automat. Când survine un blocaj, panoul de control afișează o animație care ajută la eliminarea blocajului.

1. Ridicați duplexorul, apoi trageți-l drept afară pentru a-l scoate.

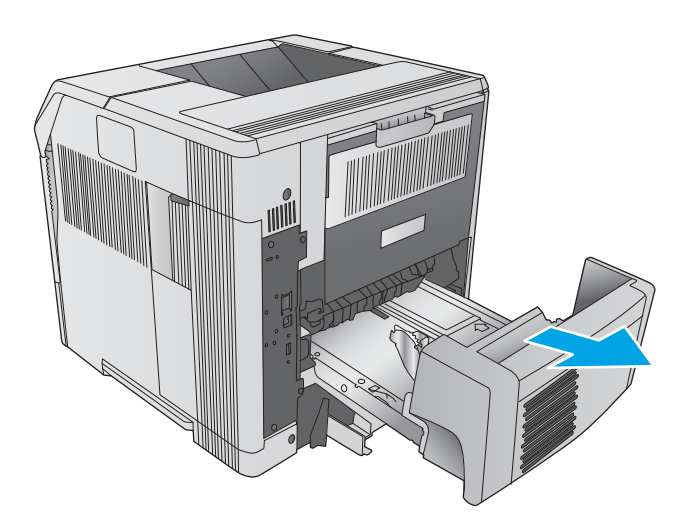

- 2. Scoateți hârtia aflată deasupra tăvii 2. (Poate fi necesar să introduceți mâna în interiorul produsului.)
- 

3. Trageți încet hârtia din duplexor.

4. Introduceți duplexorul în produs.

# <span id="page-118-0"></span>Eliminarea blocajelor de hârtie din alimentatorul de plicuri

Utilizați următoarea procedură pentru a elimina blocajele din alimentatorul de plicuri. Când survine un blocaj, panoul de control afișează o animație care ajută la eliminarea blocajului.

- 1. Scoateți toate plicurile care sunt încărcate în alimentatorul de plicuri. Coborâți contragreutatea pentru plicuri și ridicați extensia tăvii până la poziția de închidere.
- 
- 

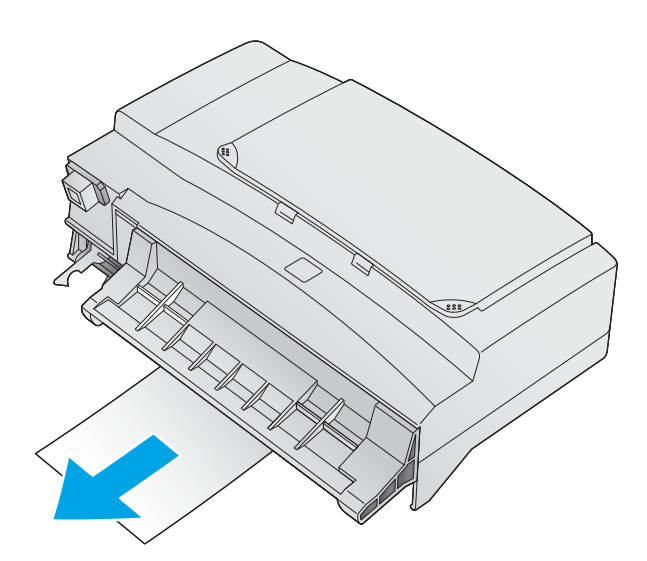

2. Apucați de ambele părți ale alimentatorului de plicuri opţional şi trageţi-l cu grijă afară din produs.

3. Scoateți cu grijă toate plicurile blocate din alimentatorul de plicuri.

<span id="page-119-0"></span>4. Eliminați cu grijă din produs orice plic blocat.

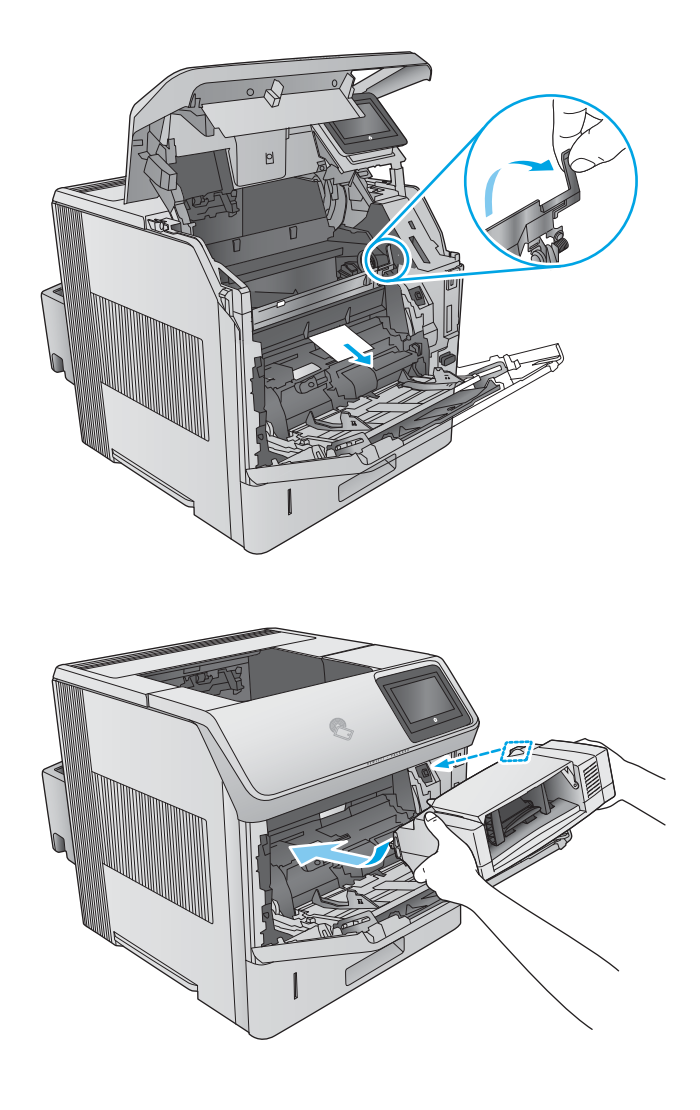

## 5. Instalați alimentatorul de plicuri.

# Eliminarea blocajelor de hârtie de la cutia poștală cu 5 tăvi

Utilizați următoarea procedură pentru a verifica dacă există blocaje în toate locațiile posibile din cutia poștală cu 5 tăvi. Când survine un blocaj, panoul de control afișează o animație care ajută la eliminarea blocajului.

1. Îndepărtați hârtia din sertarele de ieșire.

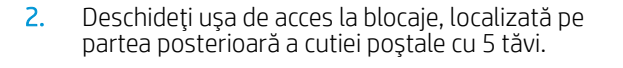

3. Dacă hârtia este blocată în partea de sus a cutiei poştale cu 5 tăvi, trageţi în jos de aceasta pentru a o scoate.

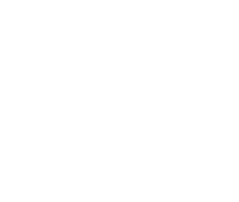

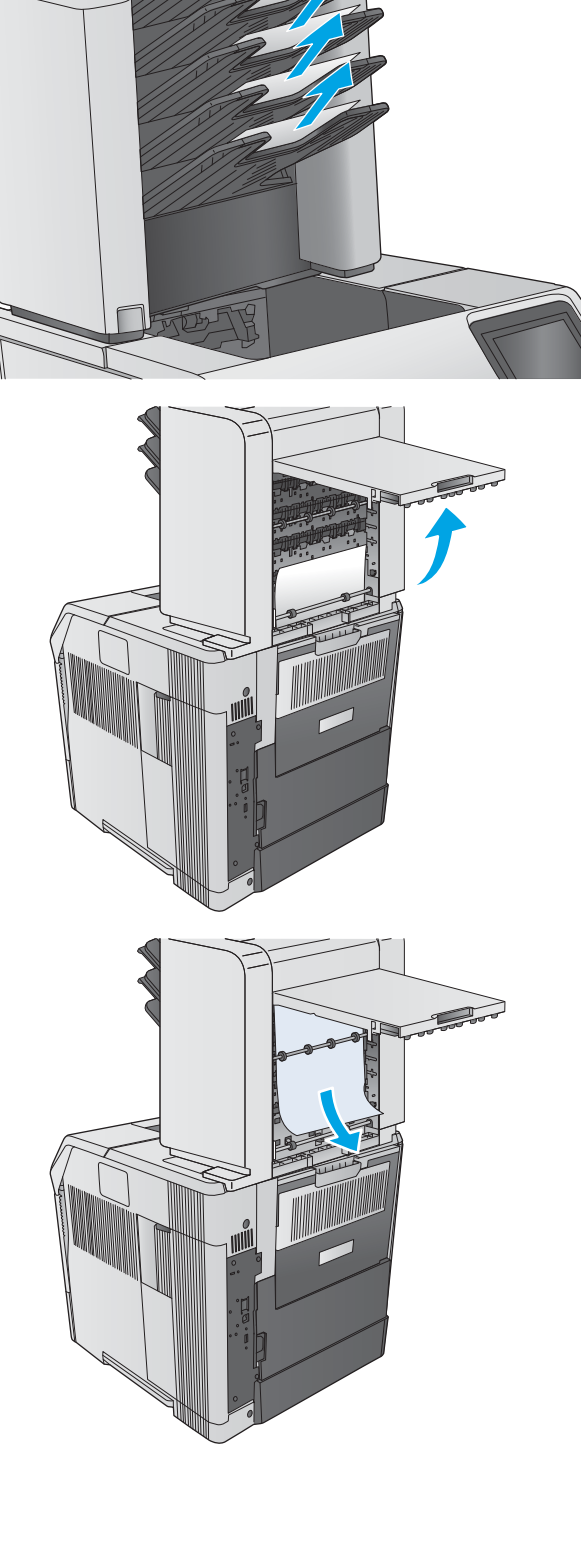

I

<span id="page-121-0"></span>4. Dacă hârtia este blocată în partea de jos a cutiei postale cu 5 tăvi, deschideți sertarul de ieșire din spate, apoi trageți hârtia drept în sus pentru a o scoate.

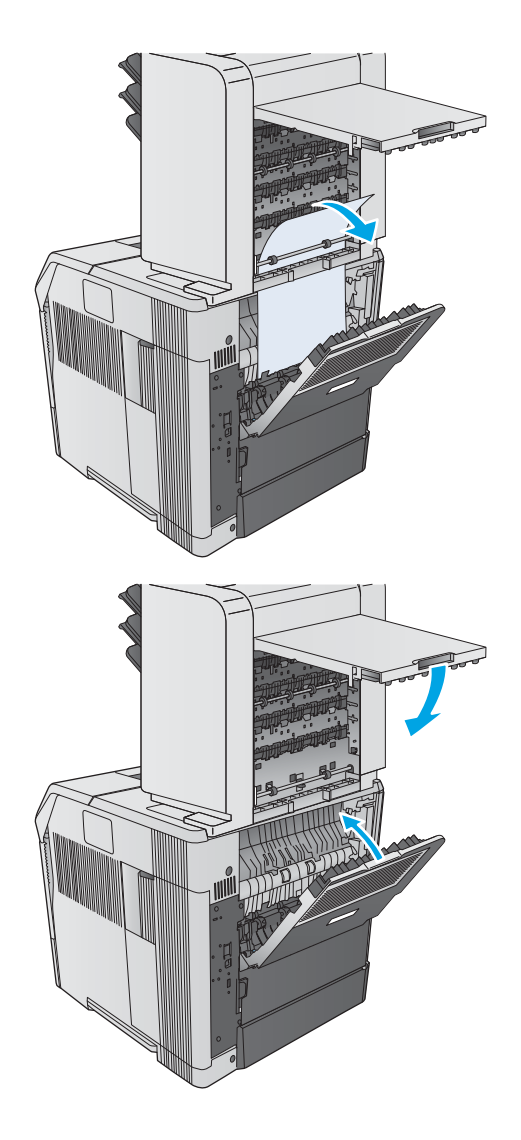

#### 5. Închideți ușa de acces la blocaje și sertarul de ieșire din spate.

# Eliminarea blocajelor din stivuitor sau capsator/stivuitor

- Eliminarea blocajelor de hârtie din stivuitor sau capsator/stivuitor
- Eliminarea blocajelor din capsator/stivuitor

### Eliminarea blocajelor de hârtie din stivuitor sau capsator/stivuitor

Utilizați următoarea procedură pentru a verifica dacă există blocaje în toate locațiile posibile din stivuitor sau capsator/stivuitor. Când survine un blocaj, panoul de control afișează o animație care ajută la eliminarea blocajului.

1. În partea din spate a produsului, deschideți ușa de pe stivuitor sau capsator/stivuitor, apoi deschideţi sertarul de ieşire din spate.

2. Scoateți cu grijă toată hârtia blocată.

3. Inchideți ușa de pe stivuitor sau capsator/stivuitor şi închideţi sertarul de ieşire din spate.

NOTĂ: Sertarul de ieşire trebuie împins în jos, în poziția inferioară, pentru ca imprimarea să poată continua.

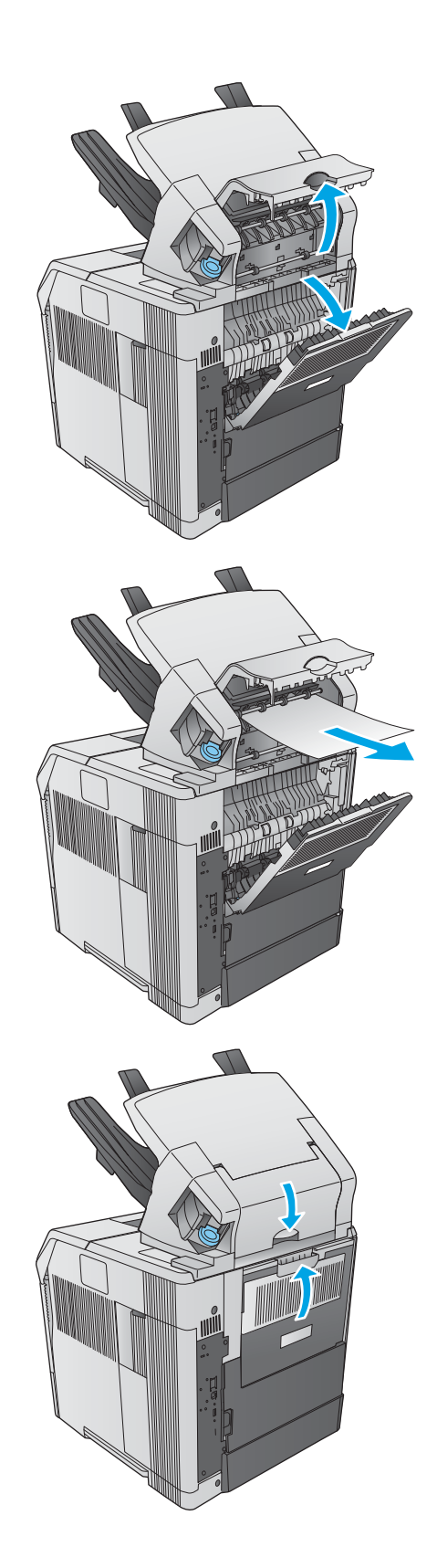

### <span id="page-123-0"></span>Eliminarea blocajelor din capsator/stivuitor

Utilizați următoarea procedură pentru a elimina blocajele din capsator/stivuitor. Când survine un blocaj, panoul de control afișează o animație care ajută la eliminarea blocajului.

Capsatorul trebuie să se reîncarce după eliminarea capsei blocate, așa că este posibil ca primele documente să nu fie capsate. Dacă este transmisă o comandă de imprimare și capsatorul este blocat sau nu mai are capse, comanda va fi imprimată cât timp traseul spre tava de stivuire nu este blocat.

1. Pe partea dreaptă a capsatorului/stivuitorului, întoarceți capsatorul spre partea frontală a produsului până când unitatea se deschide cu un clic. Trageți în afară cartușul albastru de capse pentru a-l îndepărta.

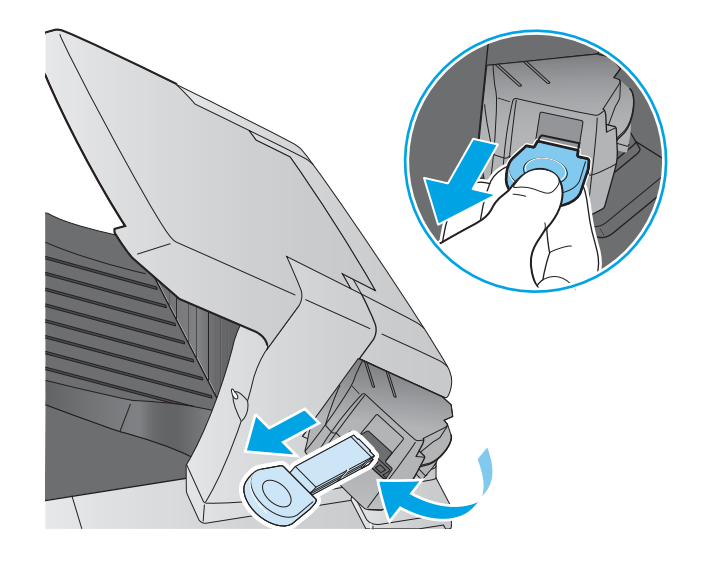

2. Rotiți în sus capacul verde de la capătul cartușului de capse și scoateți capsa blocată.

3. Introduceți cartușul de capse în unitatea de capsare și rotiți-o spre partea din spate a produsului până când se fixează în poziție.

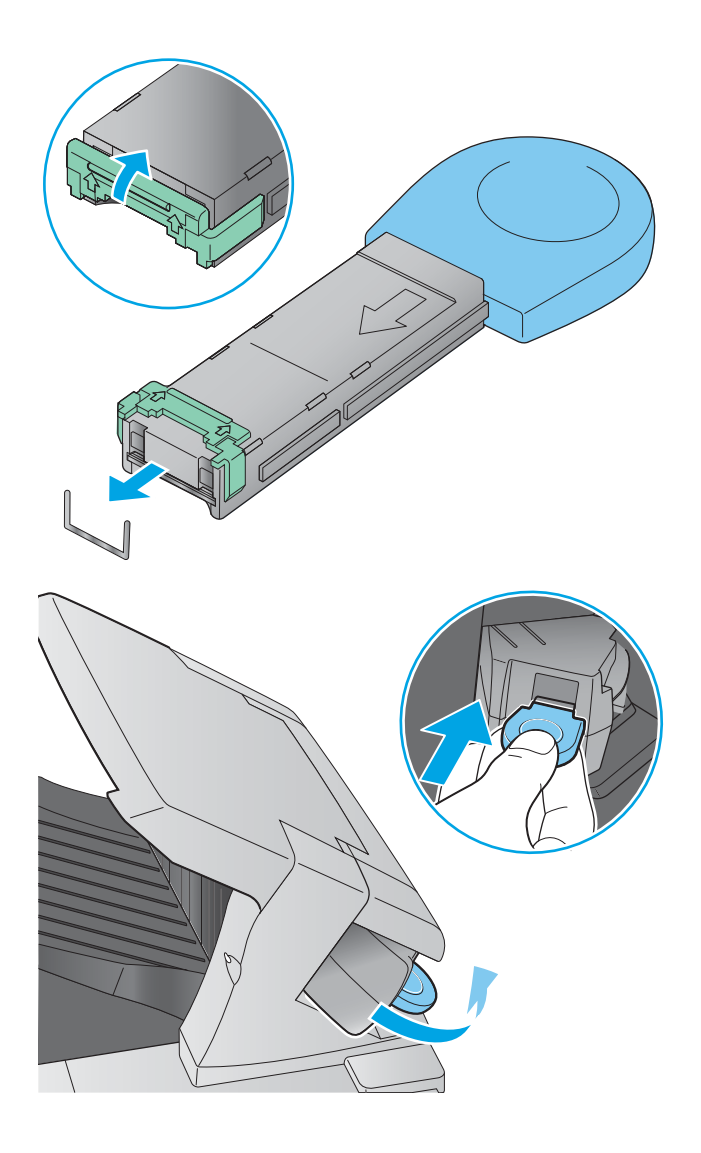

# Îmbunătățirea calității imprimării

# **Introducere**

Dacă produsul are probleme de calitate a imprimării, încercați următoarele soluții în ordinea prezentată pentru a rezolva problema.

- Imprimarea din alt program software
- · Verificarea setării pentru tipul de hârtie pentru operația de imprimare
- · Verificarea stării cartușului de toner
- · Curătarea produsului
- · Inspectarea vizuală a cartușului de toner
- Verificarea hârtiei și a mediului de imprimare
- Încercarea altui driver de imprimare

# Imprimarea din alt program software

Încercați să imprimați dintr-un alt program software. Dacă pagina se imprimă corect, problema este legată de programul software din care ați imprimat.

# Verificarea setării pentru tipul de hârtie pentru operația de imprimare

Verificați setarea pentru tipul de hârtie când imprimați dintr-un program software și paginile imprimate prezintă pete, imprimare neclară sau întunecată, hârtie ondulată, puncte împrăștiate de toner, toner nefixat sau zone mici de pe care lipsește tonerul.

#### Verificarea setării tipului de hârtie (Windows)

- 1. Din programul software, selectați opțiunea Imprimare.
- 2. Selectați numele produsului și apoi faceți clic pe butonul Proprietăți sau Preferințe.
- 3. Faceți clic pe fila Hârtie/Calitate.
- 4. Din lista derulantă Tip hârtie, faceți clic pe opțiunea Mai multe....
- 5. Extindeți lista de opțiuni Tipul este: opțiuni.
- 6. Extindeți categoria de tipuri de hârtie care descrie cel mai bine hârtia dvs.
- 7. Selectați opțiunea pentru tipul de hârtie utilizat și faceți clic pe butonul OK.
- 8. Faceti clic pe butonul OK pentru a închide caseta de dialog Proprietăți document. În caseta de dialog Imprimare, faceți clic pe butonul OK pentru a imprima operația.

#### Verificarea setării tipului de hârtie (OS X)

- 1. Faceți clic pe meniul File (Fișier), apoi faceți clic pe opțiunea Print (Imprimare).
- 2. Selectați produsul.
- <span id="page-126-0"></span>3. Faceți clic pe Show Details (Afișare detalii) și apoi faceți clic pe meniul Media & Quality (Hârtie și calitate) sau pe meniul Paper/Quality (Hârtie/Calitate).
- 4. Selectați un tip din lista verticală Media-type (Tip suport).
- 5. Faceti clic pe butonul Print (Imprimare).

## Verificarea stării cartușului de toner

Urmați acești pași pentru a verifica durata de viața rămasă a cartușelor de toner și, dacă este cazul, starea altor componente de întreținere înlocuibile.

#### Pasul unu: Imprimați pagina de stare a consumabilelor

- 1. Apăsați butonul Ecran principal  $\bigcap$  de pe panoul de control al produsului.
- 2. Selectați Consumabile.
- 3. Starea tuturor consumabilelor este listată pe ecran.
- 4. Pentru a imprima un raport cu stările tuturor consumabilelor, inclusiv cu numărul de reper al produsului original HP pentru comandarea consumabilelor, selectați Gestionare consumabile, apoi selectați Imprimare stare consumabile.

#### Pasul doi: Verificați starea consumabilelor

1. Examinați raportul de stare pentru consumabile pentru a verifica durata de viața rămasă pentru cartușele de toner și, dacă este cazul, starea altor componente de întreținere înlocuibile.

Când se utilizează un cartuș de toner care a ajuns la sfârșitul duratei de viață estimate, pot surveni probleme de calitate a imprimării. Pagina de stare a consumabilelor indică momentul când nivelul unui consumabil este foarte scăzut. După ce un cartuș de toner HP a atins nivelul Foarte scăzut, ia sfârșit și garanția HP de protecție premium pentru cartușul de toner respectiv.

Cartuşul de toner nu trebuie înlocuit în acest moment, decât în cazul în care calitatea de imprimare nu mai este acceptabilă. Încercați să aveți un consumabil de schimb disponibil, pe care să îl puteți instala când calitatea imprimării nu mai este acceptabilă.

Când decideți să înlocuiți un cartuș de toner sau alte componente de întreținere, consultați pagina de stare a consumabilelor, care listează numerele de reper ale produselor originale HP.

2. Verificați dacă utilizați un cartuș original HP.

Pe un cartuş de toner HP original sunt inscripționate cuvântul "HP" sau sigla HP. Pentru mai multe informații despre identificarea cartușelor HP, accesați www.hp.com/go/learnaboutsupplies.

# Curățarea produsului

#### Imprimarea unei pagini de curățare

În timpul procesului de imprimare, în interiorul produsului se pot acumula particule de hârtie, de toner și de praf, care pot cauza probleme de calitate a imprimării precum pete mici sau stropi de toner, zone murdare, dungi, linii sau semne repetate.

Urmați acești pași pentru a curăța traseul de hârtie al produsului.

- <span id="page-127-0"></span>1. Apăsați butonul Ecran principal  $\bigcap$  de pe panoul de control al produsului.
- 2. Selectati Întreținere dispozitiv.
- 3. Atingeti Calibrare/Curătare și apoi atingeți Pagină de curătare pentru a imprima pagina.

Pe panoul de control al produsului se va afisa un mesaj **Curătare**. Procesul de curătare durează câteva minute. Nu opriti produsul până la terminarea procesului de curătare. După finalizare, aruncați pagina imprimată.

## Inspectarea vizuală a cartușului de toner

Urmați acești pași pentru a inspecta fiecare cartuș de toner.

- 1. Scoateți cartușul de toner din produs.
- 2. Verificați cipul de memorie pentru deteriorări.
- 3. Examinați suprafața tamburului de imagine verde.
	- $\Delta$  ATENTIE: Nu atingeti tamburul de imagine. Amprentele de pe cilindrul fotosensibil pot cauza probleme de calitate a imprimării.
- 4. Dacă vedeți zgârieturi, amprente sau alte deteriorări pe cilindrul fotosensibil, înlocuiți cartușul de toner.
- 5. Reinstalați cartușul de toner și imprimați câteva pagini pentru a vedea dacă s-a rezolvat problema.

# Verificarea hârtiei și a mediului de imprimare

#### Pasul unu: Utilizarea hârtiei care respectă specificațiile HP

Unele probleme de calitate a imprimării apar în urma utilizării hârtiei care nu îndeplinește specificațiile HP.

- Utilizați întotdeauna tipul și greutatea de hârtie acceptate de acest produs.
- · Utilizați hârtie care este de bună calitate și nu are tăieturi, zgârieturi, rupturi, pete, particule desprinse, praf, cute, goluri, capse și margini ondulate sau îndoite.
- · Utilizați hârtie care nu a mai fost imprimată anterior.
- Utilizați hârtie fără materiale metalice și luciu.
- Utilizați hârtie destinată imprimantelor laser. Nu utilizați hârtie destinată exclusiv imprimantelor cu jet de cerneală.
- Utilizați hârtie care nu este prea aspră. Utilizarea hârtiei mai netede duce în general la o mai bună calitate a imprimării.

#### Pasul doi: Verificarea condițiilor de mediu

Mediul poate afecta în mod direct calitatea imprimării și este o cauză comună pentru problemele de calitate a imprimării și de alimentare cu hârtie. Încercați următoarele soluții:

- · Mutați produsul departe de locuri expuse curentului, precum ferestrele și ușile deschise sau orificiile de ventilare ale aparatelor de aer conditionat.
- Asigurați-vă că produsul nu este expus la temperaturi sau condiții de umiditate ce nu respectă specificațiile produsului.
- <span id="page-128-0"></span>Nu așezați produsul într-un spațiu închis, precum un dulap.
- Așezați produsul pe o suprafață solidă și plană.
- $\bullet$  Ôndepărtați orice ar putea bloca orificiile de ventilație de pe produs. Produsul necesită un flux corespunzător de aer pe toate laturile, inclusiv în partea de sus.
- Protejați produsul de reziduuri din aer, praf, abur sau alte elemente care pot lăsa impurități în interiorul produsului.

#### Pasul 3: Setarea alinierii tăvilor individuale

Urmați acești pași atunci când textul sau imaginile nu sunt centrate sau aliniate corect pe pagina imprimată când imprimați din anumite tăvi.

- 1. Apăsați butonul Ecran principal  $\bigcap$  de pe panoul de control al produsului.
- 2. Deschideți următoarele meniuri:
	- Administrare
	- · Setări generale
	- Calitate imprimare
	- ©nregčstrare čmagčne
- 3. Selectați tava pe care doriți să o reglați.
- 4. Selectați Imprimare pagină test, apoi urmați instrucțiunile de pe paginile imprimate.
- 5. Selectați Imprimare pagină test din nou pentru a verifica rezultatele, apoi faceți ajustări suplimentare, dacă este necesar.
- 6. Atingeți butonul Salvare sau apăsați butonul OK pentru a salva noile setări.

# Încercarea altui driver de imprimare

Încercați alt driver de imprimare când imprimați dintr-un program software și paginile imprimate prezintă linii neașteptate în grafică, text lipsă, grafică lipsă, formatare incorectă sau fonturi înlocuite.

Descărcați oricare dintre următoarele drivere de pe site-ul Web HP: [www.hp.com/support/ljM604,](http://www.hp.com/support/ljM604) [www.hp.com/](http://www.hp.com/support/ljM605) [support/ljM605](http://www.hp.com/support/ljM605), [www.hp.com/support/ljM606.](http://www.hp.com/support/ljM606)

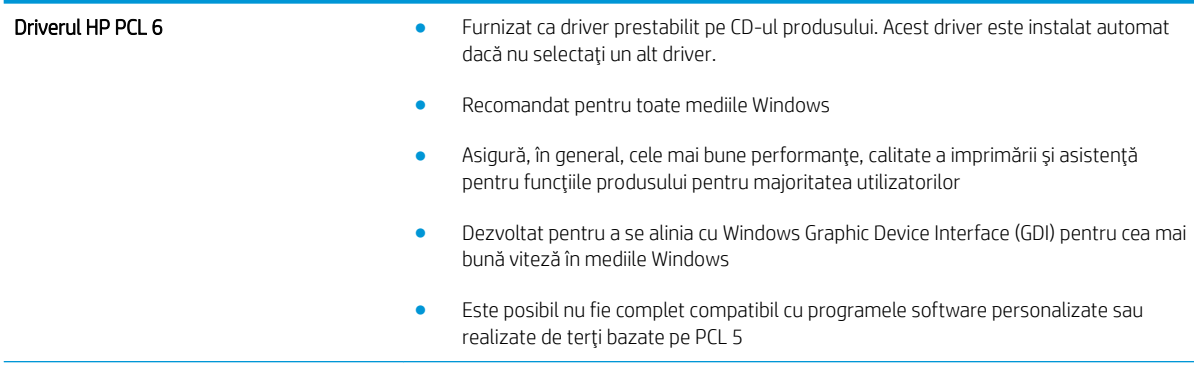

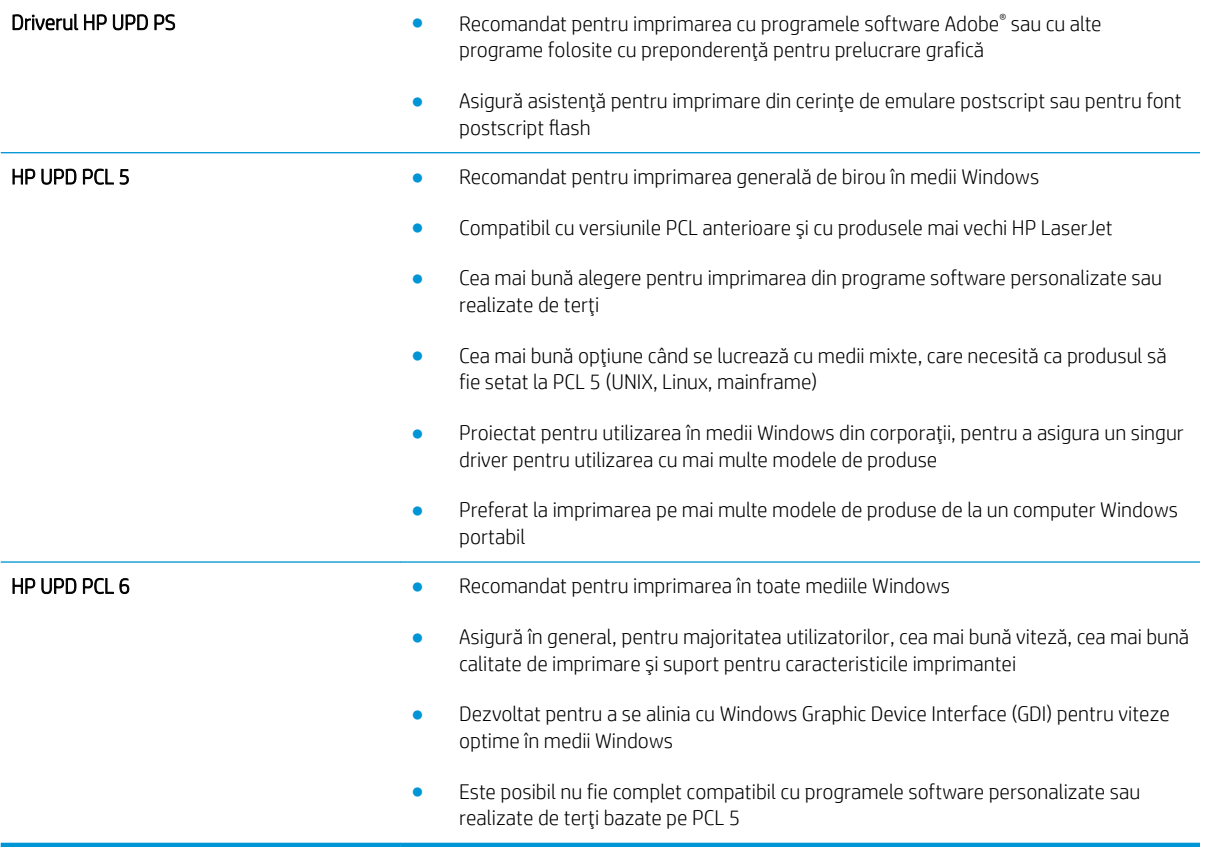

# <span id="page-130-0"></span>Rezolvarea problemelor de rețea prin cablu

# Introducere

Verificați următoarele elemente pentru a afla dacă imprimanta comunică cu rețeaua. Înainte de a începe, imprimați o pagină de configurare de la panoul de control al produsului și localizați adresa IP a produsului, care este listată în această pagină.

- Conexiune fizică necorespunzătoare
- Computerul utilizează o adresă IP incorectă pentru produs
- Computerul nu poate să comunice cu produsul
- Produsul utilizează setări de legătură și duplex incorecte pentru rețea.
- Programele software noi pot cauza probleme de compatibilitate
- Computerul sau stația de lucru poate fi configurată incorect
- Produsul este dezactivat sau alte setări de rețea sunt incorecte
- $\mathbb{B}^*$  NOTÄ: HP nu oferă suport pentru lucrul în rețea peer-to-peer, deoarece această caracteristică este o funcție a sistemelor de operare Microsoft și nu a driverelor de imprimare HP. Pentru mai multe informații, mergeți la Microsoft la adresa www.microsoft.com.

# Conexiune fizică necorespunzătoare

- 1. Verificați dacă produsul este atașat la portul de rețea corect, printr-un cablu de lungimea corespunzătoare.
- 2. Verificați fixarea corectă a mufelor cablurilor.
- 3. Verificați conexiunea la portul de rețea din partea din spate a produsului și asigurați-vă că ledul de activitate de culoarea chihlimbarului și ledul verde de stare a conexiunii sunt aprinse.
- 4. Dacă problema persistă, încercați un alt cablu sau un alt port de pe hub.

# Computerul utilizează o adresă IP incorectă pentru produs

- 1. Deschideți proprietățile imprimantei și faceți clic pe fila Porturi. Verificați dacă adresa IP curentă pentru produs este selectată. Adresa IP este listată în pagina de configurare a produsului.
- 2. Dacă ați instalat produsul folosind portul TCP/IP standard HP, selectați caseta etichetată Se imprimă întotdeauna la această imprimantă, chiar dacă adresa IP a acesteia se schimbă.
- 3. Dacă ați instalat produsul folosind un port TCP/IP standard Microsoft, utilizați numele gazdei în locul adresei IP.
- 4. Dacă adresa IP este corectă, ștergeți produsul, apoi adăugați-l din nou.

# Computerul nu poate să comunice cu produsul

- 1. Verificați comunicarea cu rețeaua, testând-o cu comanda ping.
	- a. Deschideți un prompt în linie de comandă pe computer.
- <span id="page-131-0"></span>· Pentru Windows, faceți clic pe Start, faceți clic pe Executare, tastați cmd și apăsați Enter.
- · Pentru OS X, accesați Applications (Aplicații), apoi Utilities (Utilitare) și deschideți Terminal.
- b. Tastați ping, urmat de adresa IP a produsului dvs.
- c. Dacă fereastra afișează timpul de revenire al pachetelor, rețeaua funcționează.
- 2. În cazul în care comanda ping esuează, verificați dacă huburile de rețea sunt active, apoi verificați dacă setările de rețea, imprimanta și computerul sunt toate configurate pentru aceeași rețea.

# Produsul utilizează setări de legătură și duplex incorecte pentru rețea.

HP vă recomandă să lăsați aceste setări în modul automat (setarea prestabilită). Dacă modificați aceste setări, trebuie să le schimbați și pentru rețeaua dvs.

# Programele software noi pot cauza probleme de compatibilitate

Asigurați-vă că toate programele software noi sunt instalate corespunzător și că utilizează driverul de imprimare corect.

# Computerul sau stația de lucru poate fi configurată incorect

- 1. Verificați driverele de rețea, driverele de imprimare și setările pentru redirecționarea rețelei.
- 2. Asigurați-vă că sistemul de operare este configurat corect.

## Produsul este dezactivat sau alte setări de rețea sunt incorecte

- 1. Analizați pagina de configurare pentru a verifica starea protocolului de rețea. Activați-l dacă este cazul.
- 2. Reconfigurați setările de rețea dacă este necesar.

# Index

#### Simboluri/Numerice

ştergere operații stocate [56](#page-65-0)

#### A

accesorii comandare [38](#page-47-0) numere de reper [38](#page-47-0) accesorii USB de stocare imprimare de pe [61](#page-70-0) accesoriu capsare eliminare blocaje [112](#page-121-0) accesoriu cutie poștală eliminare blocaje [110](#page-119-0) accesoriu de stivuire eliminare blocaje [112](#page-121-0) accesoriu NFC număr de reper [38](#page-47-0) administrare rețea [73](#page-82-0) adresă IPv4 [74](#page-83-0) adresă IPv6 [74](#page-83-0) AirPrint [59](#page-68-0) alimentator de plicuri eliminare blocaje [109](#page-118-0) număr de reper [38](#page-47-0) alimentator de plicuri, încărcare [35](#page-44-0) altă listă de legături server Web încorporat HP [69](#page-78-0) asistență online [86](#page-95-0) asistență, panou de control [87](#page-96-0) asistență clienți online [86](#page-95-0) asistență online [86](#page-95-0) asistență online, panou de control [87](#page-96-0) asistență tehnică online [86](#page-95-0)

#### B

blocaje [96](#page-105-0) accesoriu cutie poștală [110](#page-119-0) accesoriu de capsare [112](#page-121-0) accesoriu de stivuire [112](#page-121-0) alimentator de plicuri [109](#page-118-0) cauze [94](#page-103-0) cuptor [102](#page-111-0) duplexor [107](#page-116-0) locații [93](#page-102-0) navigare automată [93](#page-102-0) sertar de ieșire [107](#page-116-0) sertar de ieşire din spate [102](#page-111-0) tava 1 [94](#page-103-0) tava 2 [94](#page-103-0) tavă de 1.500 de coli [96](#page-105-0) tavă HCI [96](#page-105-0) tăvi de 500 de coli [94](#page-103-0) zona cartuşelor de toner [98](#page-107-0) blocaje hârtie locații [93](#page-102-0) blocare formator [79](#page-88-0) Bonjour identificare [64](#page-73-0) buton Asistentă localizare [4,](#page-13-0) [5](#page-14-0) buton Conectare localizare [5](#page-14-0) buton Deconectare localizare [5](#page-14-0) buton de pornire/oprire localizare [2](#page-11-0) buton Ecran principal localizare [4,](#page-13-0) [5](#page-14-0) buton Hibernare localizare [5](#page-14-0) buton Oprire localizare 4.5

buton Reîmprospătare localizare [5](#page-14-0) buton Reţea localizare [5](#page-14-0) buton Selectare limbă localizare [5](#page-14-0)

#### C

capsator/stivuitor număr de reper [38](#page-47-0) capse din accesoriul de capsare eliminare blocaje [112](#page-121-0) cartuş înlocuire [41](#page-50-0) număr de reper [46](#page-55-0) cartuş de capse înlocuire [46](#page-55-0) număr de reper [46](#page-55-0) cartuş de toner componente [41](#page-50-0) înlocuire [41](#page-50-0) numere de reper [39](#page-48-0) setări pentru prag scăzut [89](#page-98-0) utilizare când nivelul este scăzut [89](#page-98-0) cartuse numere de comandă [41](#page-50-0) cartuşe de capse numere de reper [39](#page-48-0) cartuşe de toner numere de comandă [41](#page-50-0) cerințe de sistem server Web încorporat HP [64](#page-73-0) cerințe pentru browser server Web încorporat HP [64](#page-73-0) cerințe pentru browserul Web server Web încorporat HP [64](#page-73-0) cip de memorie (toner) localizare [41](#page-50-0)

comandă consumabile și accesorii [38](#page-47-0) comutator de alimentare localizare [2](#page-11-0) conectare panou de control [78](#page-87-0) conexiune de alimentare localizare [3](#page-12-0) configurație generală server Web încorporat HP [66](#page-75-0) consum energie [20](#page-29-0) consumabile comandare [38](#page-47-0) înlocuirea cartuşelor de capse [46](#page-55-0) înlocuire cartus de toner [41](#page-50-0) numere de reper [39](#page-48-0) setări prag inferior [89](#page-98-0) stare, vizualizare cu Utilitarul HP pentru Mac [71](#page-80-0) utilizare când nivelul este scăzut [89](#page-98-0) consum de energie 1 watt sau mai puțin [80](#page-89-0) cuptor eliminare blocaje [102](#page-111-0) curăţare traseu hârtie [117](#page-126-0) cutie poștală compartimentată număr de reper [38](#page-47-0)

#### D

depanare blocaje [94](#page-103-0) probleme alimentare hârtie [91](#page-100-0) probleme de reţea [121](#page-130-0) rețea prin cablu [121](#page-130-0) dimensiuni, produs [12](#page-21-0) DIMM-uri numere de reper [38](#page-47-0) dispozitive Android imprimare de pe [60](#page-69-0) drivere, acceptate [9](#page-18-0) drivere de imprimare, acceptate [9](#page-18-0) duplex manual Mac [52](#page-61-0) Windows [49](#page-58-0) duplexor eliminare blocaje [107](#page-116-0)

localizare [3](#page-12-0) număr de reper [38](#page-47-0)

## E

Ethernet (RJ-45) localizare [4](#page-13-0) etichete imprimare (Windows) [50](#page-59-0) Explorer, versiuni acceptate server Web încorporat HP [64](#page-73-0)

## F

firmware actualizare, Mac [71](#page-80-0) folii transparente imprimare (Windows) [50](#page-59-0) fonturi încărcare, Mac [71](#page-80-0) formator localizare [3](#page-12-0)

## G

greutate, produs [12](#page-21-0)

## H

hard disk număr de reper [38](#page-47-0) hard diskuri criptate [78](#page-87-0) hârtie blocaje [94](#page-103-0) încărcarea tăvii 1 [24](#page-33-0) încărcare în tava 2 și tăvile de 500 de coli [27](#page-36-0) orientarea în tava pentru suporturi de imprimare personalizate [34](#page-43-0) orientare în tava 1 [26](#page-35-0) orientare în tava 2 și tăvile de 500 de coli [29](#page-38-0) selectare [118](#page-127-0) hârtie, comandă [38](#page-47-0) hârtie specială imprimare (Windows) [50](#page-59-0) HIP (locaș de integrare hardware) localizare [3](#page-12-0) HP Customer Care [86](#page-95-0) HP ePrint [58](#page-67-0) HP Web Jetadmin [82](#page-91-0)

# I

imprimare de pe accesorii USB de stocare [61](#page-70-0) operații stocate [56](#page-65-0) imprimare cu acces simplu la USB [61](#page-70-0) imprimare cu ajutorul funcției de comunicare în câmp apropiat [58](#page-67-0) imprimare duplex Mac [52](#page-61-0) imprimare duplex (pe ambele fete) setări (Windows) [49](#page-58-0) Windows [49](#page-58-0) imprimare față-verso Mac [52](#page-61-0) manuală (Mac) [52](#page-61-0) manuală (Windows) [49](#page-58-0) setări (Windows) [49](#page-58-0) Windows [49](#page-58-0) imprimare mobilă dispozitive Android [60](#page-69-0) imprimare mobilă, software acceptat [11](#page-20-0) imprimare NFC [58](#page-67-0) imprimare pe ambele fețe Mac [52](#page-61-0) manuală, Windows [49](#page-58-0) setări (Windows) [49](#page-58-0) Windows [49](#page-58-0) imprimare Wi-Fi Direct [58](#page-67-0) instrumente de depanare server Web încorporat HP [67](#page-76-0) Internet Explorer, versiuni acceptate server Web încorporat HP [64](#page-73-0) IPsec [77](#page-86-0) IP Security [77](#page-86-0)

# Î

încărcare hârtie în tava 1 [24](#page-33-0) hârtie în tava 2 și tăvile de 500 de coli [27](#page-36-0) încărcare fișiere, Mac [71](#page-80-0) înlocuire cartuş de capse [46](#page-55-0) cartuş de toner [41](#page-50-0)

## J

Jetadmin, HP Web [82](#page-91-0)

# K

kituri de întretinere numere de reper [39](#page-48-0)

#### L

locaș de integrare hardware (HIP) localizare [3](#page-12-0)

#### M

mai multe pagini pe coală imprimare (Mac) [53](#page-62-0) imprimare (Windows) [50](#page-59-0) mască de subreţea [74](#page-83-0) memorie inclusă [7](#page-16-0) mod Oprire [80](#page-89-0)

#### N

Netscape Navigator, versiuni acceptate server Web încorporat HP [64](#page-73-0) număr de produs localizare [3](#page-12-0) număr de serie localizare [3](#page-12-0) numere de reper accesorii [38](#page-47-0) cartuş de toner [39](#page-48-0) cartuşe de capse [39](#page-48-0) consumabile [39](#page-48-0) piese de schimb [39](#page-48-0)

## O

operații, stocate creare (Windows) [54](#page-63-0) imprimare [56](#page-65-0) Mac stocate [55](#page-64-0) ştergere [56](#page-65-0) operații stocate creare (Mac) [55](#page-64-0) creare (Windows) [54](#page-63-0) imprimare [56](#page-65-0) ştergere [56](#page-65-0) OS X Utilitar HP [71](#page-80-0)

#### P

pagini informative server Web încorporat HP [65](#page-74-0) pagini pe coală selectare (Mac) [53](#page-62-0) selectare (Windows) [50](#page-59-0)

pagini pe minut [7](#page-16-0) panou de control asistență [87](#page-96-0) localizare [2](#page-11-0) localizare funcții [4,](#page-13-0) [5](#page-14-0) piese de schimb numere de reper [39](#page-48-0) plicuri încărcare în tava 1 [24](#page-33-0) orientare [26](#page-35-0) plicuri, încărcare [35](#page-44-0) poartă, setare prestabilită [74](#page-83-0) poartă prestabilită, setare [74](#page-83-0) port de fax localizare [4](#page-13-0) port de imprimare USB 2.0 de mare viteză localizare [4](#page-13-0) port LAN localizare [4](#page-13-0) port RJ-45 localizare [4](#page-13-0) porturi localizare [4](#page-13-0) porturi de interfață localizare [4](#page-13-0) porturi USB, optional număr de reper [38](#page-47-0) port USB activare [61](#page-70-0) localizare [4](#page-13-0) probleme de preluare a hârtiei rezolvare [91](#page-100-0)

#### R

restabilirea setărilor din fabrică [88](#page-97-0) retea numele produsului, modificare [73](#page-82-0) setări, modificare [73](#page-82-0) retea locală (LAN) localizare [4](#page-13-0) reţele acceptate [7](#page-16-0) adresă IPv4 [74](#page-83-0) adresă IPv6 [74](#page-83-0) HP Web Jetadmin [82](#page-91-0) mască de subreţea [74](#page-83-0) poartă prestabilită [74](#page-83-0)

#### S

securitate hard disk criptat [78](#page-87-0) sertar de iesire eliminarea blocajelor [107](#page-116-0) sertar de ieşire din spate eliminare blocaje [102](#page-111-0) sertare, ieșire localizare [2](#page-11-0) sertare de jesire localizare [2](#page-11-0) server de imprimare wireless cod componentă [38](#page-47-0) server Web încorporat deschidere [73](#page-82-0) modificarea numelui produsului [73](#page-82-0) modificarea setărilor de retea [73](#page-82-0) server Web încorporat (EWS) asociere de parole [77](#page-86-0) caracteristici [64](#page-73-0) conexiune rețea [64](#page-73-0) server Web încorporat HP altă listă de legături [69](#page-78-0) configurație generală [66](#page-75-0) deschidere [73](#page-82-0) instrumente de depanare [67](#page-76-0) modificarea numelui produsului [73](#page-82-0) modificarea setărilor de rețea [73](#page-82-0) pagini informative [65](#page-74-0) servicii Web HP [68](#page-77-0) setări de imprimare [66](#page-75-0) setări de rețea [68](#page-77-0) setări de securitate [67](#page-76-0) server Web încorporat HP (EWS) caracteristici [64](#page-73-0) conexiune rețea [64](#page-73-0) servicii Web HP activare [68](#page-77-0) setåri restabilire setări din fabrică [88](#page-97-0) rețea, vizualizare [73](#page-82-0) setări de imprimare server Web încorporat HP [66](#page-75-0) setări de retea server Web încorporat HP [68](#page-77-0) setări de rețea duplex, schimbare [75](#page-84-0) setări de securitate server Web încorporat HP [67](#page-76-0)

setări de viteză a legăturii de rețea, schimbare [75](#page-84-0) setåri driver Mac stocare operație [55](#page-64-0) sisteme de operare, acceptate [9](#page-18-0) site-uri Web asistență clienți [86](#page-95-0) HP Web Jetadmin, descărcare [82](#page-91-0) slot de blocare de securitate localizare [4](#page-13-0) software Utilitar HP [71](#page-80-0) software HP ePrint [59](#page-68-0) specificații electrice și acustice [20](#page-29-0) specificații acustice [20](#page-29-0) specificații privind alimentarea [20](#page-29-0) stare Utilitar HP, Mac [71](#page-80-0) starea produsului [4](#page-13-0), [5](#page-14-0) stare cartuş de toner [117](#page-126-0) stare consumabile [117](#page-126-0) stivuitor număr de reper [38](#page-47-0) stocare,operație setări Mac [55](#page-64-0) stocarea operațiilor cu Windows [54](#page-63-0) suport număr de reper [38](#page-47-0) suport de imprimare încărcare în tava 1 [24](#page-33-0)

#### T

tastatură localizare [2](#page-11-0) tava 1 eliminare blocaje [94](#page-103-0) orientarea hârtiei [26](#page-35-0) tava 2 eliminare blocaje [94](#page-103-0) tava 2 și tăvi de 500 de coli încărcare [27](#page-36-0) orientarea hârtiei [29](#page-38-0) tava pentru suporturi de imprimare personalizate orientarea hârtiei [34](#page-43-0) tavă de 1.500 de coli eliminare blocaje [96](#page-105-0)

tavă de 500 de coli eliminare blocaje de hârtie [94](#page-103-0) tavă de intrare de mare capacitate de 1.500 de coli număr de reper [38](#page-47-0) tavă de mare capacitate, încărcare [30](#page-39-0) tavă HCI eliminare blocaje [96](#page-105-0) tavă pentru suporturi de imprimare personalizate număr de reper [38](#page-47-0) tavă pentru suporturi de imprimare personalizate, încărcare [32](#page-41-0) tăvi capacitate [7](#page-16-0) incluse [7](#page-16-0) localizare [2](#page-11-0) tăvi de 500 de coli numere de reper [38](#page-47-0) tăvi de hârtie numere de reper [38](#page-47-0) TCP/IP configurarea manuală a parametrilor IPv4 [74](#page-83-0) configurare manuală parametri IPv4 [74](#page-83-0) tip de hârtie selectare (Windows) [50](#page-59-0) tipuri de hârtie selectare (Mac) [53](#page-62-0)

## U

Utilitar HP [71](#page-80-0) Utilitar HP, OS X [71](#page-80-0) Utilitar HP pentru Mac Bonjour [71](#page-80-0) caracteristici [71](#page-80-0) utilizare energie, optimizare [80](#page-89-0)

#### $\mathbf{V}$

viteză, optimizare [80](#page-89-0)

#### Z

zona cartuşelor de toner eliminare blocaje [98](#page-107-0)